# Event Data Recorder Bosch CDR Technician Non Bosch Tools SUBARU Data Retrieval

Version Dec 2018

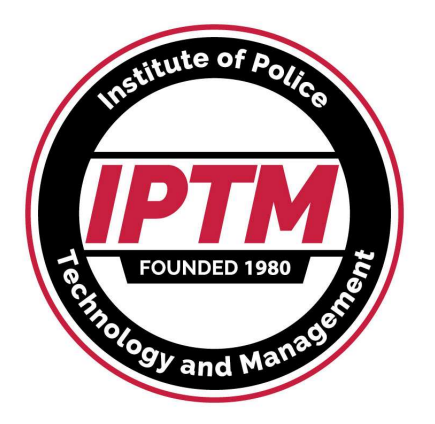

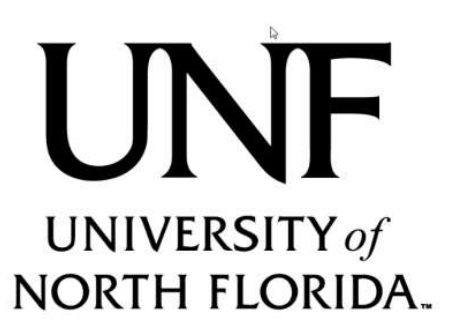

<sup>1</sup> Copyright Ruth-Wright 2018, Authorized for use by IPTM & SAE

### Subaru Direct to Module

- A direct to module cable, Subaru part # 98299FJ040, with TWO ends on it, that fits MOST models, is sold separately by the Bosch Diagnostics Kent Moore division (800-345- 2233) for \$1100. Rick Ruth has that cable. Cables can be home made much cheaper if a vehicle side mating connector can be obtained.
- Cable 98299AL040 is required for 2015+ Legacy/Outback. Kent Moore division sells that cable for  $$2800$ .

### SUBARU

- SUBARU is now 3.8% of the US new car Market. They put an EDR into the 2012 Impresza and expanded it to other models as they made major changes to them.
- Subaru EDR's must be accessed using their standard dealer diagnostic tool. This is sold as a DLC only tool.

### Subaru Files

- SSM3 Raw data is saved as a Subaru Select Monitor (.SSM ) file. Modules can store up to 6 events: Front New, Front Old, Side New, Side Old, Rollover New and Rollover Old events.
- Frontal and side events have 4 files per record, Precrash, Delta V detail, Delta V summary, and Key cycles/other. Rollovers have a 5<sup>th</sup> record for roll rate. All events record X and Y Delta V.
- Front and Side events typically come in pairs. Delta V data is very similar but has slight differences due to different wakeup times.

### Subaru Files Cont'd

- Once saved as an SSM, the file can be reopened in the software.
- SSM 3 files (2015 and earlier) can be saved as a CSV (excel) file.
- SSM4 (2016 and later) does not support CSV, Once saved as an SSM, the file can be<br>reopened in the software.<br>SSM 3 files (2015 and earlier) can be saved as<br>a CSV (excel) file.<br>SSM4 (2016 and later) does not support CSV,<br>data must be screen shotted or written down<br>man once saved as an saw, the me can be<br>reopened in the software.<br>SSM 3 files (2015 and earlier) can be saved as<br>a CSV (excel) file.<br>SSM4 (2016 and later) does not support CSV,<br>data must be screen shotted or written down<br>manua
- There are no data limitations.
- There is no "PDF" report.

# Subaru EDR Tool Coverage (not CDR) Coverage (not CDR)<br>
Denso DSTi Interface<br>
DS-3000<br>
2011 2015 2016 2017 2018 2019

### Hitachi HDS-3000

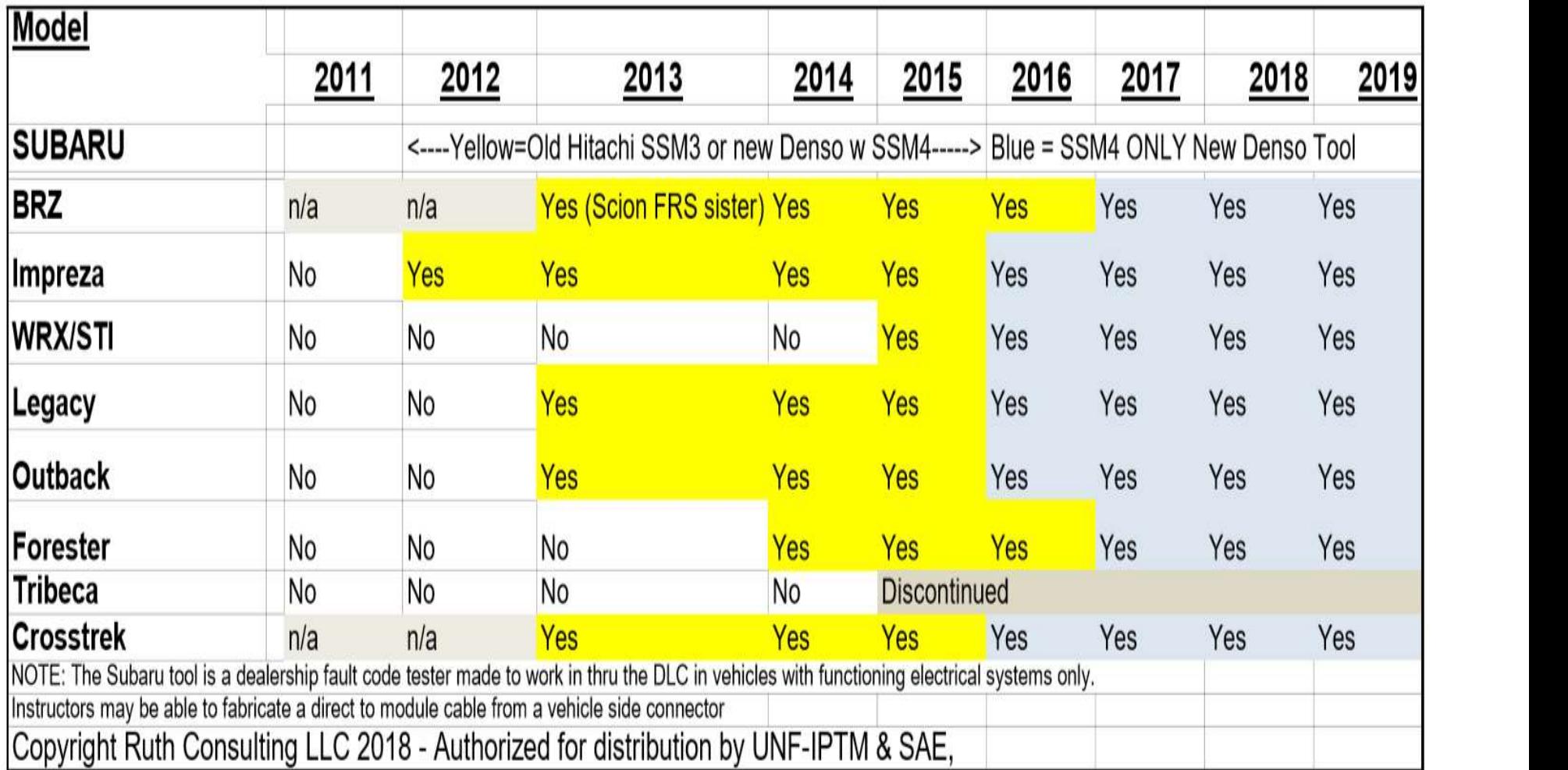

# Sample SSM3 Data saved as CSV

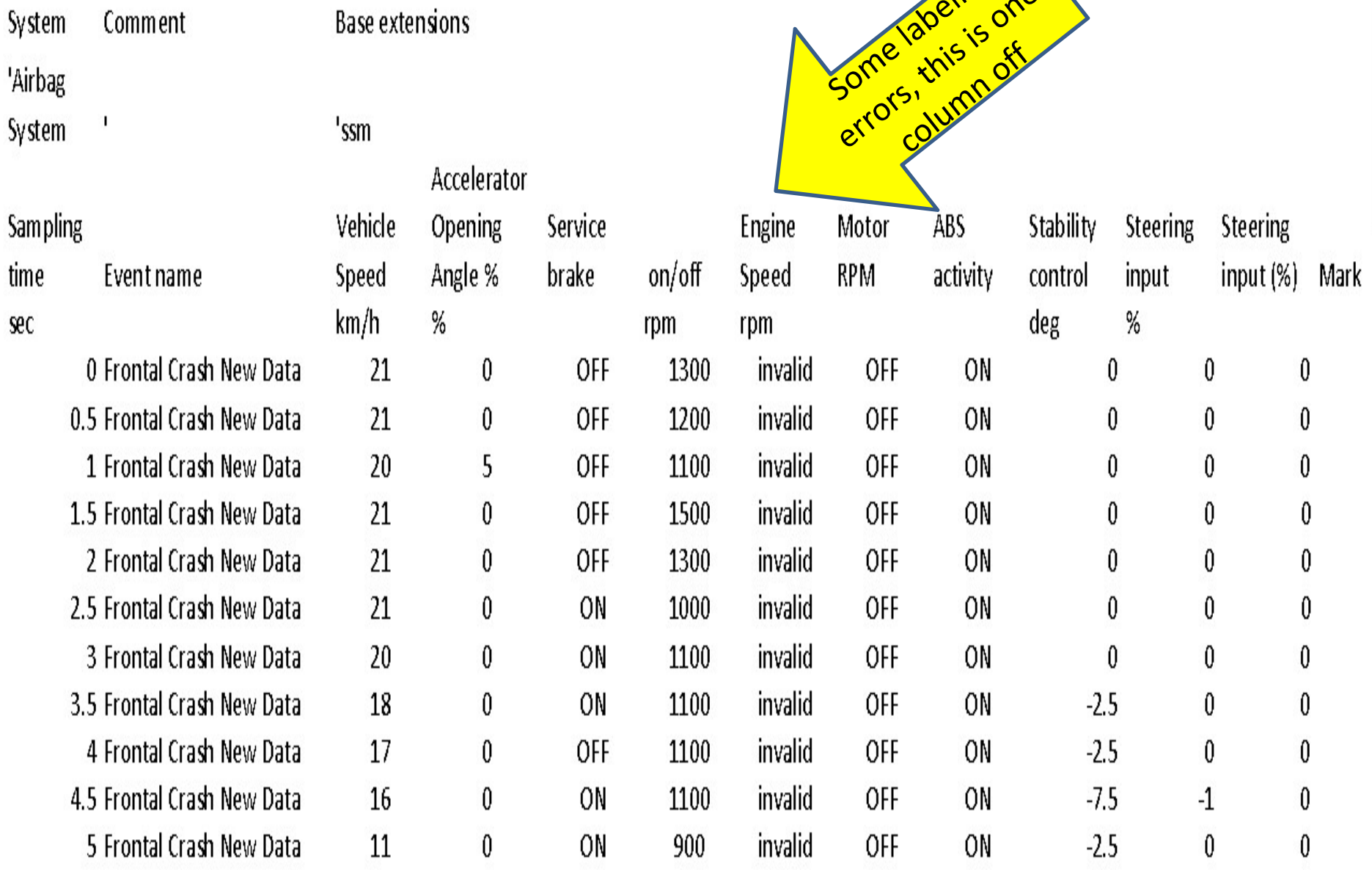

### Sample Data Subaru labeling issues

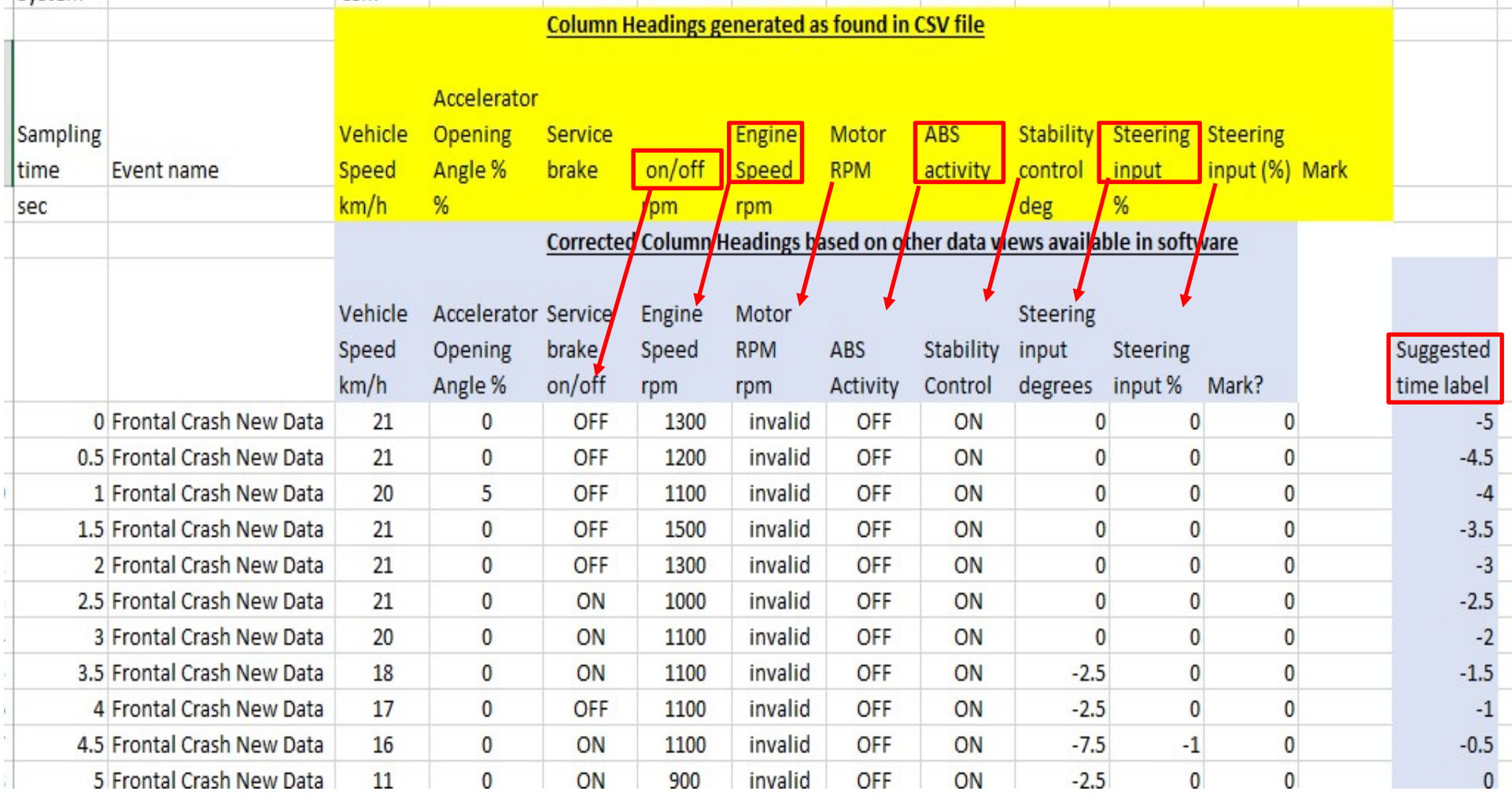

There are no data limitations given

8

### Subaru EDR Assistance Policy

- Subaru has assisted parties in the past with signed owner consent on Subaru's release form, or with sufficient legal authority such as a court order or police search warrant, for a fee. There are new reports they have stopped helping private parties
- Subaru asks that the vehicle be towed to a Subaru dealer.
- The dealer will use its dealer diagnostic tool if the electrical system is working. If it is not working, the dealer cannot do anything.
- The dealer does not know what buttons to push to get the EDR data, take this tutorial with you.

### Publicly Available Tools

- The first publicly available tool to read Subaru EDR's was Hitachi HDS-3000 with "Subaru Select Monitor III" software. This tool services 1998-2015 Subaru's.
- The tool was sold by Blue Streak Electronics for \$2999 hardware and a software subscription of \$1999/year (detail on next slide).
- This is not an EDR-only tool. You could be in the vehicle repair business with it.

### http://www.bsecorp.com/images/HDS-order2012-V2.pdf **Hitachi HDS Order Form**

**Blue Streak Electronics** 45 Basaltic Road unit 1 Concord ON L4K 1G5 Canada

Tel (905) 669-4812 Fax (905) 669-5179 www.bsecorp.com /hds.php info@bsecorp.com

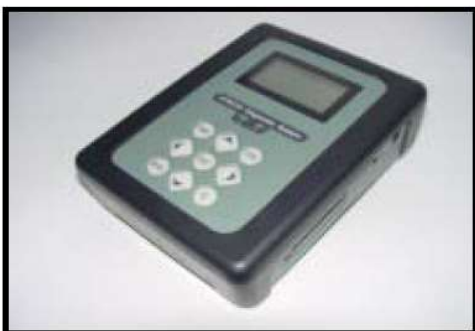

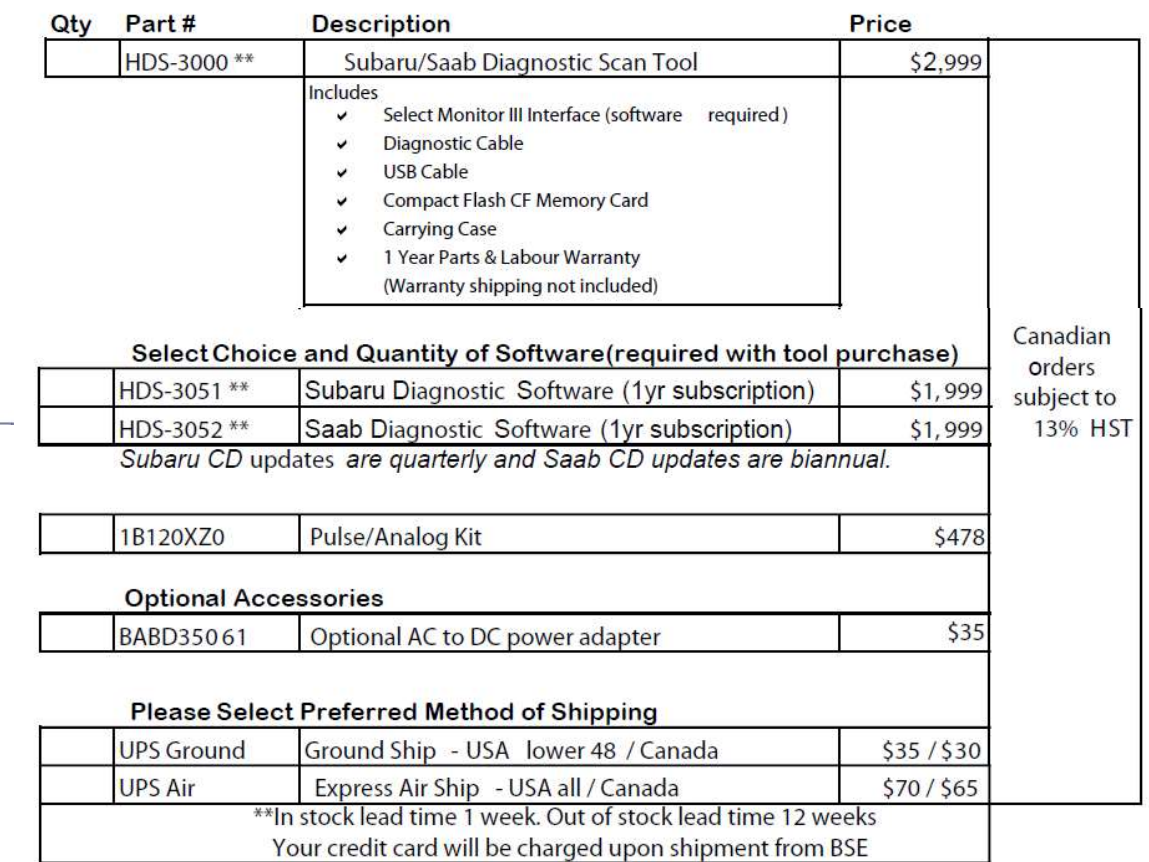

### What should you do if you have a Subaru case?

- If the vehicle electrical system is functioning, you can make arrangements to take the vehicle to a Subaru dealer after getting Subaru approval that you have proper authority
- If the vehicle electrical system is not functioning, you can put it into another vehicle, or take the ACM out of the vehicle and send it to Rick Ruth or Brad Muir.
- For law enforcement, with nonfunctional electrical system, talk to your instructors about making or borrowing a custom wiring harness and taking it with you to the dealer.

### Non Bosch EDR Tools

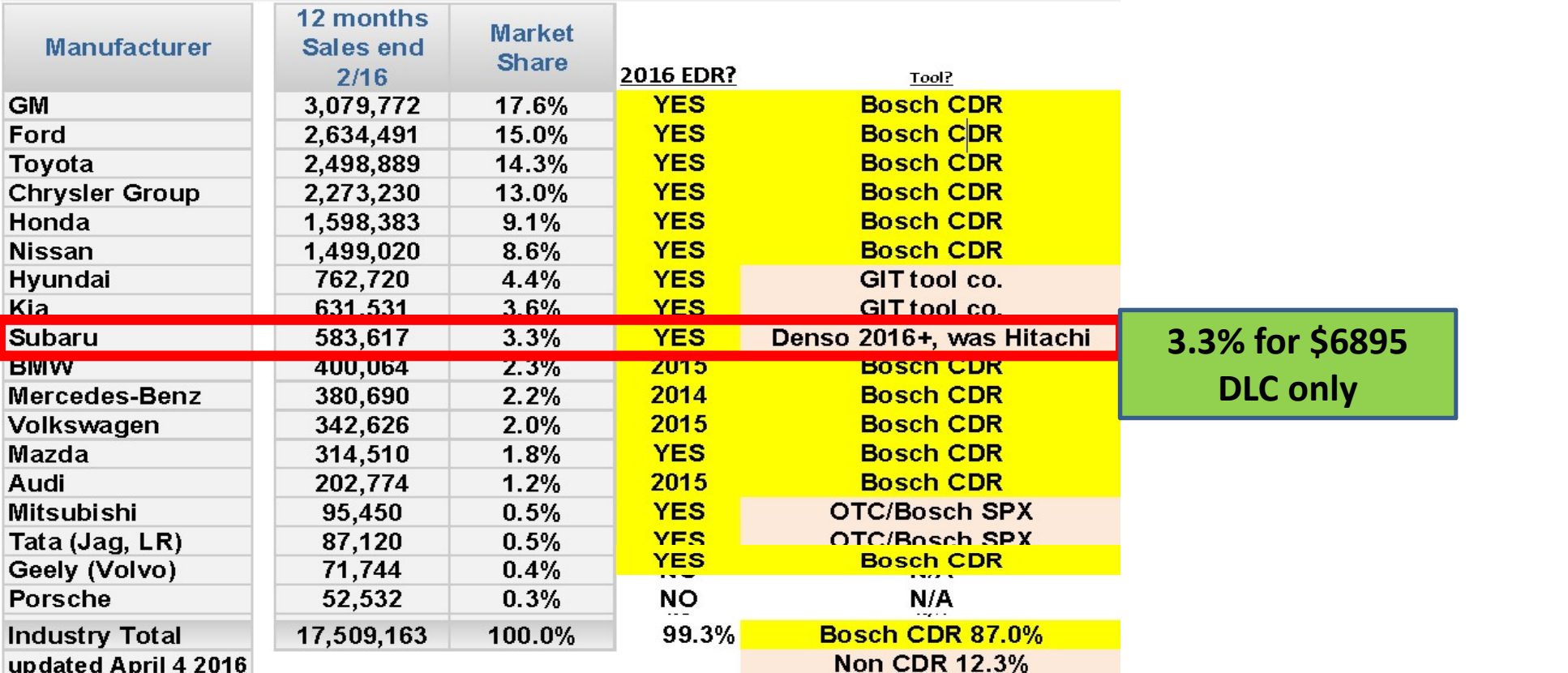

### Subaru EDR Tools and Software

- The Subaru dealer diagnostic software for models up to 2015 model year is known as the Subaru Select Monitor III. The software comes on a disk and is loaded onto a laptop, and creates an icon on the desktop.
- The software and hardware thru 2015 MY is made by Blue Streak Electronics in Ontario, Canada. DLC only.
- Subaru has changed dealer diagnostic tool suppliers effective 2016MY to NuSpire. The software is known as Subaru Select Monitor IV. This tool will be discussed later in the chapter.

# Only Published Reference – ARJ May 2015<br>Great article, but implies data in all 2013+ Great article, but implies data in all 2013+

Subaru is one of the few vehicle manufacturers that records "event data" in the Airbag Control Module (ACM) which is not readable with the Bosch CDR Tool.<sup>1</sup> It is understood that model vear 2012 Subaru Imprezas included event data recording (EDR) functionality, and that all 2013 and newer Subaru models have it.<sup>2</sup> This article will serve to recount what was learned during a recent benchtop download of a 2013 Subuaru Legacy. The car involved in this case had been in a severe frontal crash, causing massive front end damage and necessitating extrication of the occupant. It was decided to go directly to the ACM to image the EDR data

The ACM on this car was between the seats underneath the center console, as shown in Figure 1. The ACM was set down over 2

### **By Wade Bartlett, PE**

tion bases were covered. The local Subaru dealer, with whom arrangements for the download had been made in advance, asked for copies of the consent forms, and was generally quite helpful. Other dealers may or may not be as accommodating, with some reportedly declining to participate in cases like this.

The tool to image Subaru ACMs is part of each dealer's proprietary diagnostic scan-tool suite, the "Subaru Select Monitor" III" package. This diagnostic system is installed on a dedicated computer, an older Panasonic Toughbook model in this case. Once the VIN is entered and the vehicle identified, one selects "Airbag system" from the menu of systems to be accessed. where you can then access the "Event Record Data".

Once connected to the ACM, four records were available to check with the software: Frontal Crash Old Data, Frontal Crash New Data, Side Crash Old Data, and Side Crash New Data. In the immediate case, reading the "Old" records (where there was no data stored) got the following message: "Event record data are not recorded." The two "New" records contained identical data, each consisting of four subsections:

"Event data  $(-5.0 \text{ to } 0.0 \text{ sec})$ " - containing 9 elements: the vehicle speed, accelerator opening angle %, service brake ON/OFF, RPM, ABS Activity, Stability Control, Steering input (degrees). Motor RPM (invalid for our non-hybrid car), and steering input percent. Data is recorded every 1/2 second, out

### Subaru Select Monitor III Software

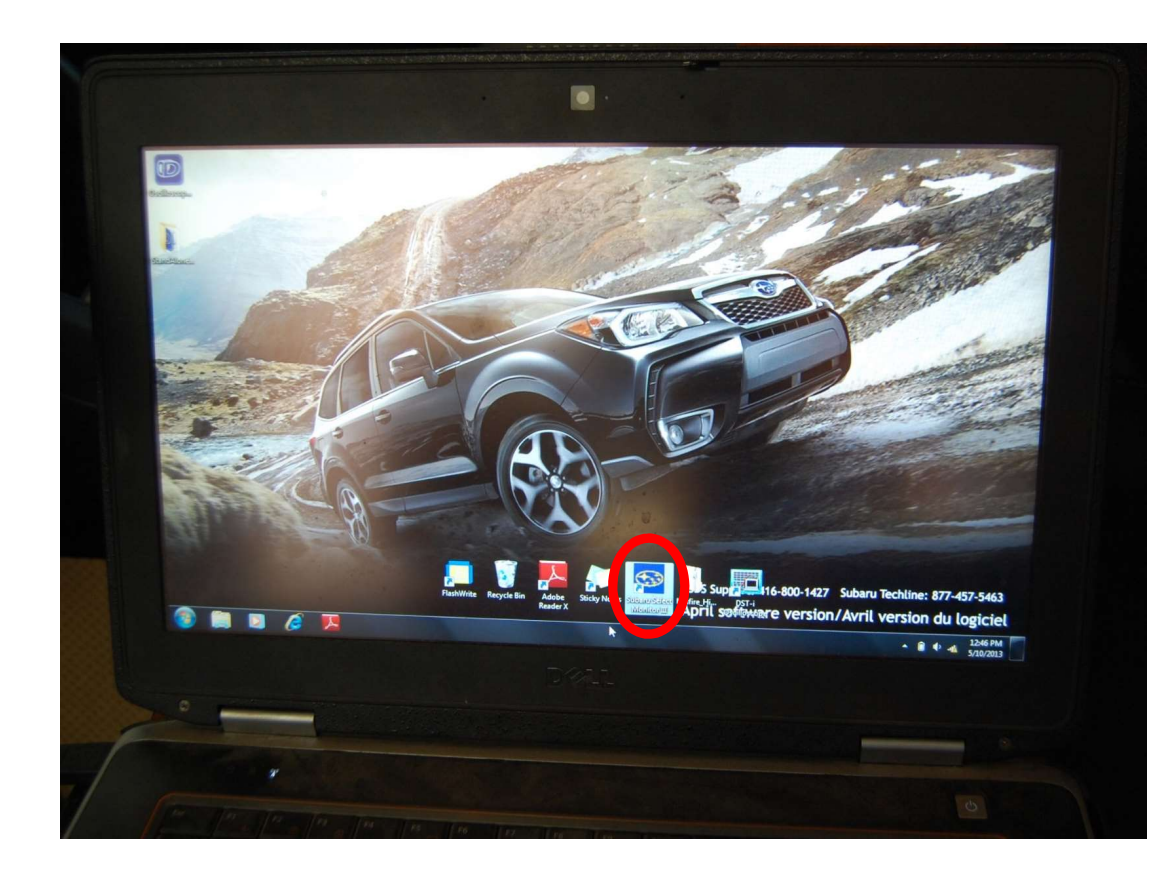

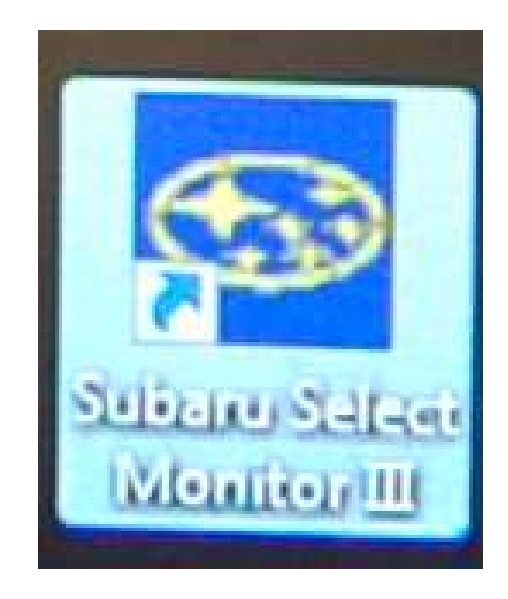

### Subaru Diagnostic Interface 2012-15 (Based on a Hitachi HDS-3000) by Blue Streak

- The tool is primarily a service tool dealer techs can use it without a laptop for some diagnostics
- For EDR it is always used with the SSM3 Software on a laptop, connected via a USB cable

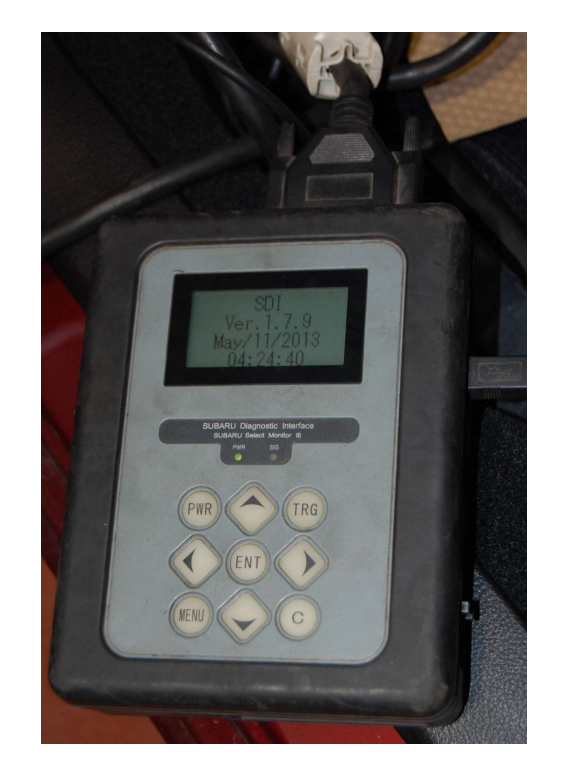

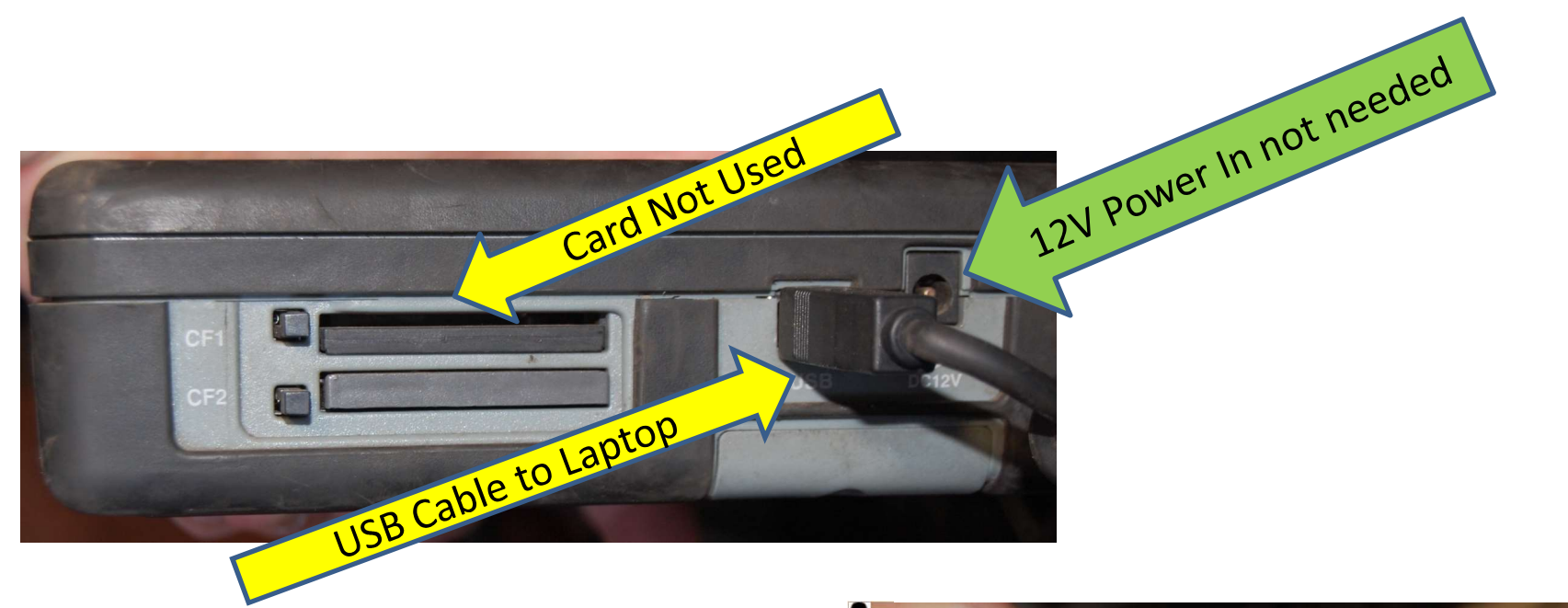

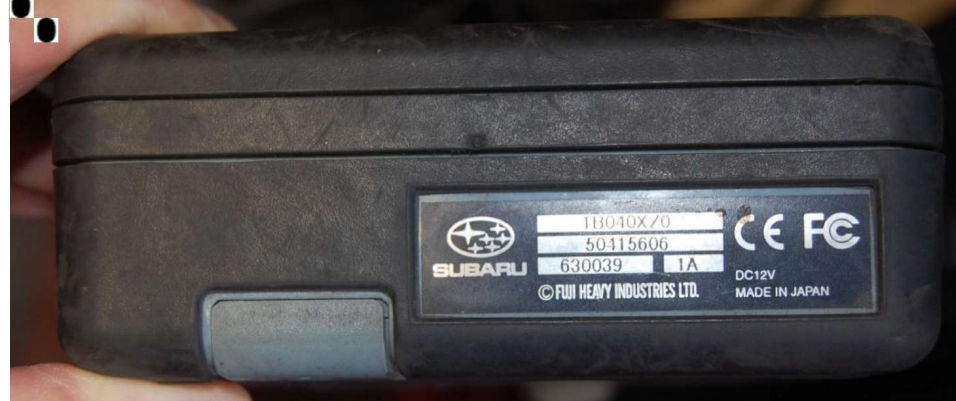

### Scan Tool Edge Views

Cable from Interface to DLC. No direct to module cables (unless you build them!)

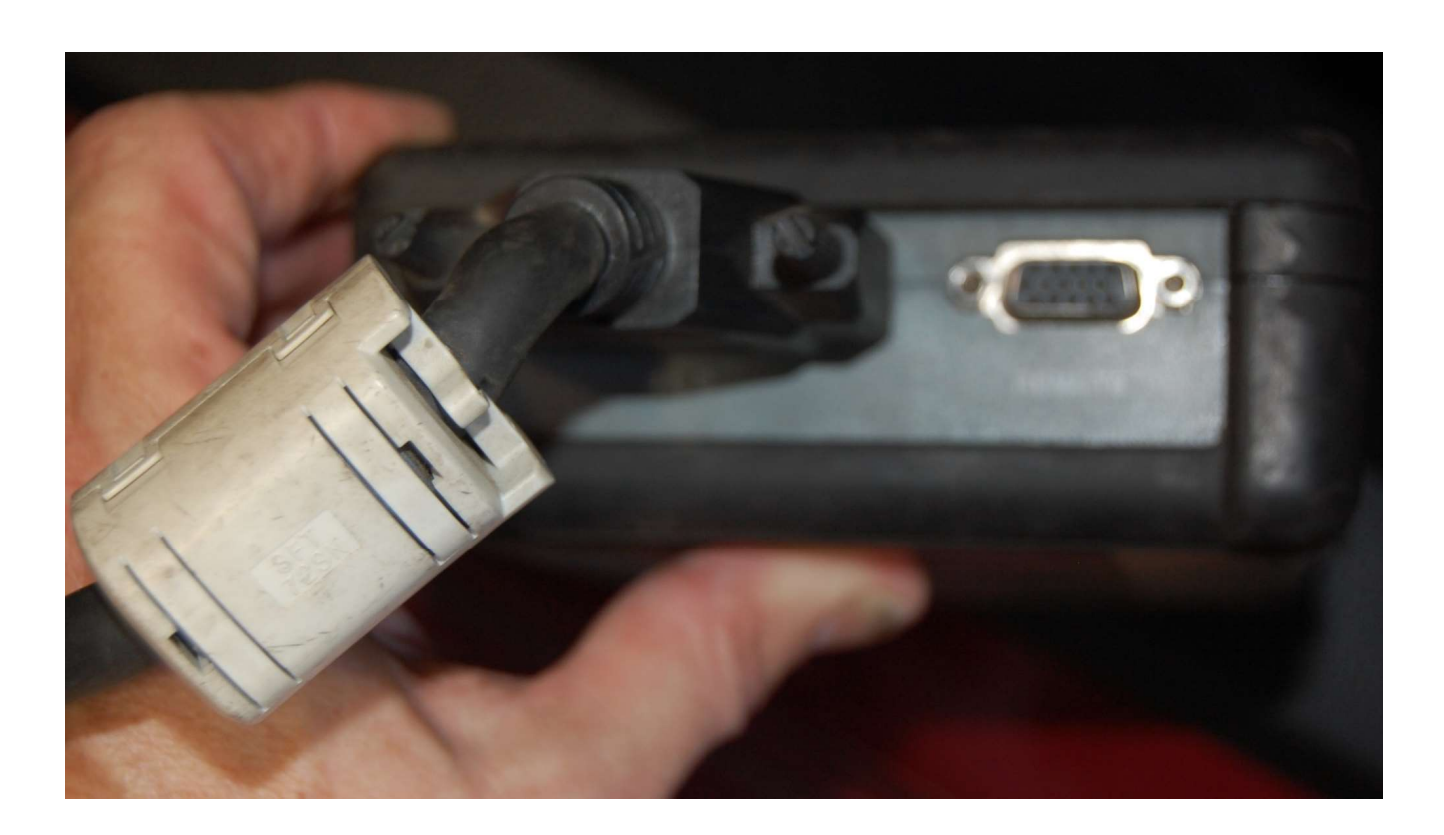

## Newer SSM3 may require picking which interface is used

• When the DST-I came out, Subaru added a button in SSM3 to select which interface was being used. The default setting was the old Hitachi interface.

### Order of Powering

- Power the ACM first
- Then turn on the interface
- Then open the software
- We don't understand why it has to be done in this order, but if we do it in any other order, there is no communication from the laptop to the ACM. The laptop will talk to the interface, the interface will talk to the ACM, but the Laptop won't talk directly to the ACM.

### **Main Menu**

### All other models

**Inspection of BRZ** 

**Saved Data Display** 

Reprogram

Reprogram VDC (BRZ only)

**Alliance Vehicle Inspection** 

**Read CF application measurement data** 

Convert/Save measurement data on driving recorder

**Oscilloscope** 

**Others** 

Quit

Main Menu: Select "All **Other** Models" (Unless you have a BRZ)

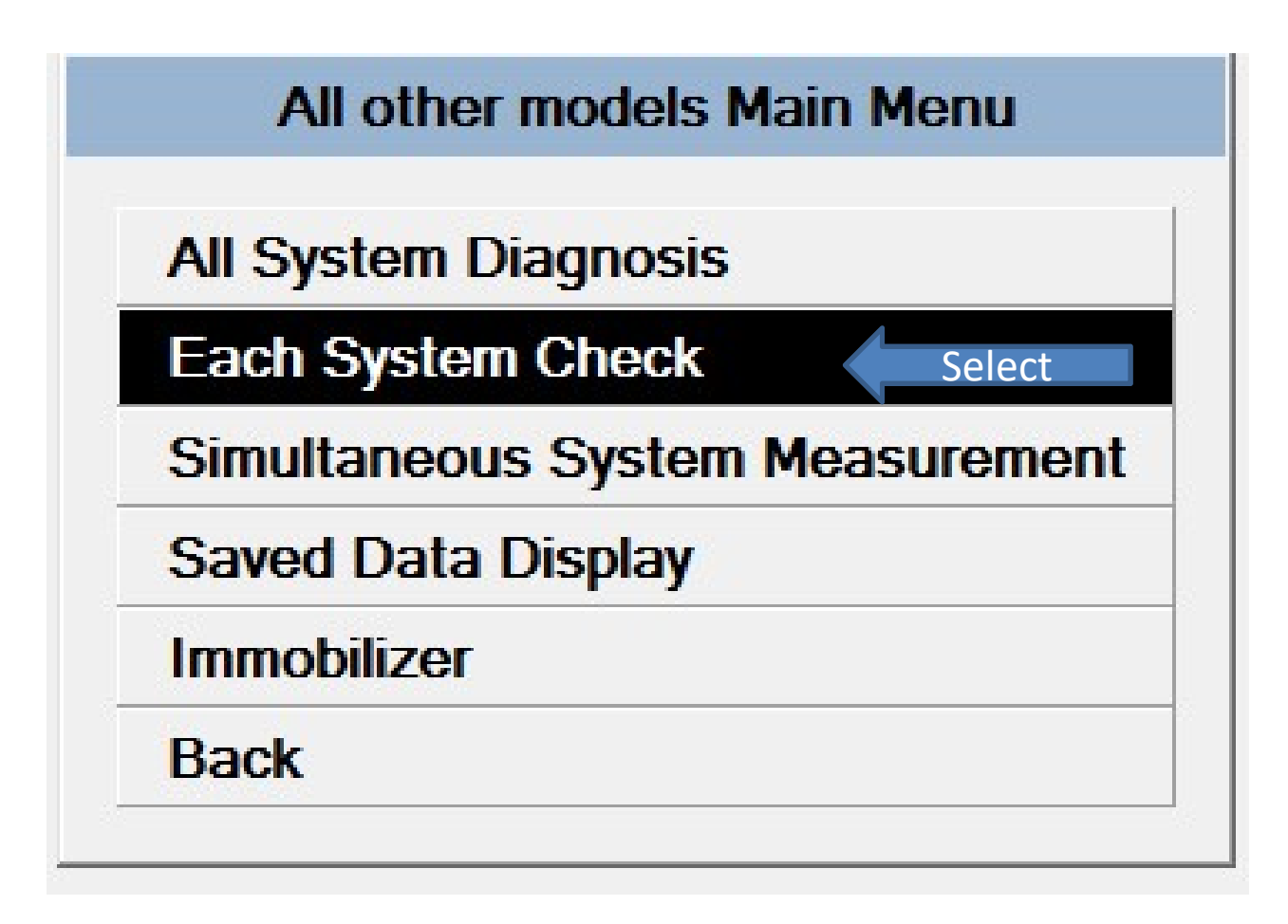

Select "Each System Check" below the All System **Diagnosis** 

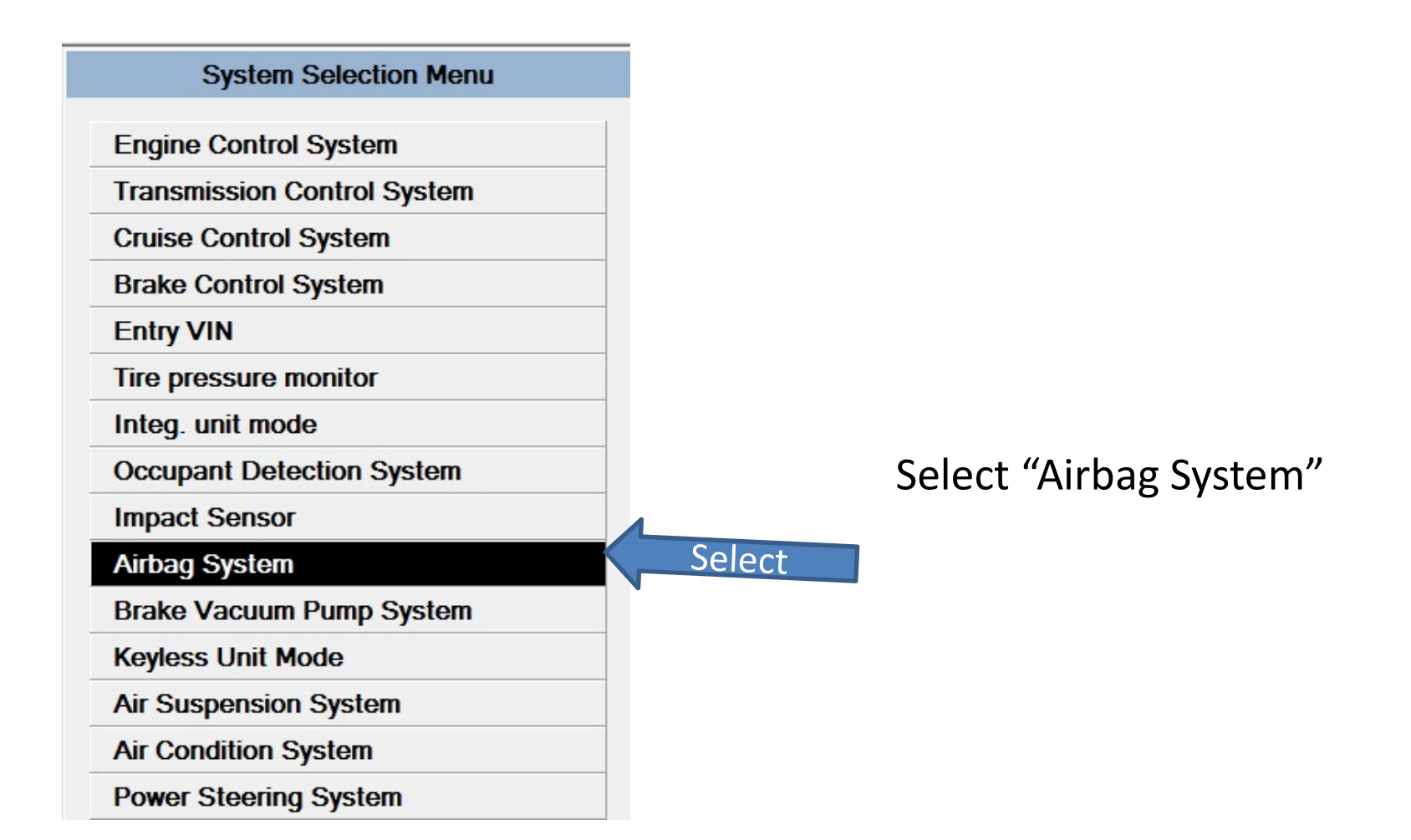

## System acknowledges communication with airbag module

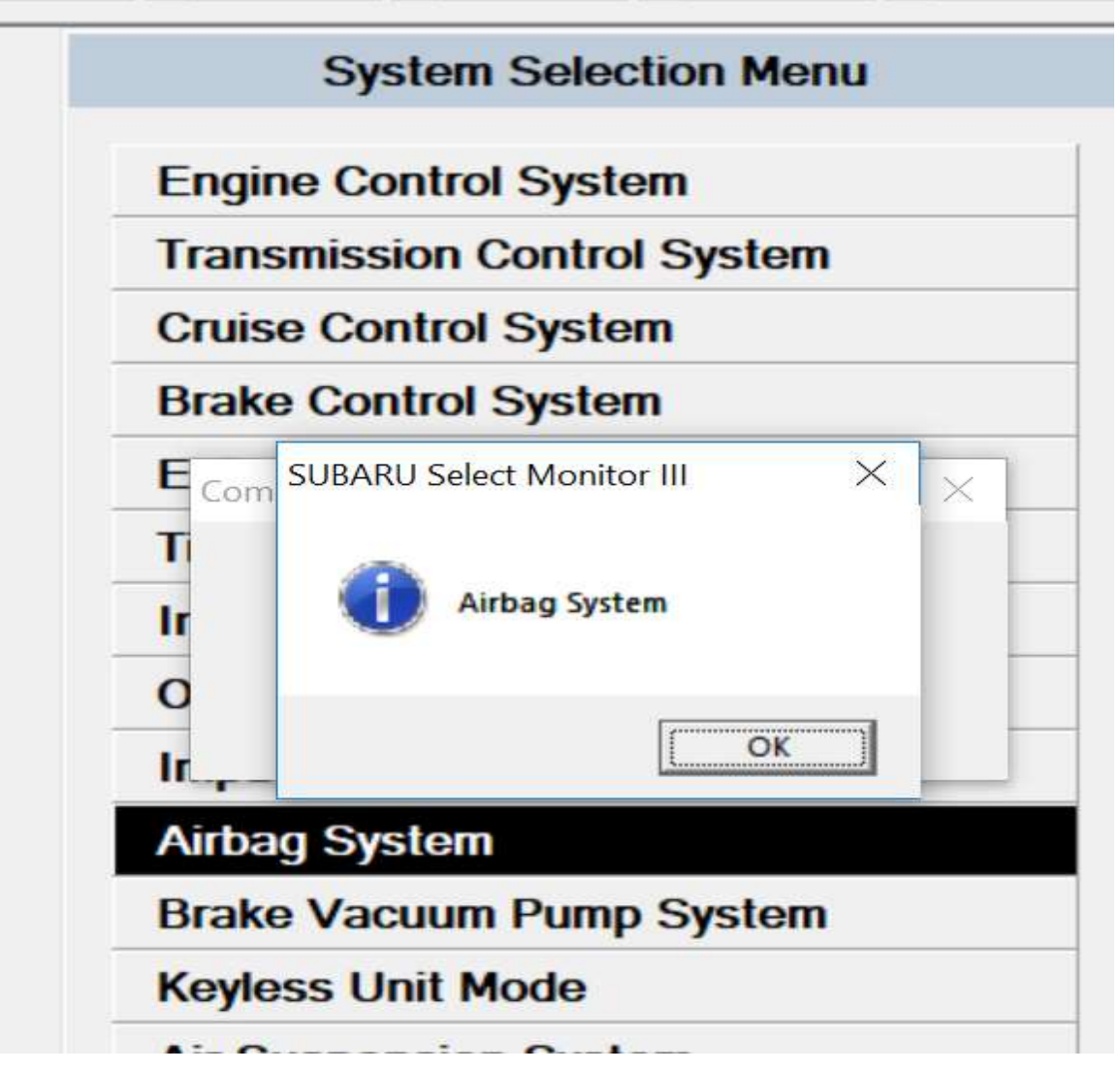

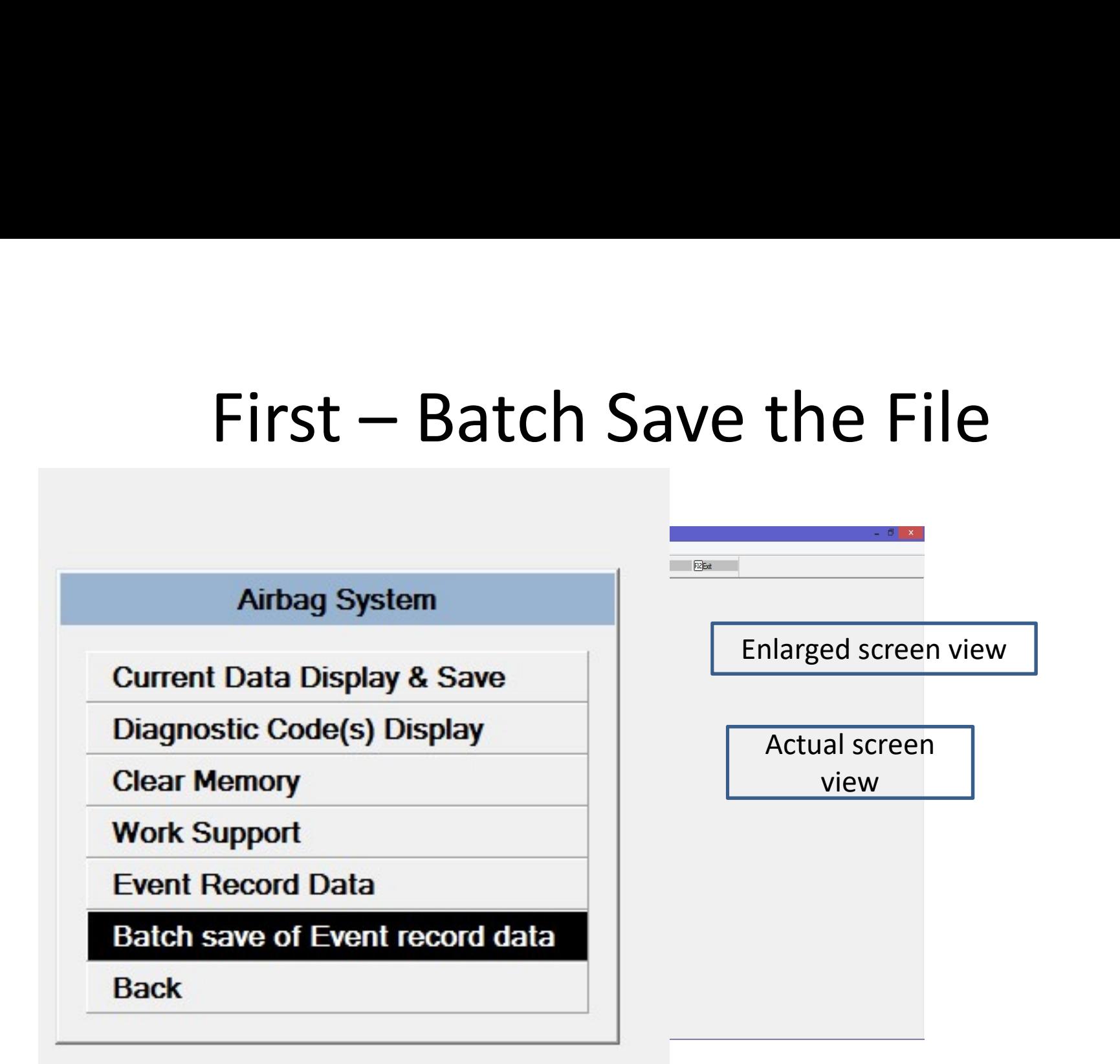

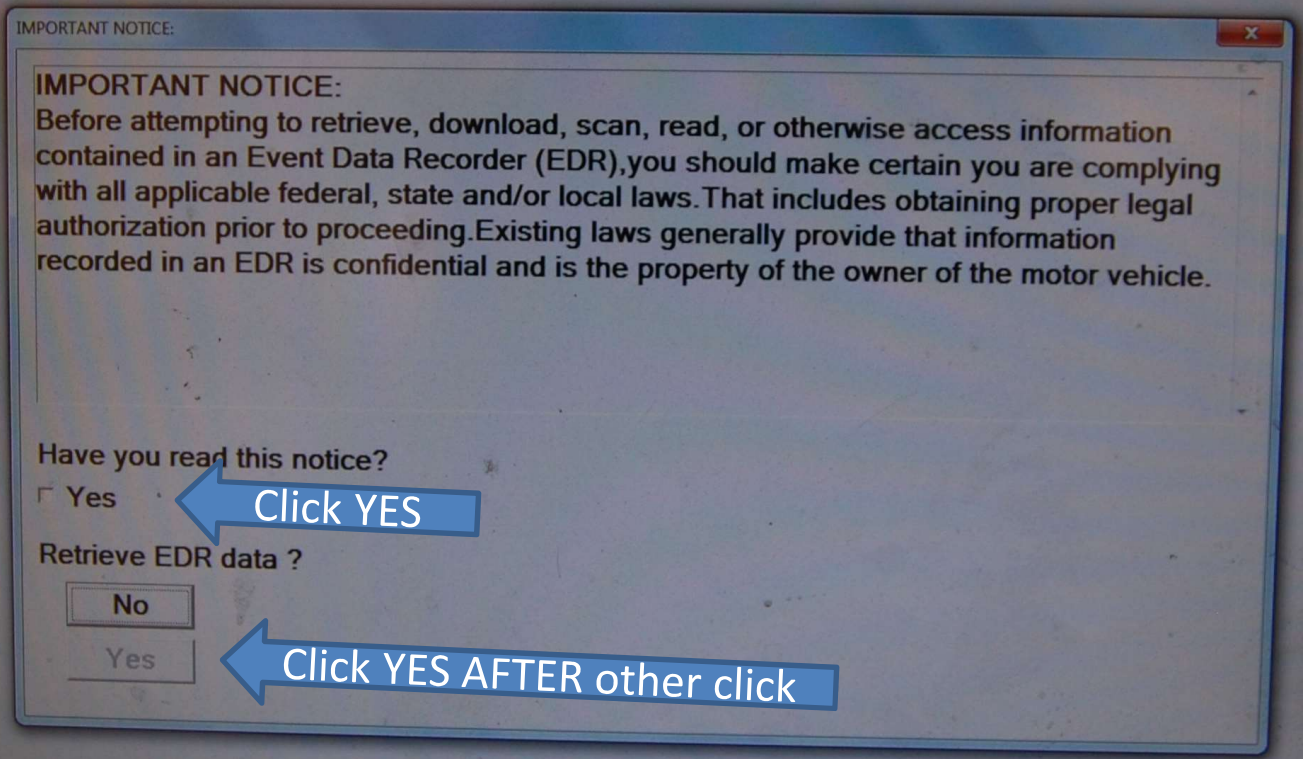

Legal Notice – click top yes, then bottom yes goes live, select it

### Choose folder to save files

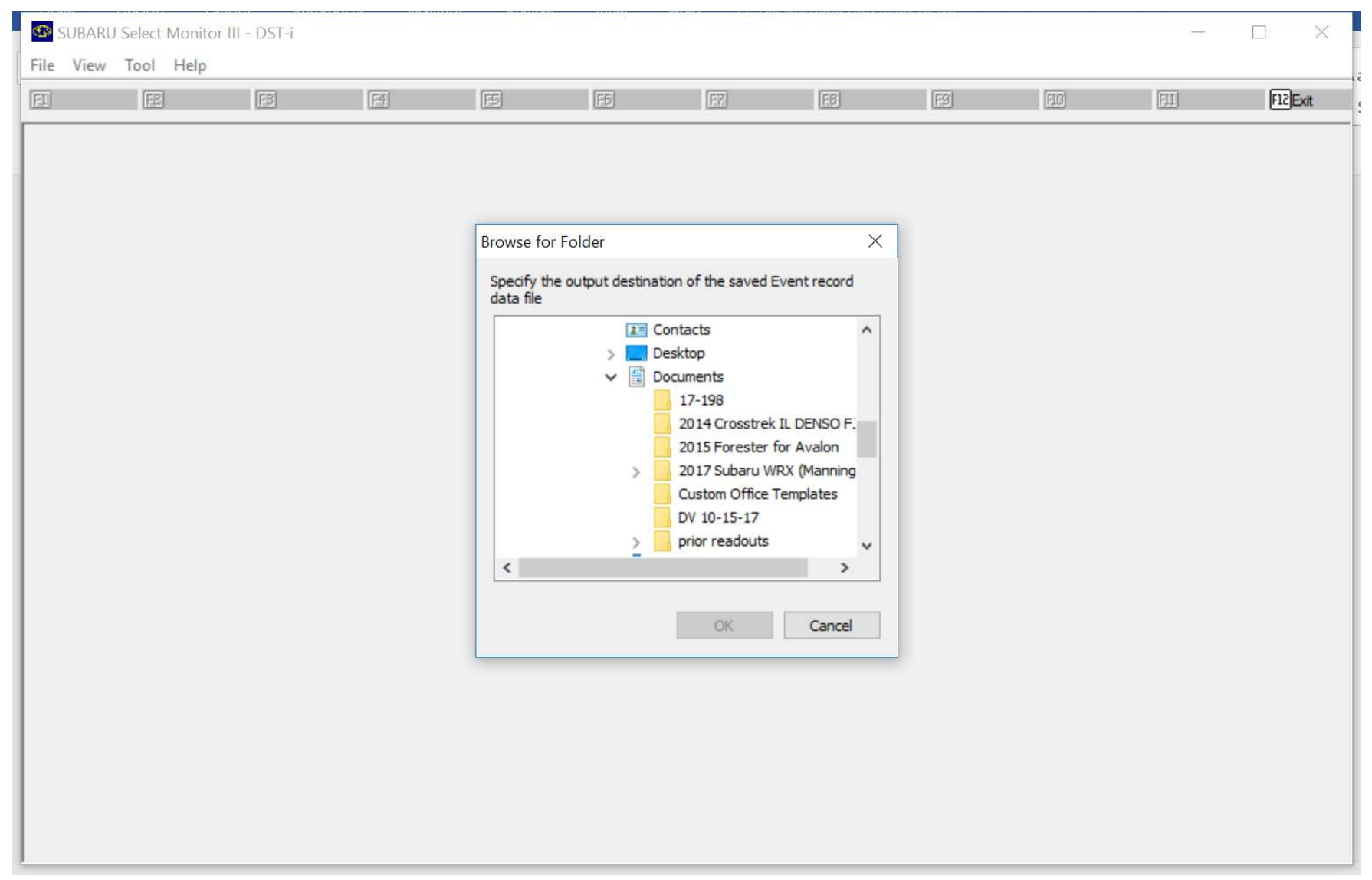

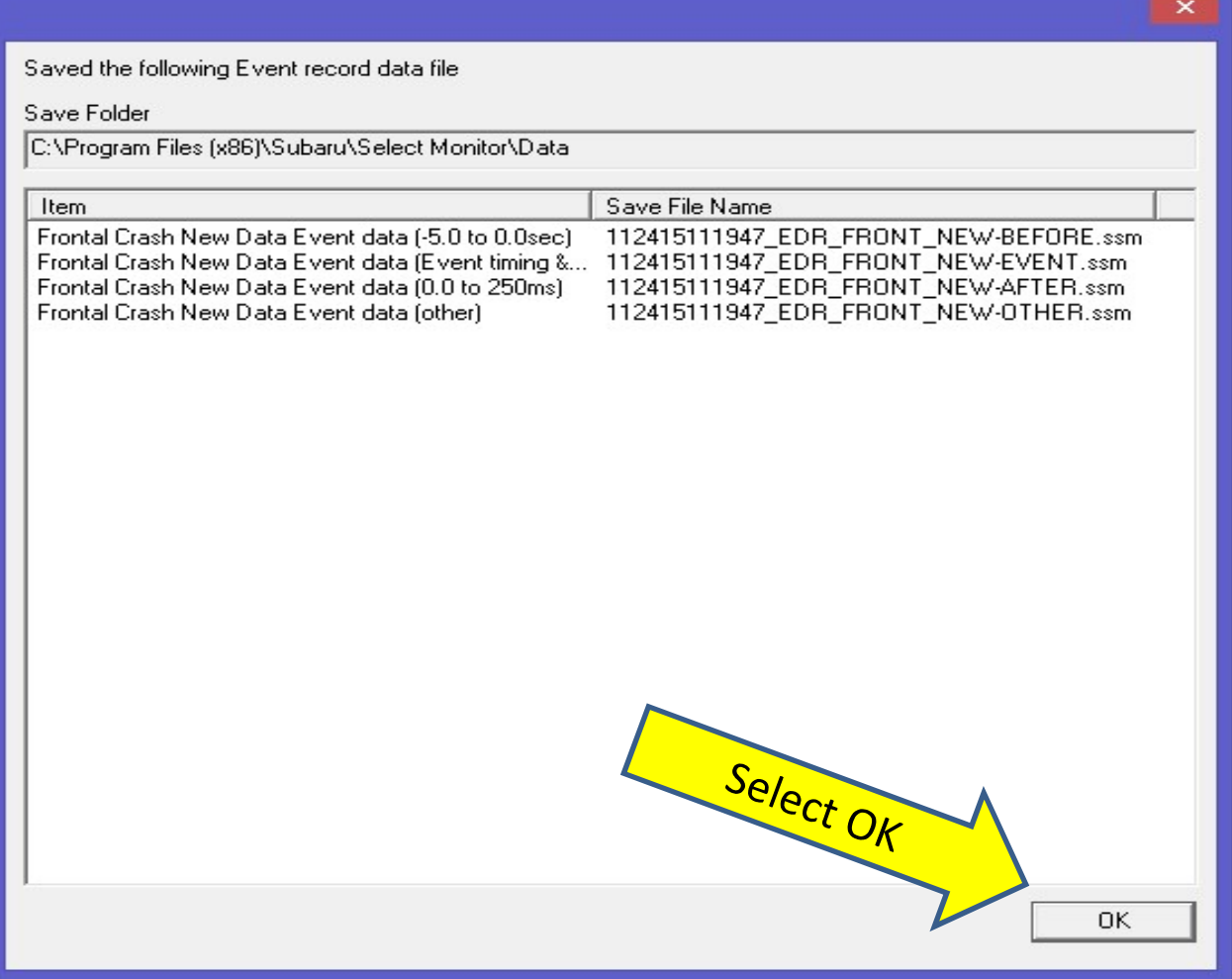

Software prompts with 4 files/event

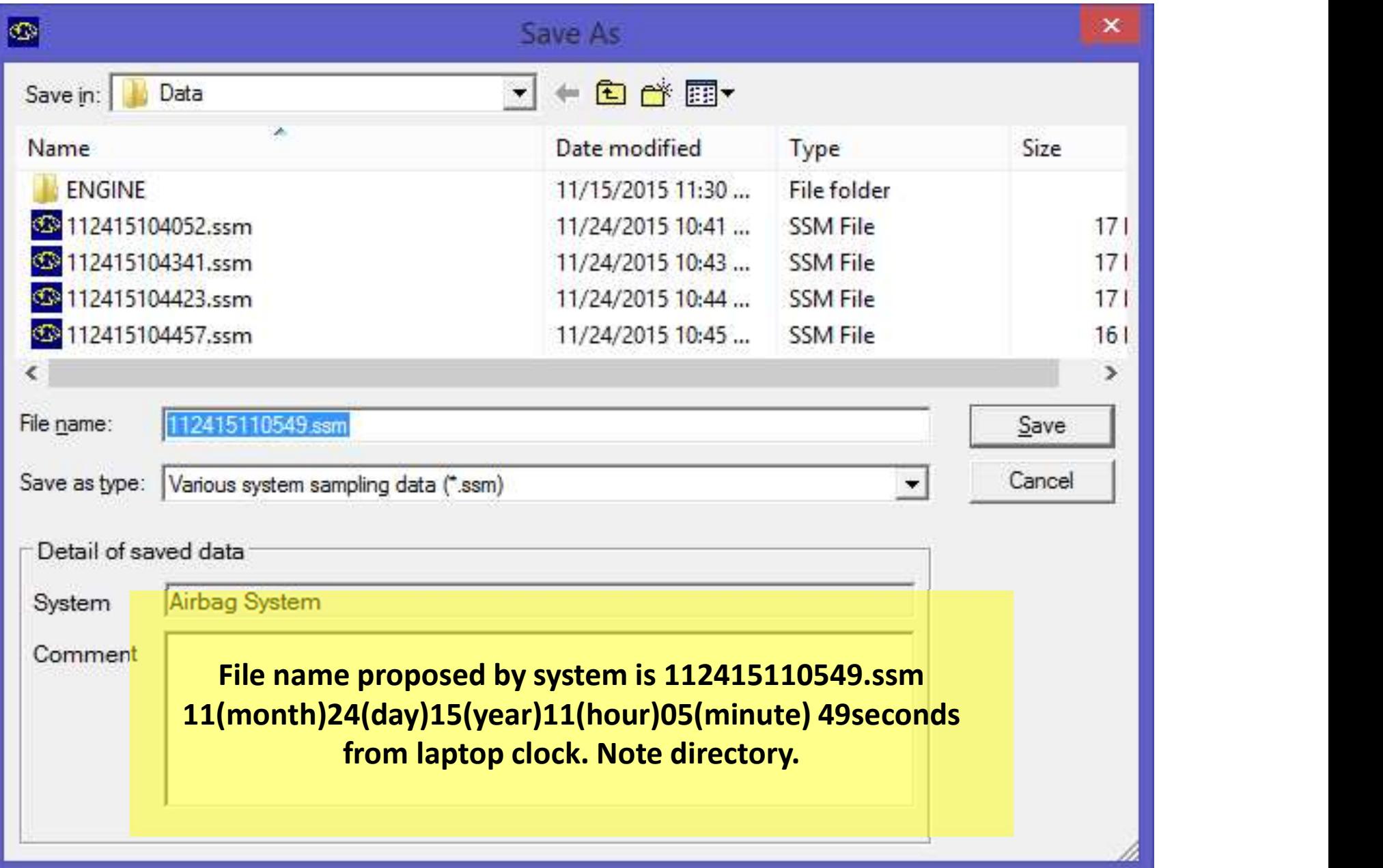

# Navigate to the directory the SSM files are saved in. Click on the SSM files one at a time. Click on file menu and select save as CSV.

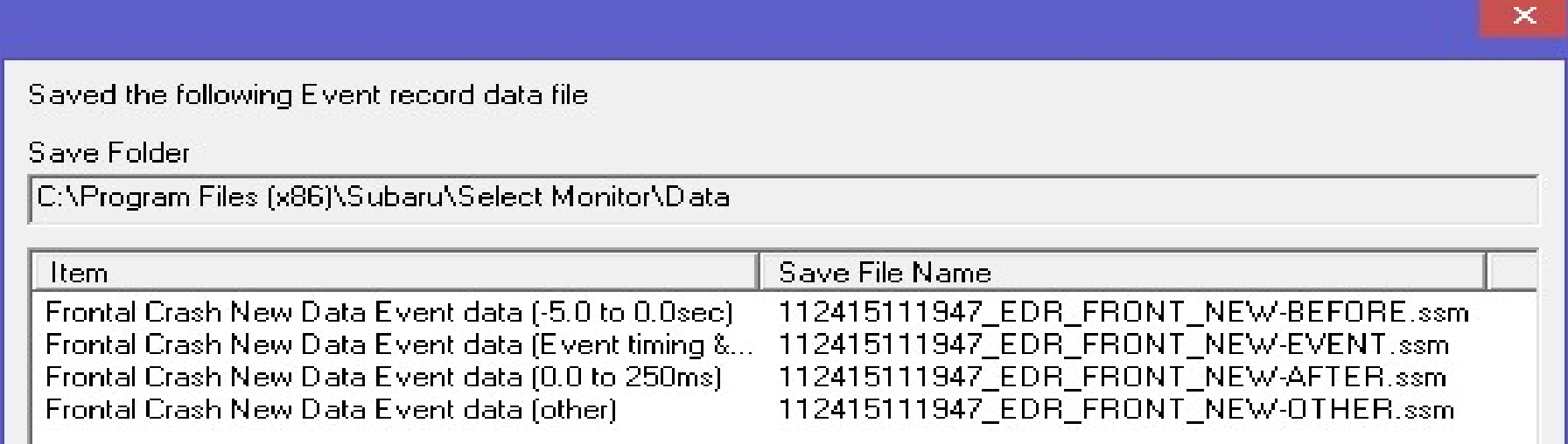

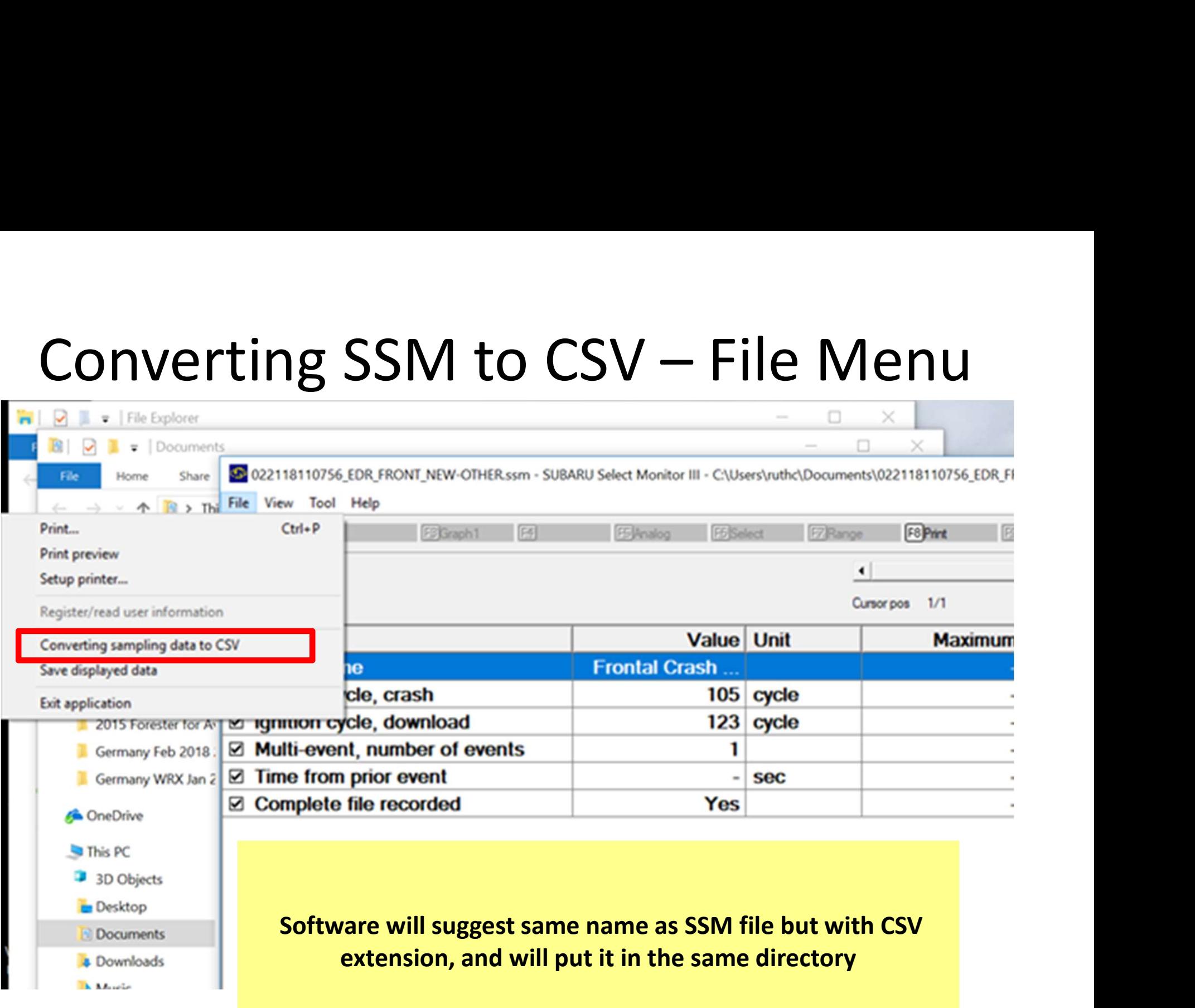

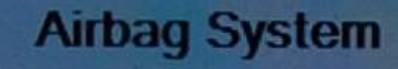

**Current Data Display & Save** 

**Diagnostic Code(s) Display** 

**Freeze Frame Data Display** 

**Clear Memory** 

**Work Support** 

**Back** 

**Event Record Data** 

**Batch save of Event record data** 

 $\overline{\mathfrak{S}}$ 

If you want to view data on screen, then Select "Event Record Data". The on screen view is NOT user friendly Select but some may want to look anyway. The CSV files are easier to view.

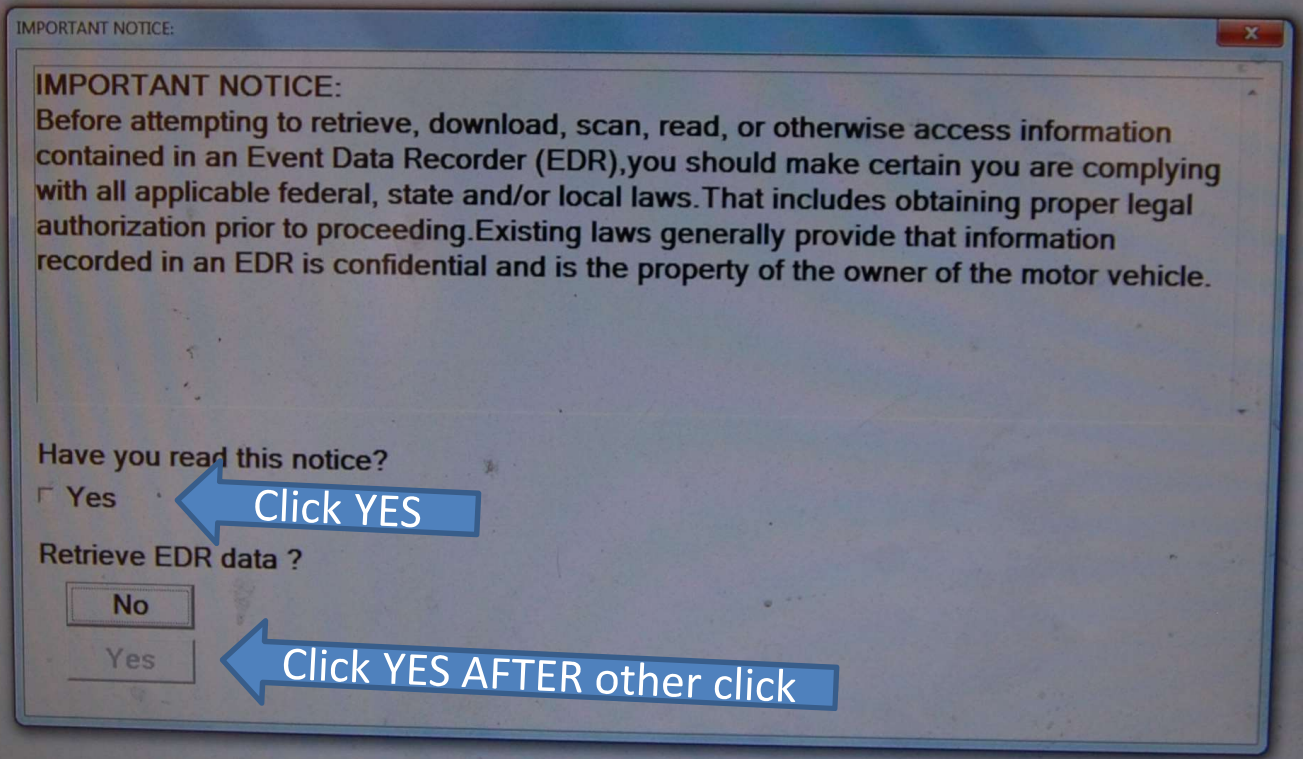

Legal Notice – click top yes, then bottom yes goes live, select it

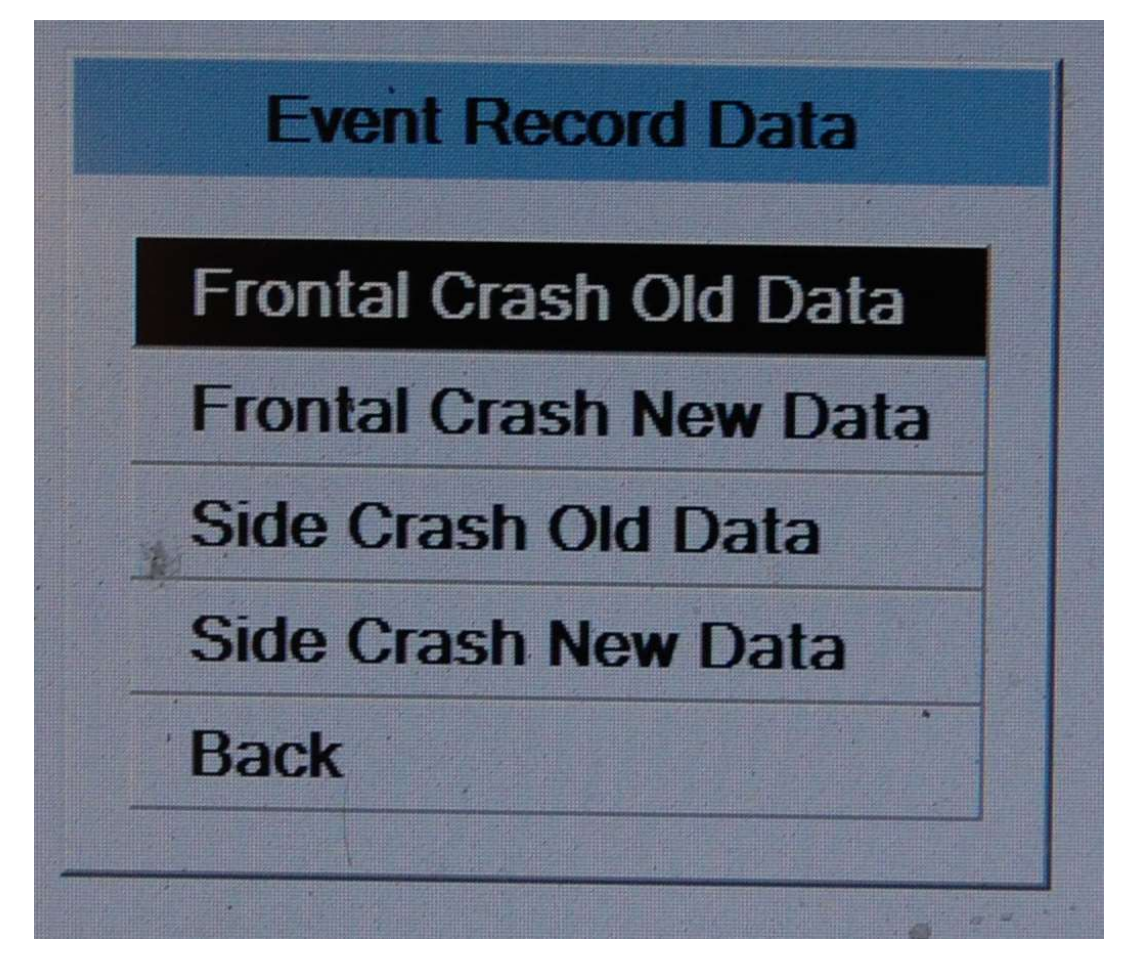

Four Spaces in Memory (six if rollover equipped)

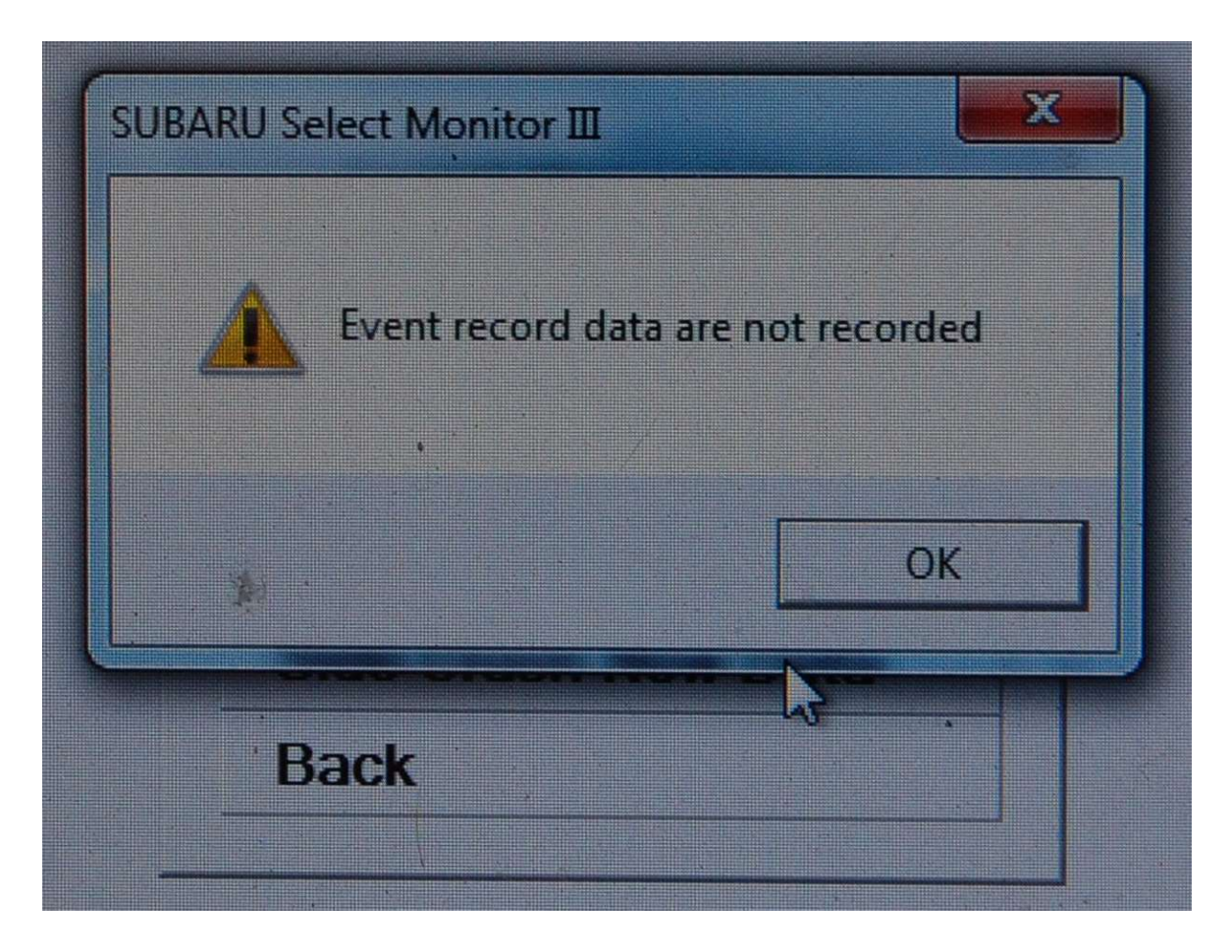

If no events are present
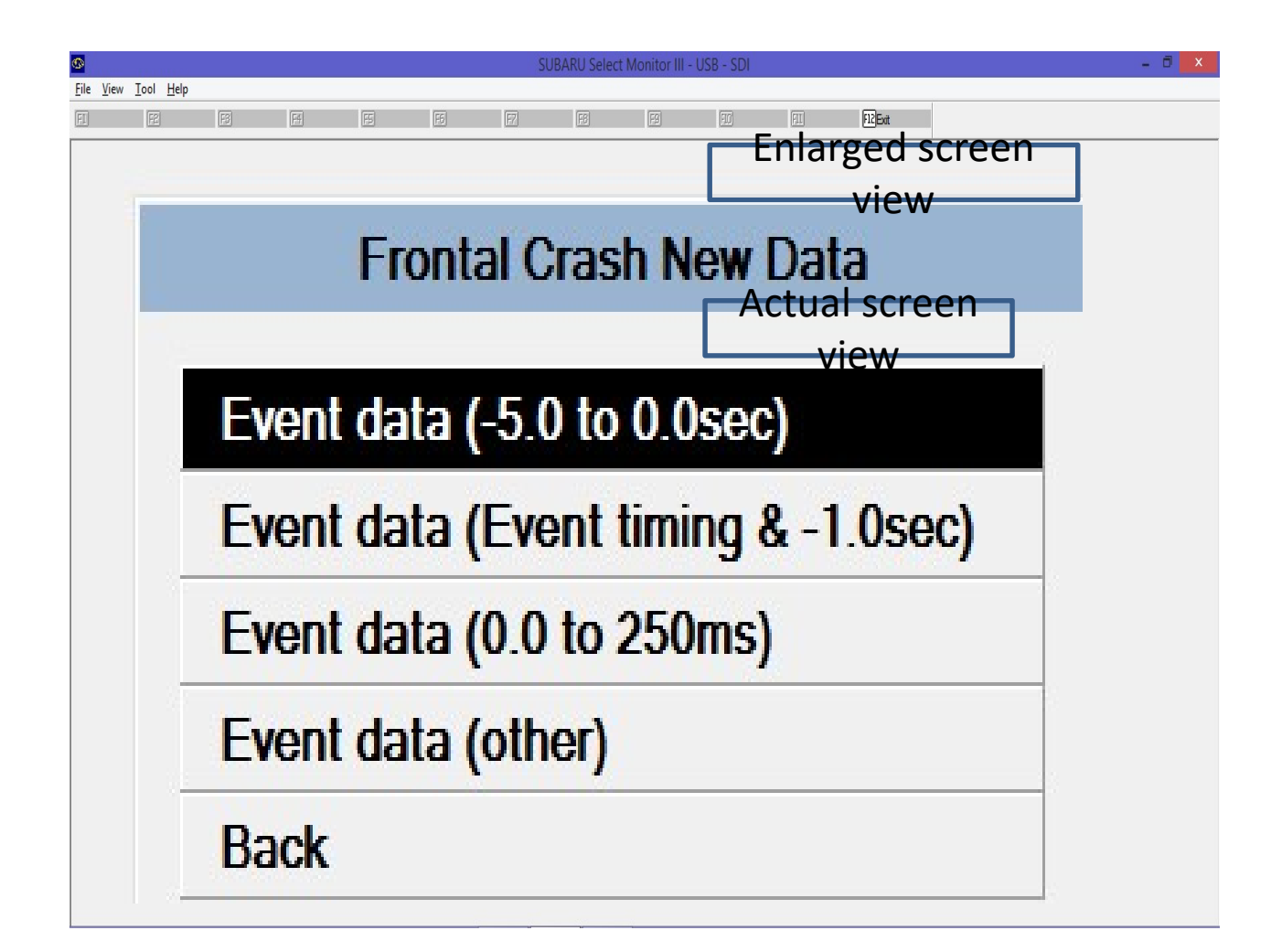

Four Parts to Each of the 4 Event Spaces

#### Graph2 View of Events

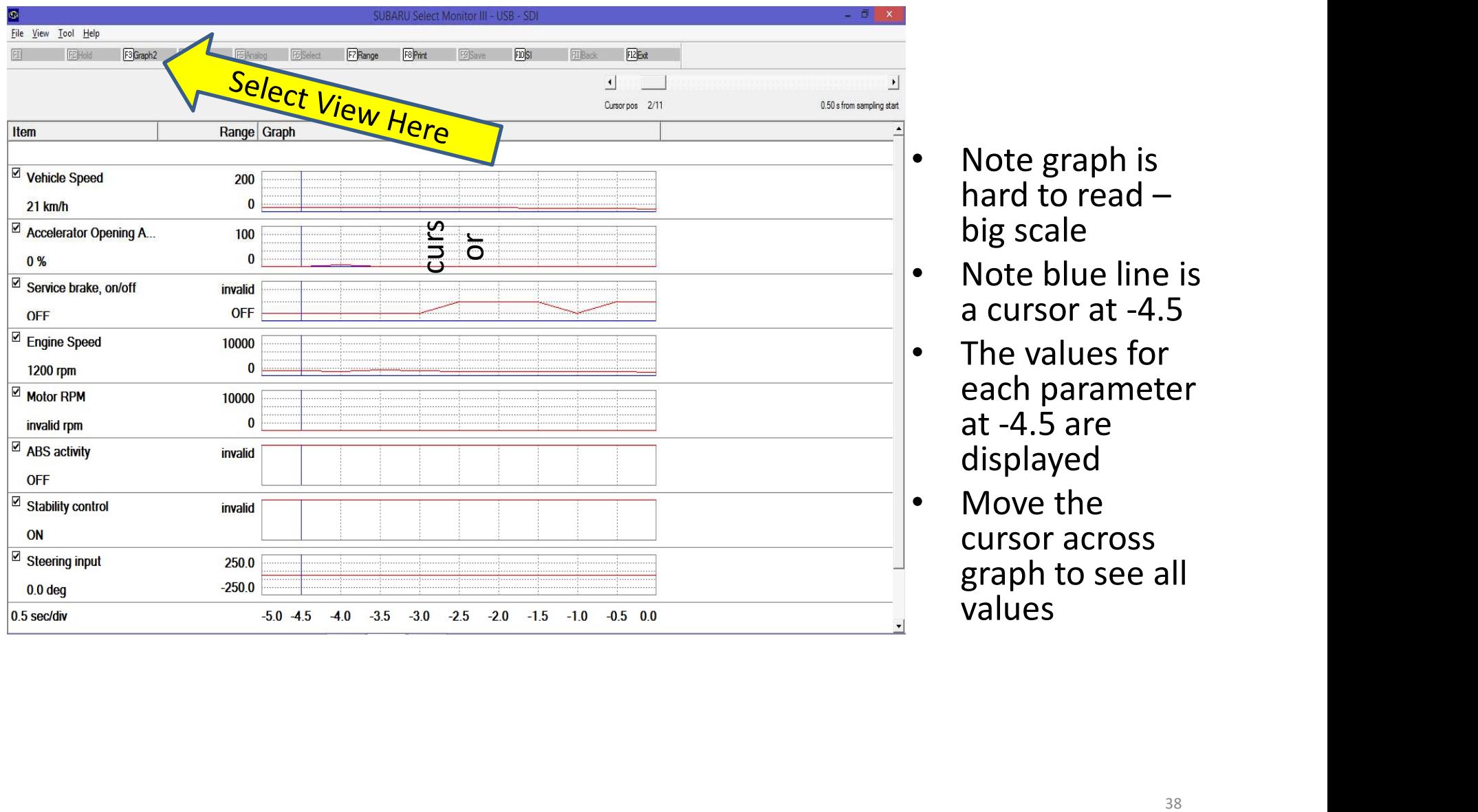

- Note graph is hard to read  $$ big scale
- Note blue line is a cursor at -4.5
- The values for each parameter at -4.5 are displayed
- Move the cursor across graph to see all values

#### Viewing Precrash Data on Screen

- For precrash data, there is a slide bar in the upper right. Slide bar to left shows data point 1 which is 5 seconds to impact. Data points are in half second intervals. Slide bar at far right shows data point 11 which is at impact.
- The software can show you a graph but will only display one number at a time digitally, you must move the slide bar 11 times to see all the numbers.

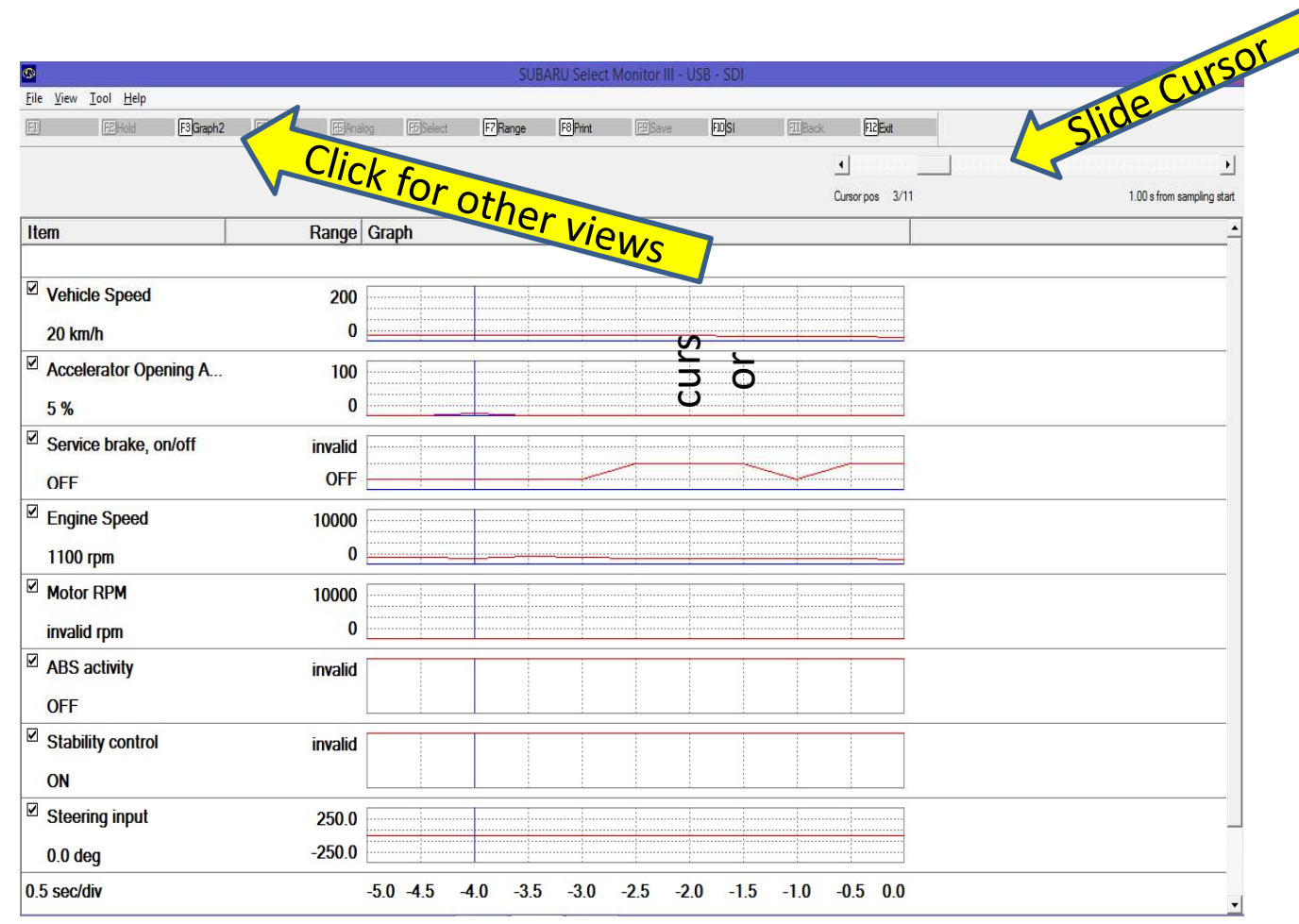

Graph2 View –  $\blacktriangleright$ Cursor at -4.0 and the state of the state of the state of the state of the state of the state of the state of the state of the state of the state of the state of the state of the state of the state of the state of the state of the state Note values are now displayed for -4.0 where cursor is

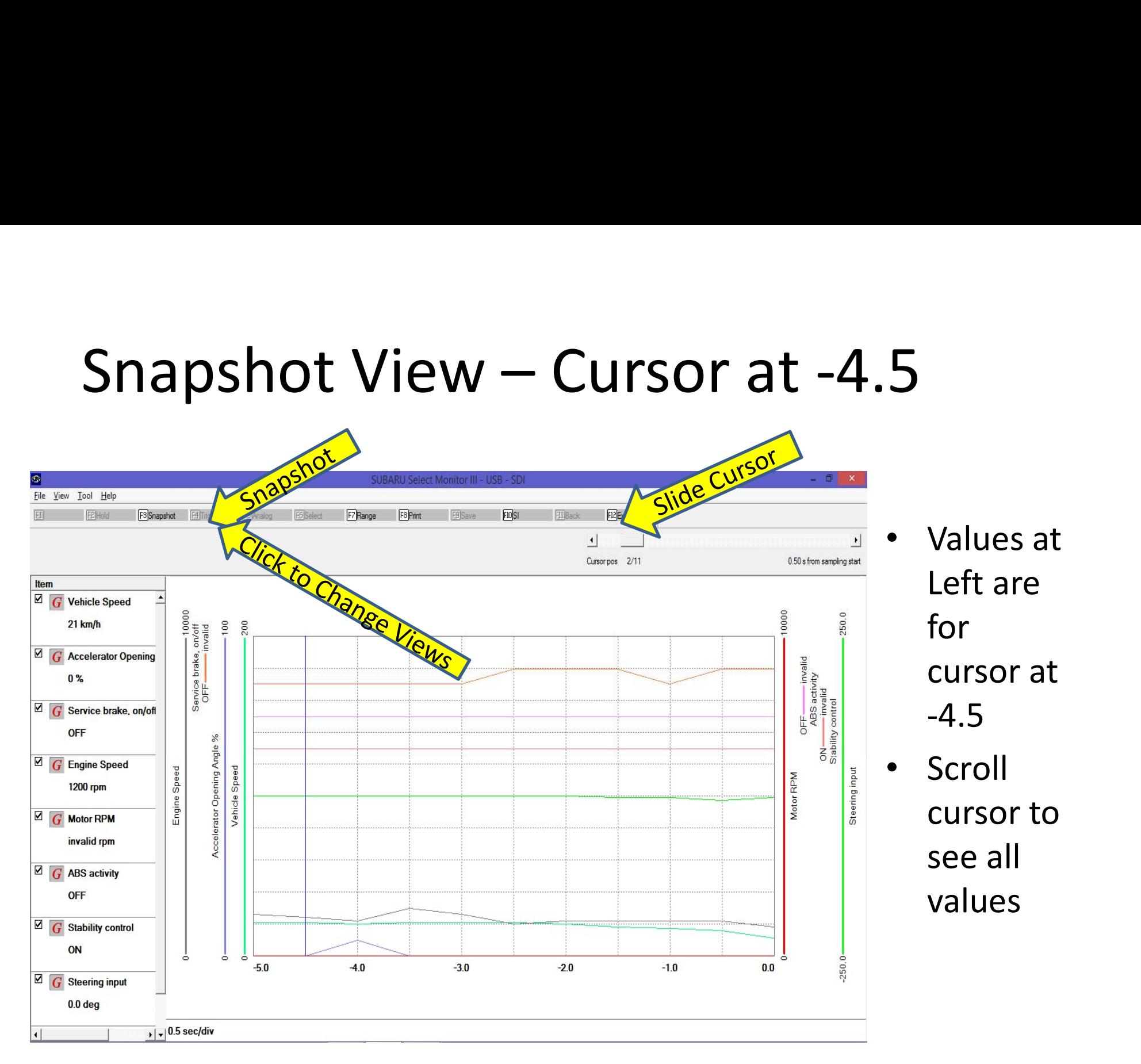

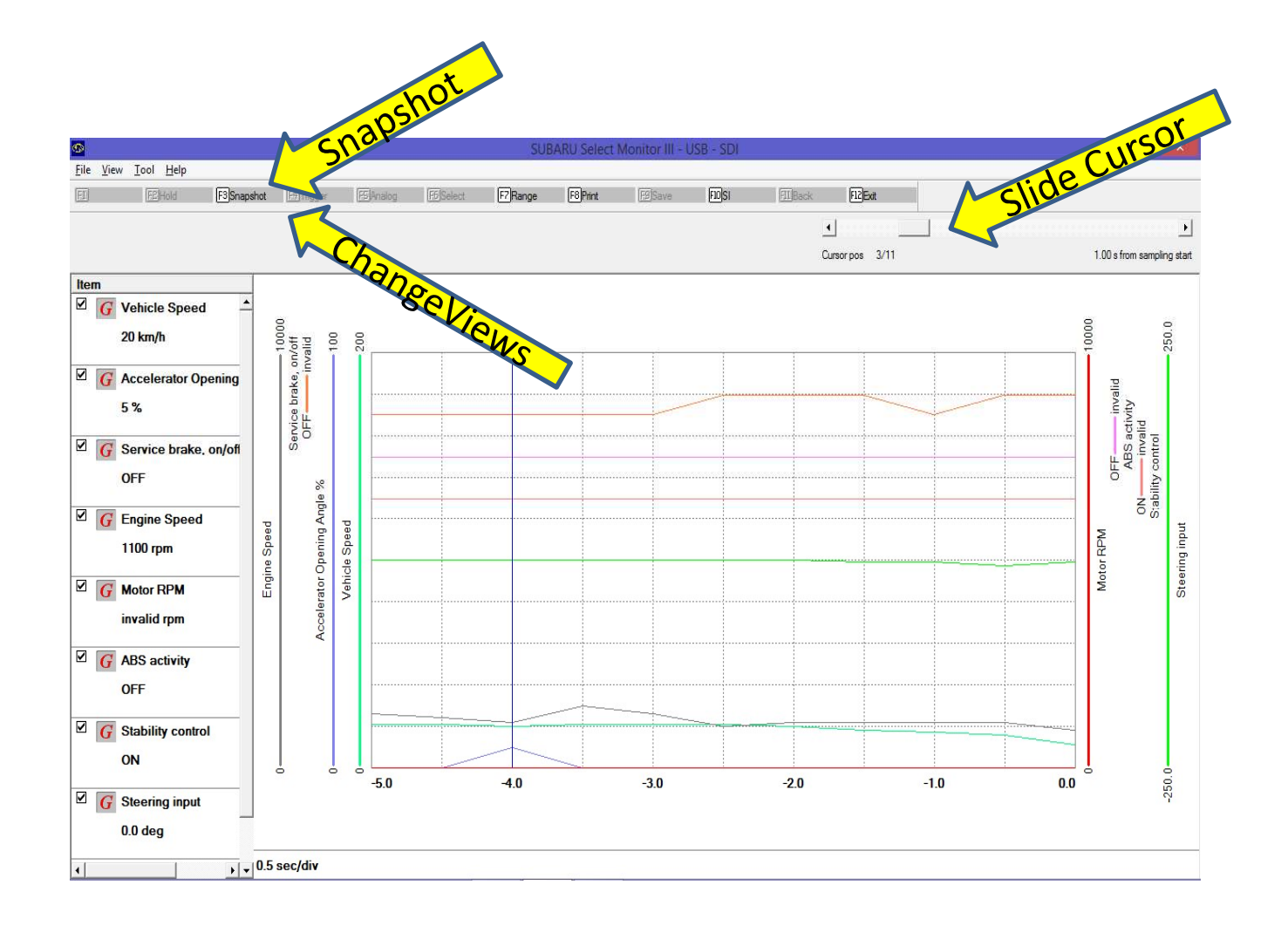

Snapshot View – Cursor at -4.0

- Values at Left are for cursor at -4.0
- Scroll to see other values

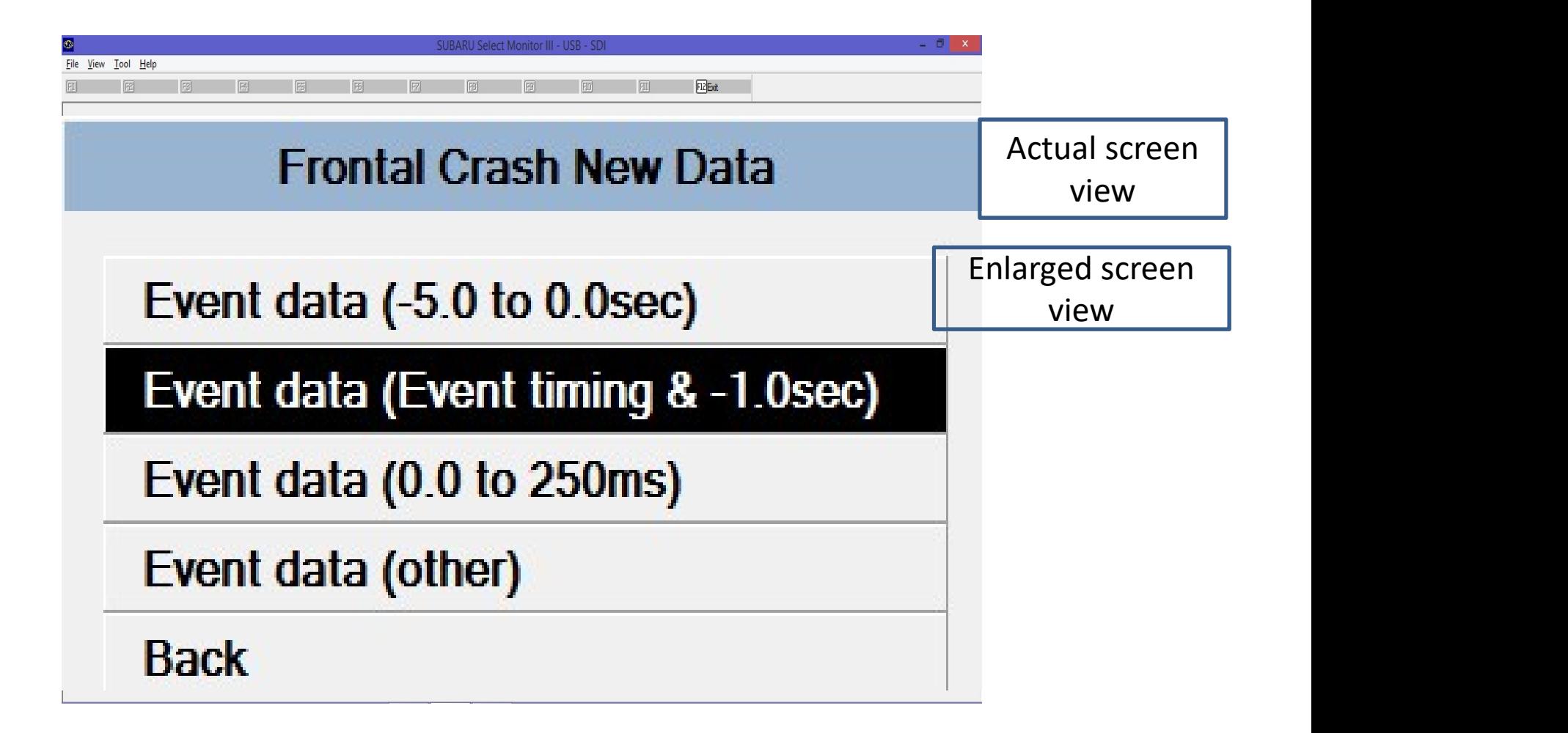

#### Event Data

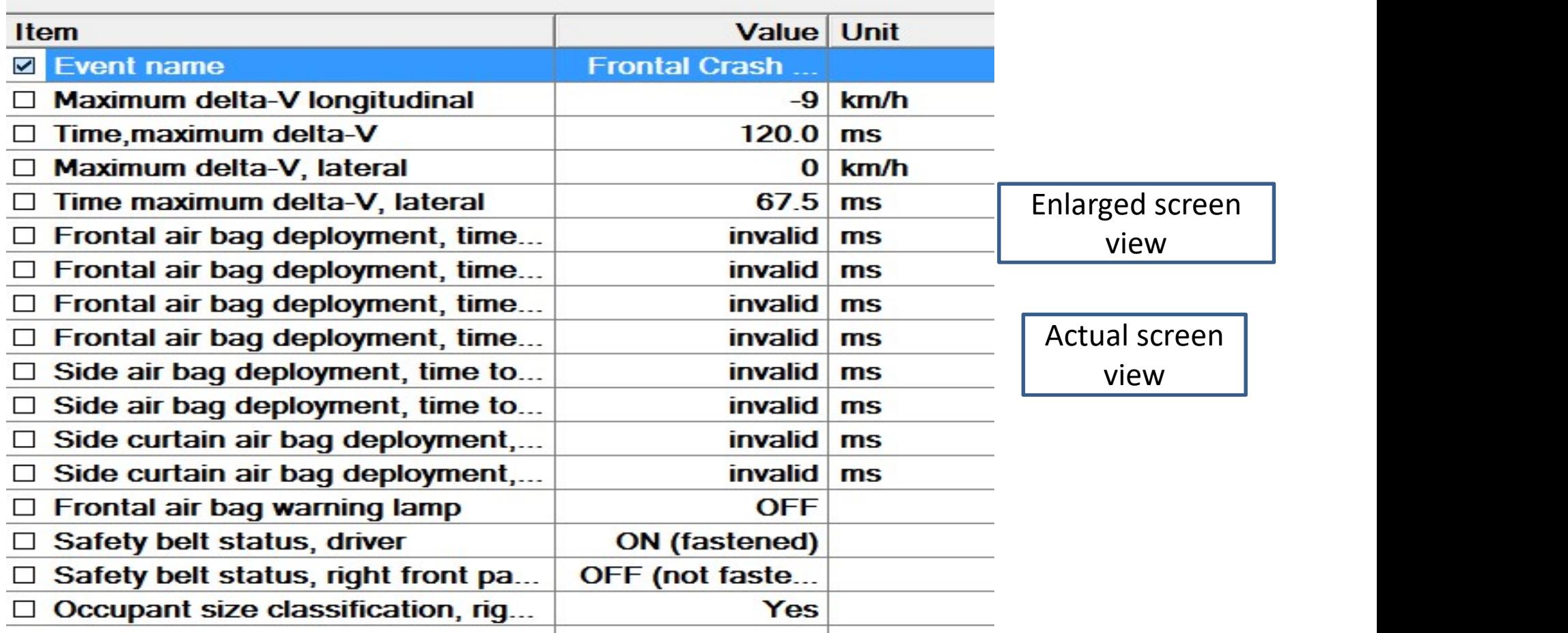

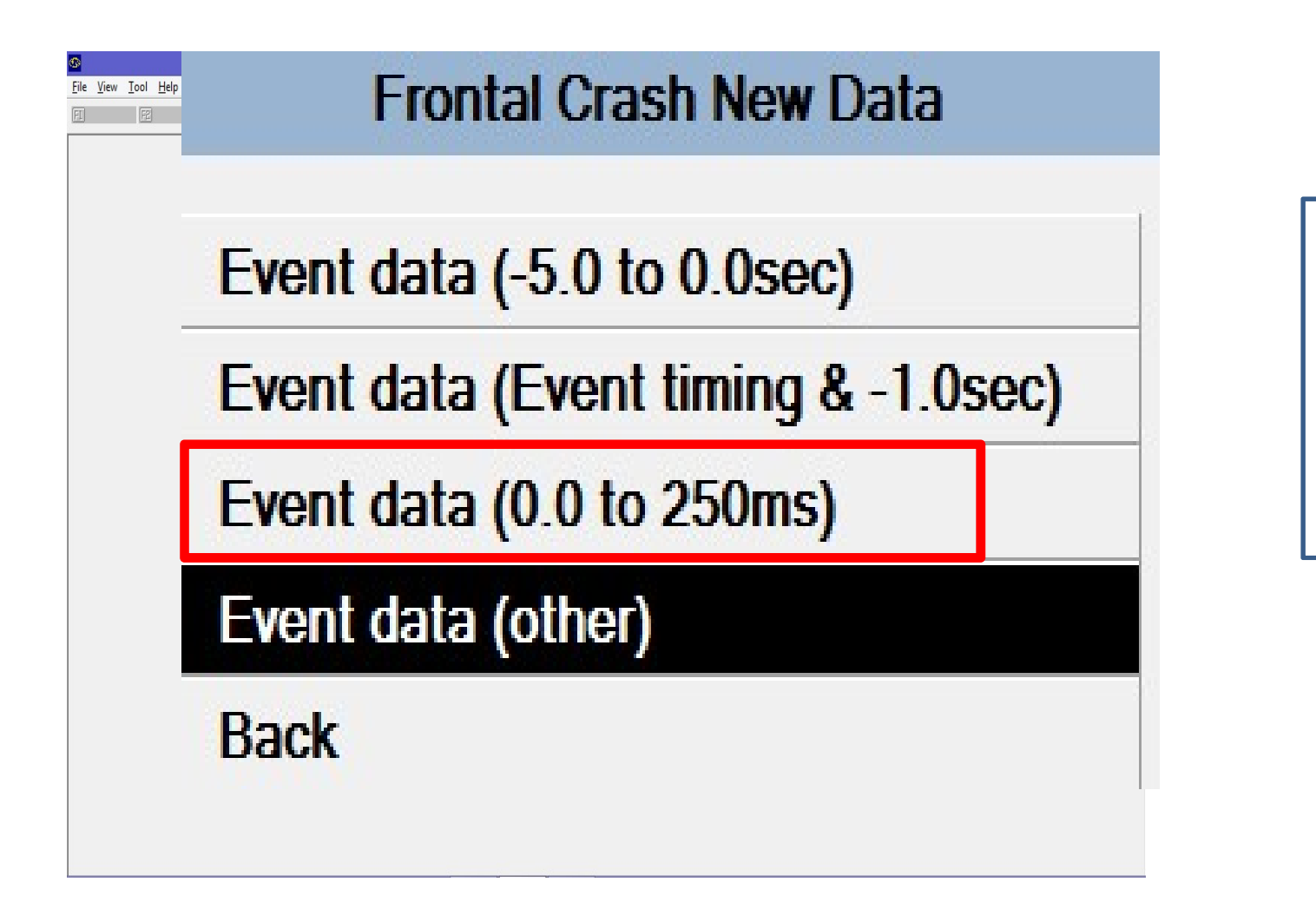

Enlarged screen view

#### Viewing Delta V data on screen

- There is data from 0 to 250ms stored, 26 data points at 10ms intervals.
- The software will only display on value digitally at a time.
- There is a slide bar in the upper right that moves the cursor from point to point.
- It is easier to look at the CSV file

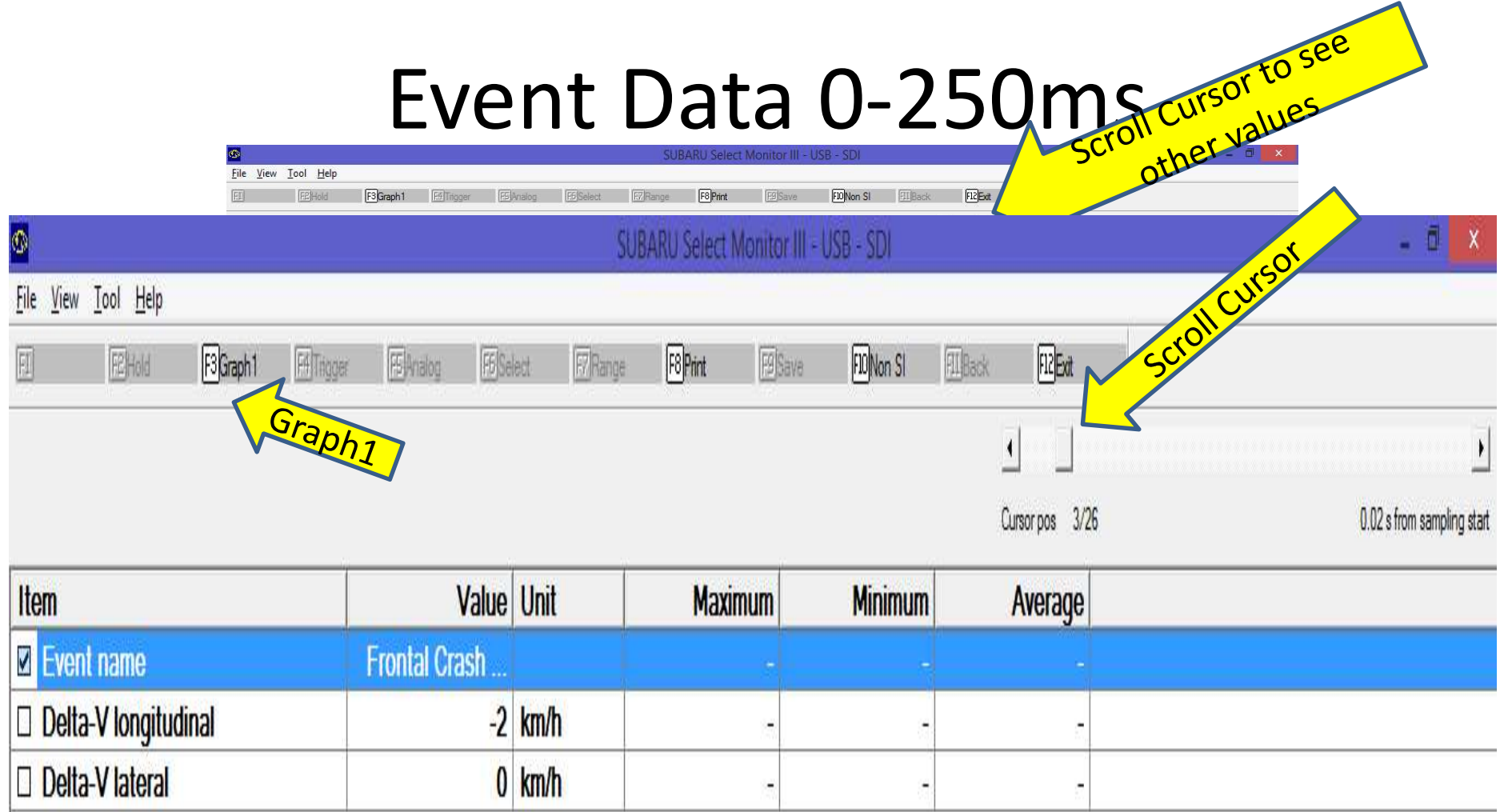

#### Event Data 0-250ms

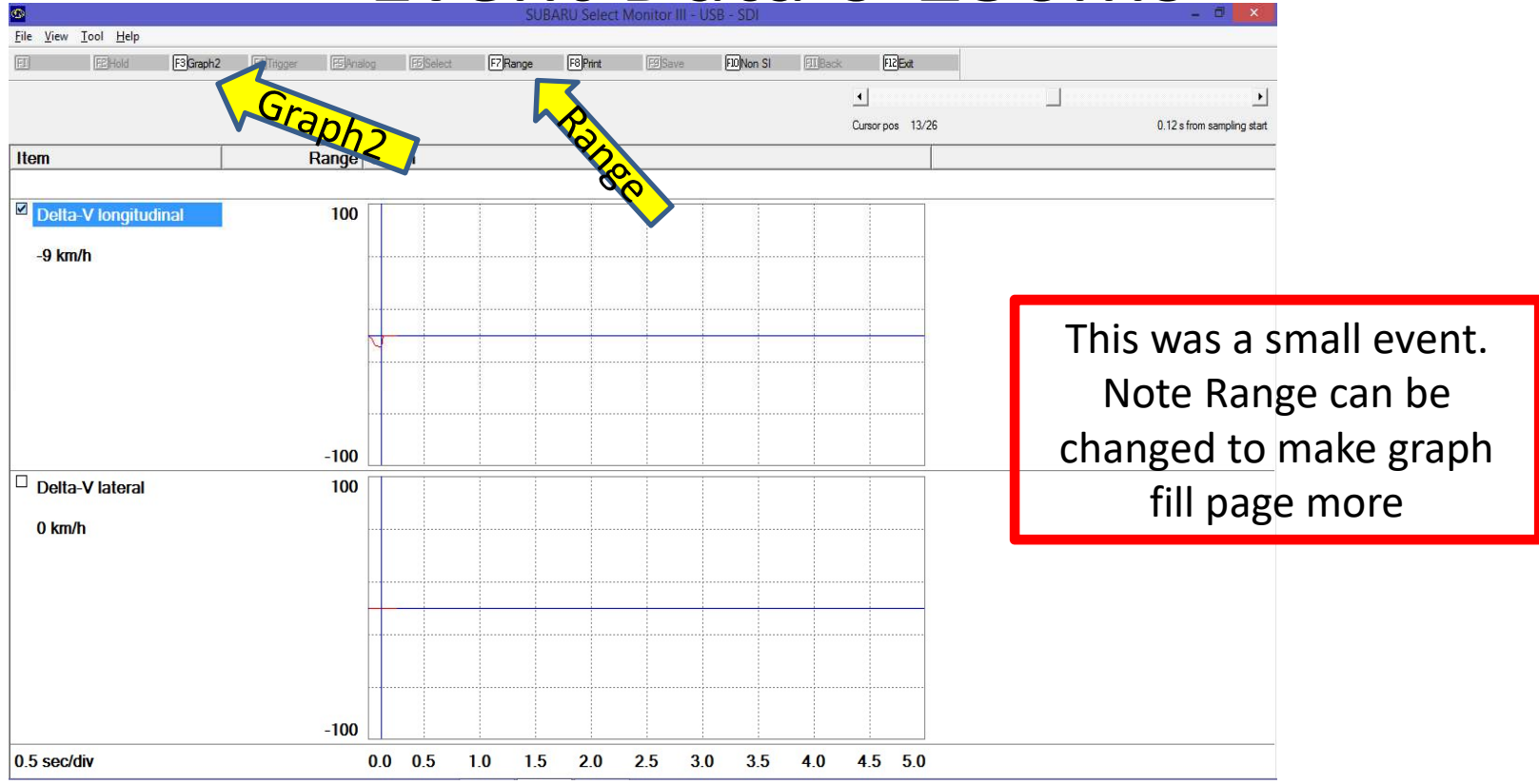

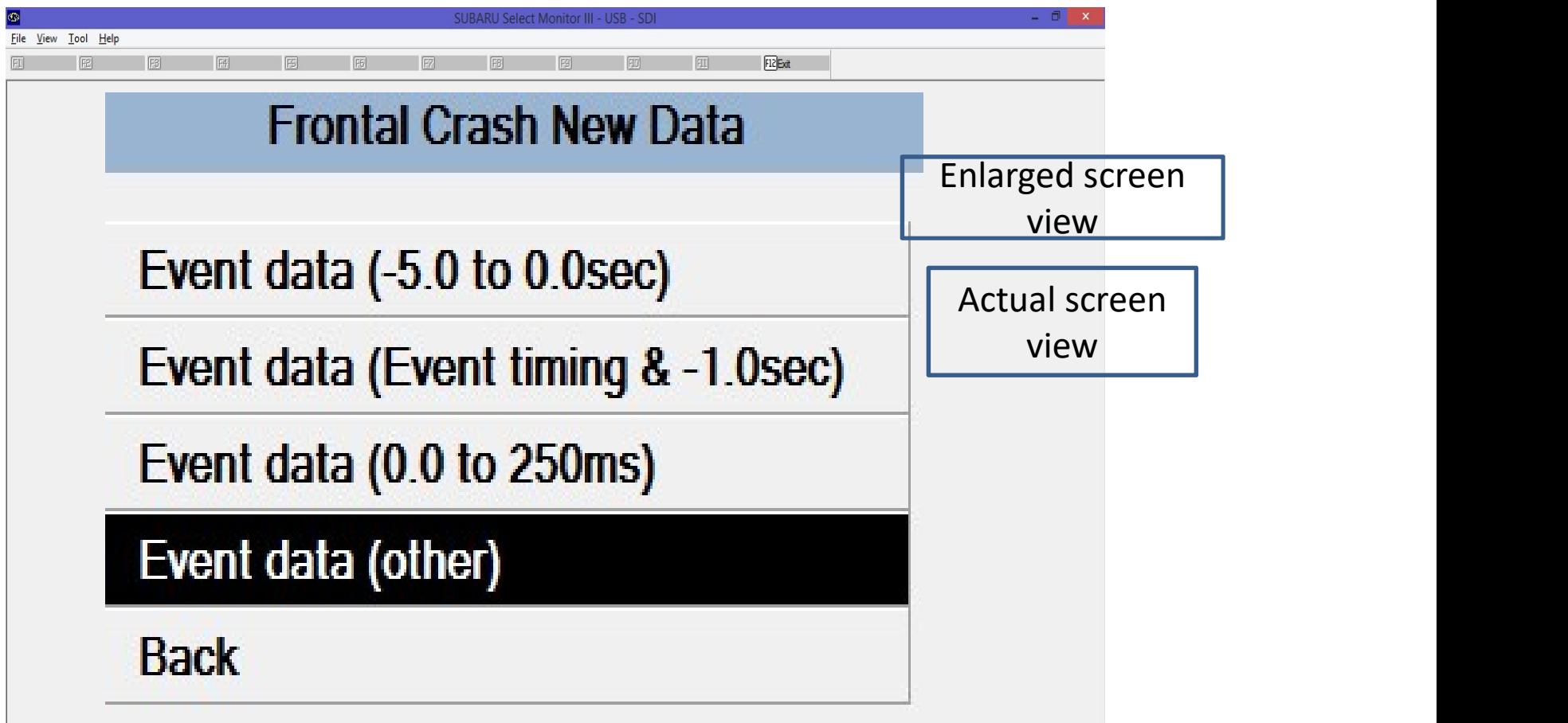

## Event Data (other) – key cycles and time between events

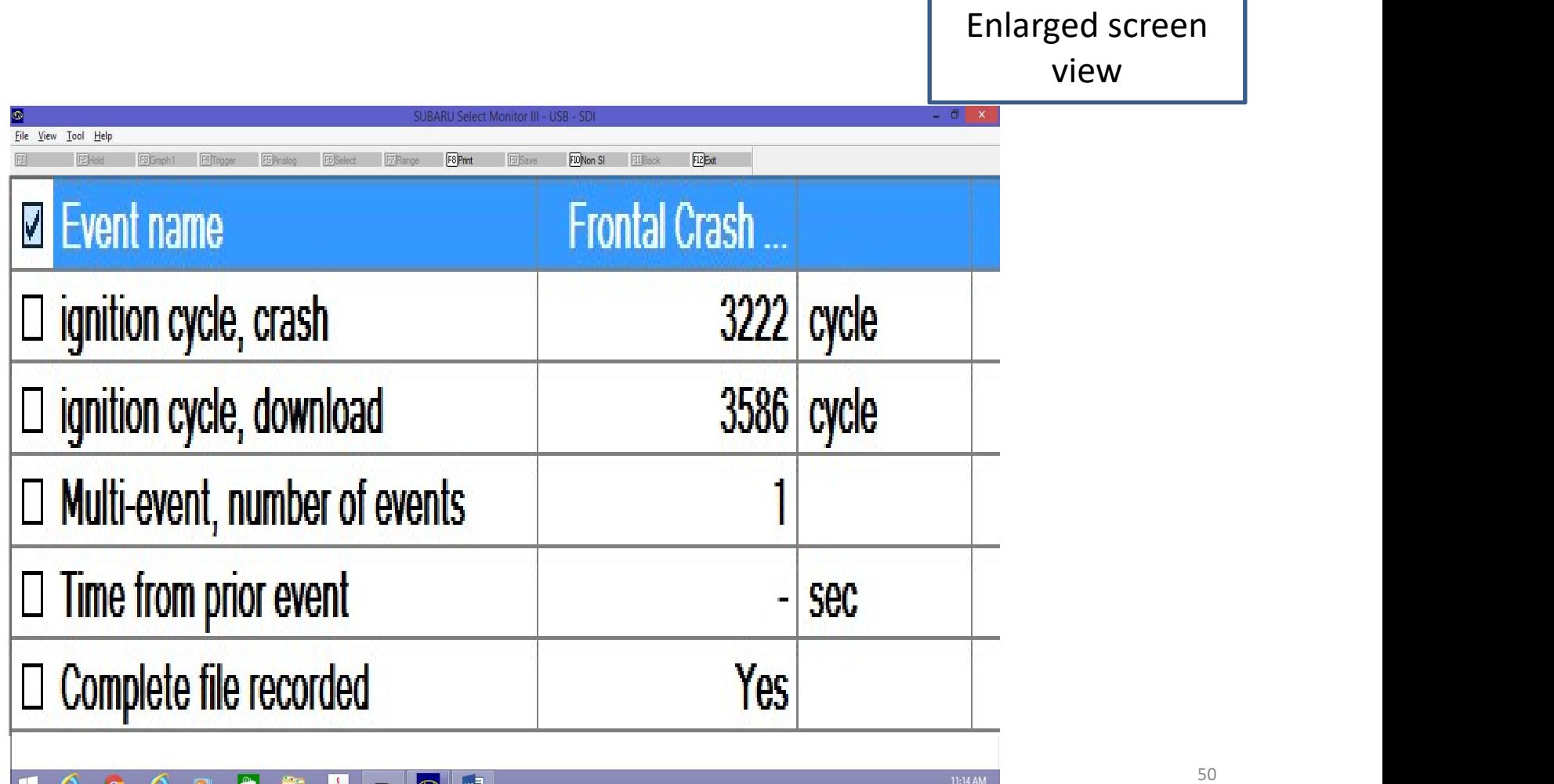

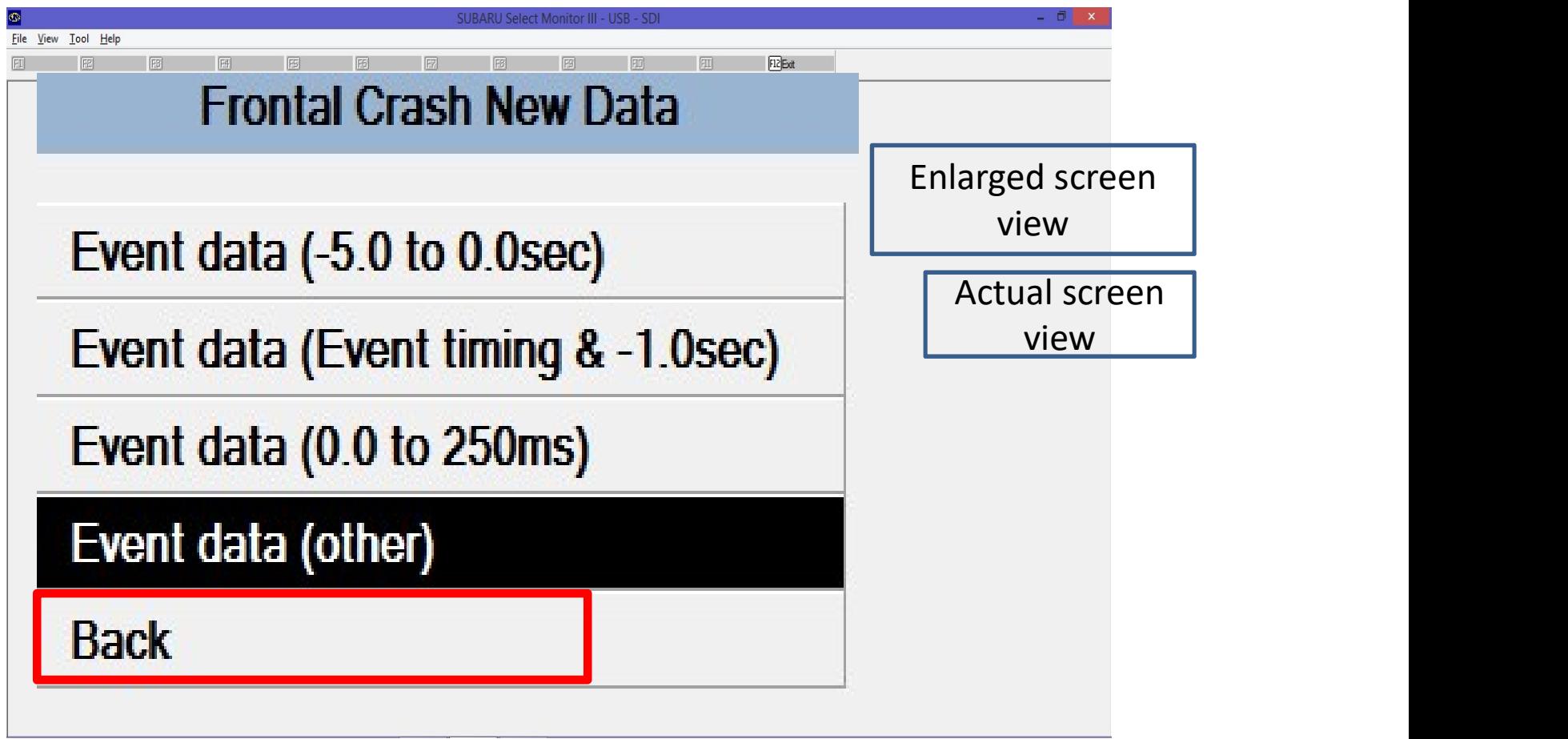

## If you try to save data from on screen, you will get this Scary Warning Message. OK it.

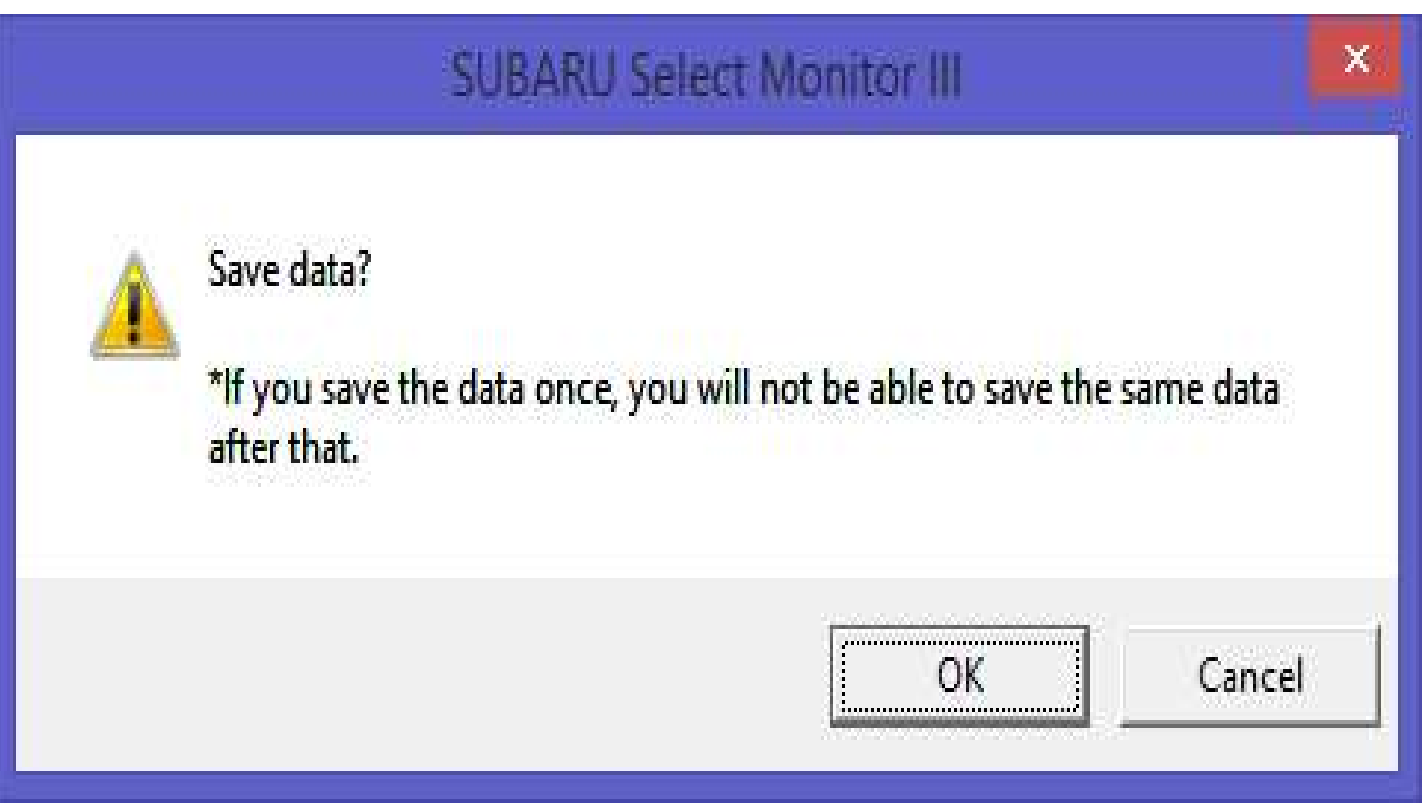

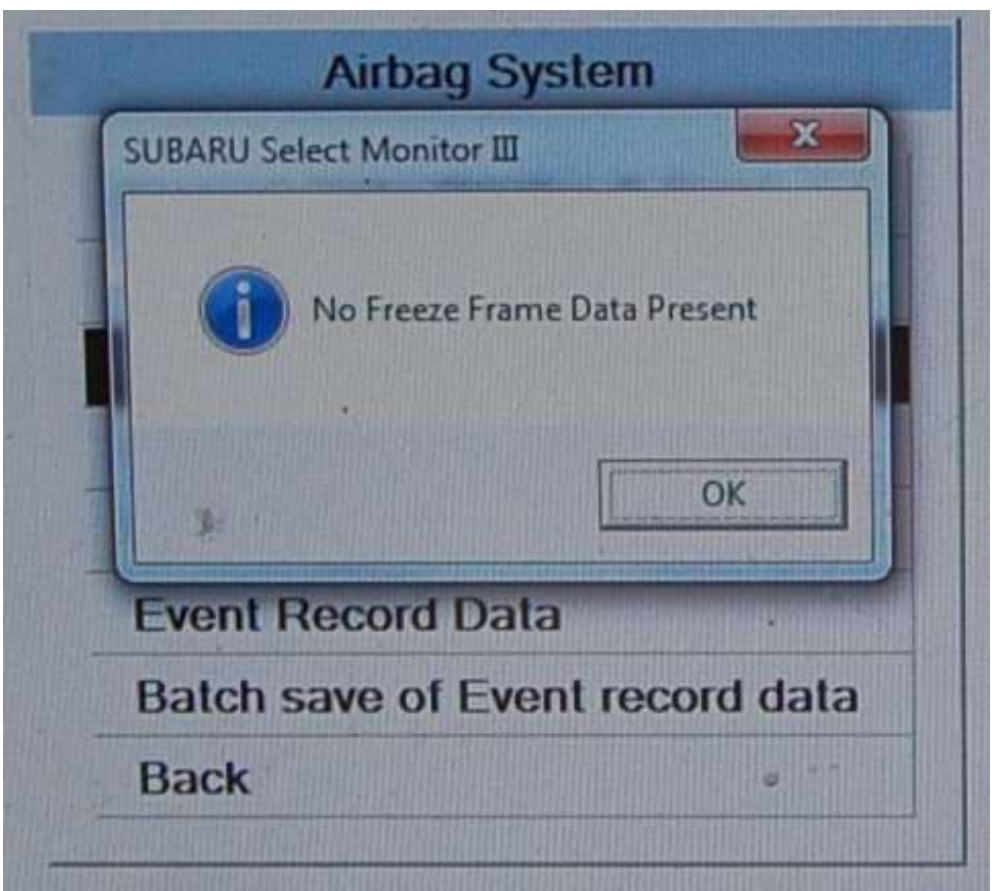

Freeze frame data is another menu Freeze frame<br>data is<br>nother menu<br>choice – this<br>one had no one had no data present

What should you do if you have a Subaru case?

- Law Enforcement, If the vehicle electrical system is functioning, you can make arrangements to take the vehicle to a Subaru dealer after getting Subaru approval that you have proper authority. Private, hire someone with the tool.
- If the vehicle electrical system is not functioning, you can take the ACM out of the vehicle and put it in an exemplar, or send it me or to Brad Muir of Crash Data Specialists who are building custom cables. There is no gateway in these pre-2016 vehicles
- For 2016 with nonfunctional electrical system, talk to your instructors about researching whether custom wiring harness will be sufficient (make sure no gateway has been put in)

#### Back Powering Subaru

- The Subaru interface has a DLC cable and normally gets its power through the DLC. If the vehicle electrical system is dead, you may have to back power the DLC fuse in addition to the airbag module fuse.
- There is also a jack in the side of the Hitachi Interface that takes the same size pin as your 12VDC Bosch CDR power supply. This will power the tester but not the ACM. The ACM must be powered separately.

### SSM3 vs SSM4 Software

- SSM3 is thoroughly documented. SSM3 does not ask for a VIN or model or model year, just "airbag system".
- The new SSM 4 software asks you for the model year, if you respond 2015 it tells you to use SSM 3 software on it. SSM3 software works with the new Denso interface. Some 2016 models respond to either SSM3 or 4, after VIN input on SSM4 it shows options.

#### Next Gen Public Tool

- Subaru has changed their dealer test equipment provider from Blue Streak to Nuspire for the 2016 model year. The Hitachi tool may read some carryover 2016's.
- The new tool is the **Denso** DSTi. It is backwards compatable and will service 2004- 2017+ Subaru's and will be the tool needed to access future model years.
- It is sold by Nuspire . The hardware and first year software are bundled and cost \$7895. Second year software updates are \$5800/yr.  $57$

## To buy the new Denso DST-I tool Original source: with oscilloscope port

To buy the new Denso DST-I tool<br>Original source: with oscilloscope port<br>• Nuspire Networks – Tom Sepp, SDS mgr.<br>3155 Dallavo Court, Commerce, MI 48390<br>Nuspire (877) 782-7404 (Sepp 248-896-6187) To buy the new Denso DST-I tool<br>riginal source: with oscilloscope port<br>Nuspire Networks – Tom Sepp, SDS mgr.<br>3155 Dallavo Court, Commerce, MI 48390<br>Nuspire (877) 782-7404 (Sepp 248-896-6187) Nuspire (877) 782-7404 (Sepp 248-896-6187) thomas.sepp@nuspire.com

New source: without oscilloscope port (\$900 less)

- Ohio Diagnostics LLC
- Paul Schwager 330-668-1518
- info@ohiodiagnostics.com

(smaller outfit, more personal service)

#### SSM 4 Cost

- The Denso interface with SSM4 software now \$5900 \$3200 for the interface plus \$2700/yr software.
- There is no "EDR only" tool, the price is based on dealers fixing broken cars daily to pay for it.
- The Denso interface with SSM4 software now \$5900<br>• \$3200 for the interface plus \$2700/yr software.<br>• There is no "EDR only" tool, the price is based on<br>• dealers fixing broken cars daily to pay for it.<br>• Only a few have the Philly area, Robert Willer at collisiondata.com in Florida, robert@collisiondata.com, and by now surely a few others have invested in this tool.
- Subaru USA is working with Bosch CDR to switch to a Bosch CDR system. Bosch will not confirm but says another manufacturer is coming on "Late 2018".

#### New Denso DSTi Tool Interface

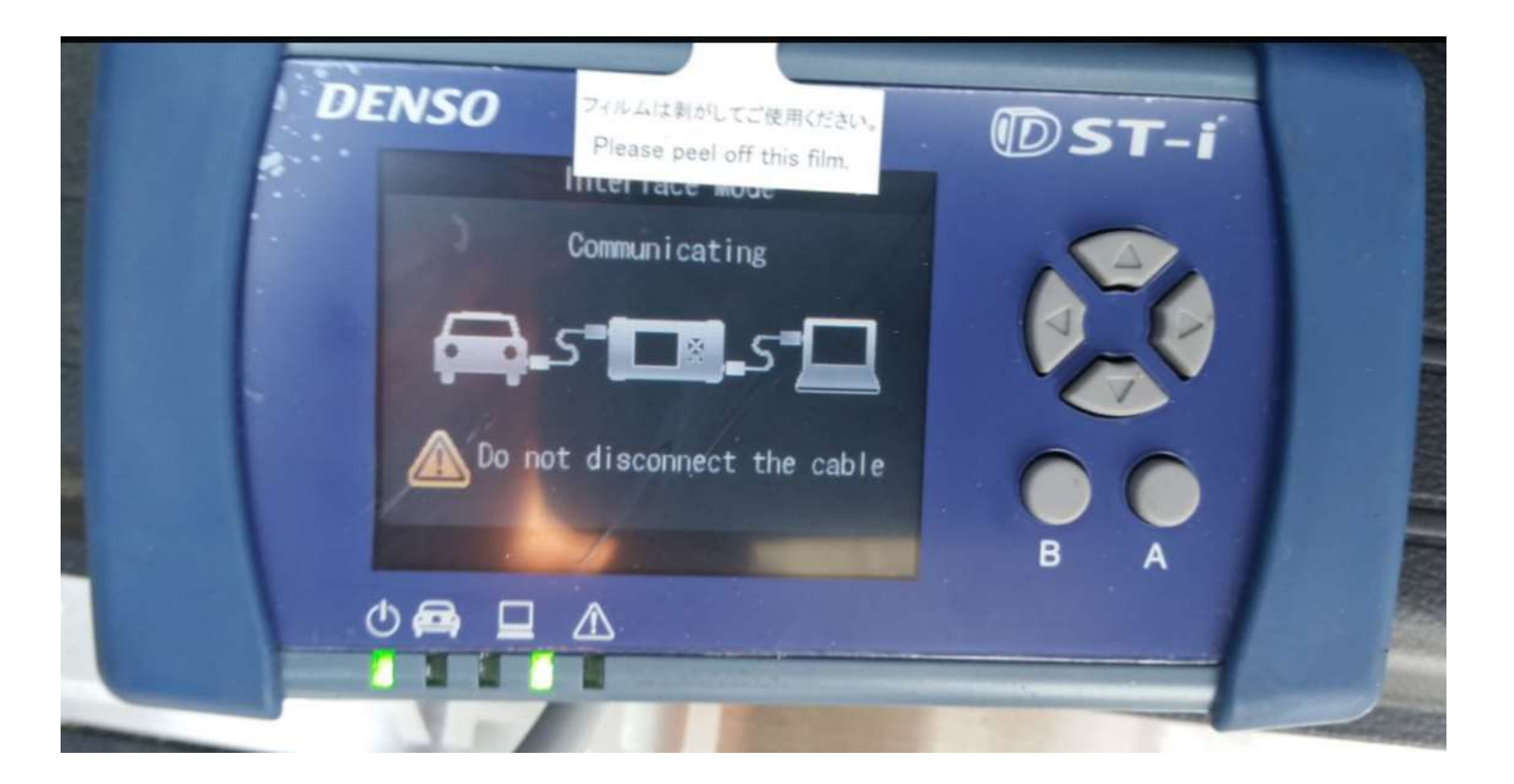

#### Start with "Diagnosis"

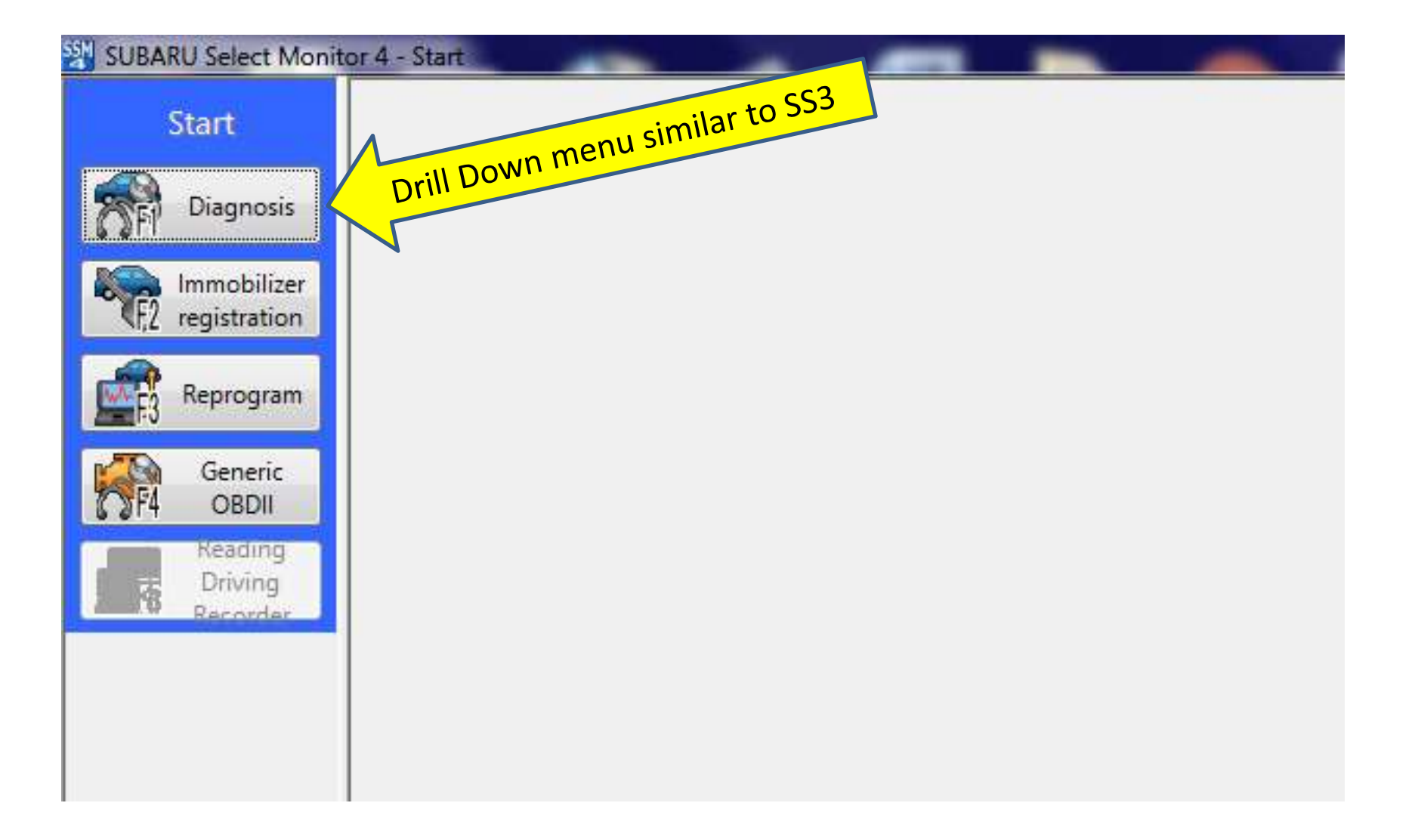

#### Next: Vehicle Selection

 $\overline{\phantom{0}}$ 

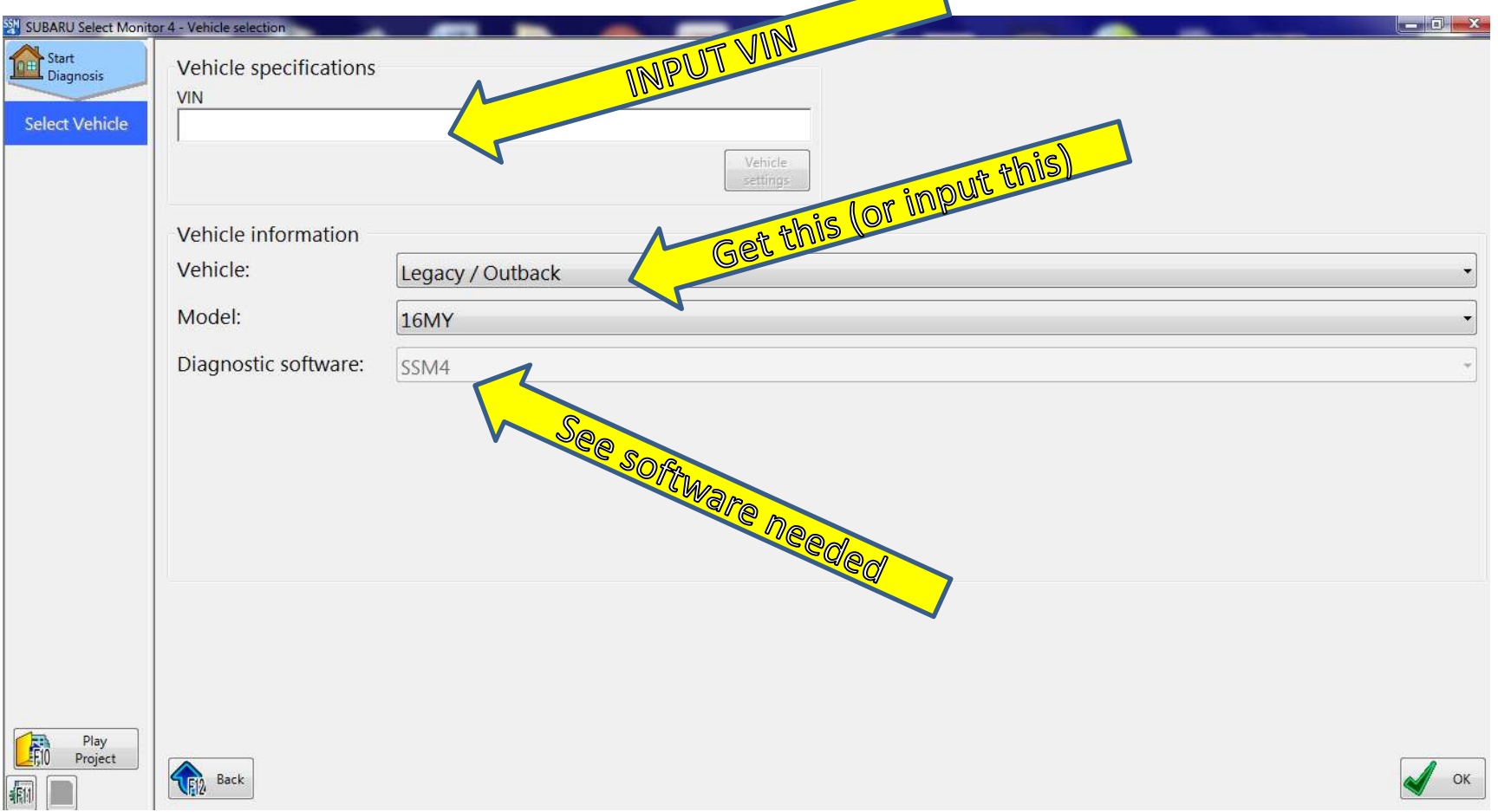

#### Next: Select "Each System"

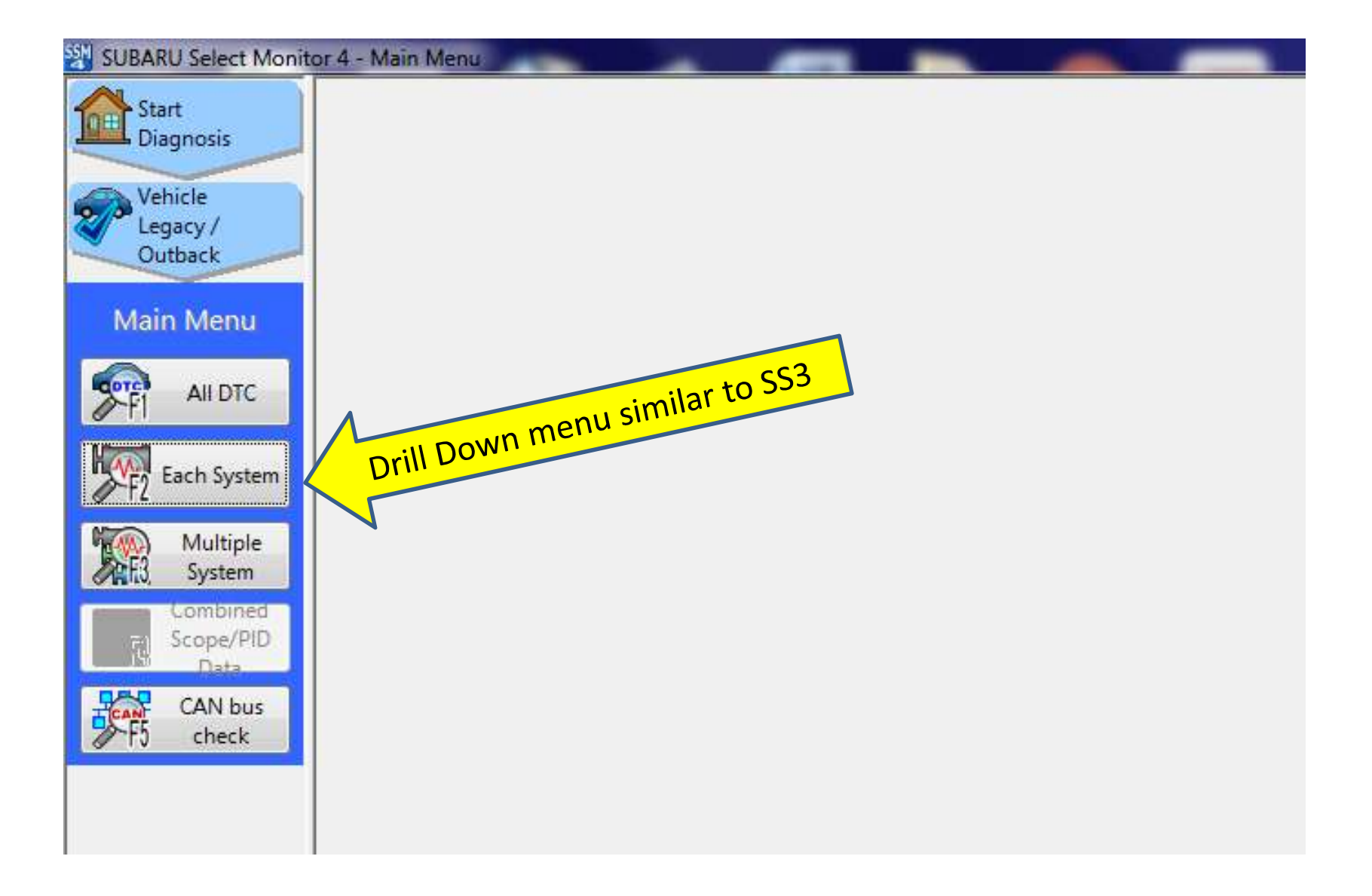

#### Next Select "Airbag"

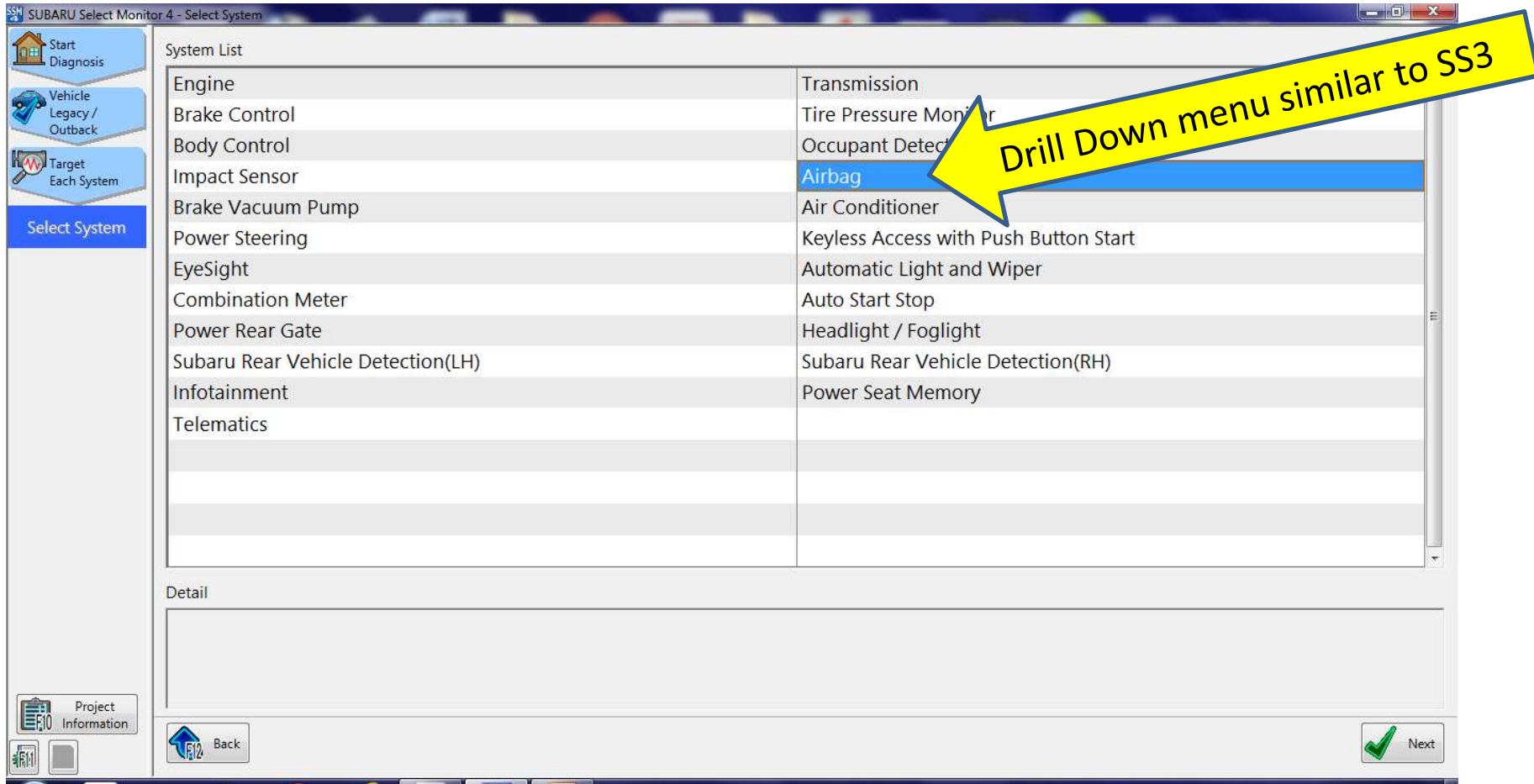

#### Select Work Support

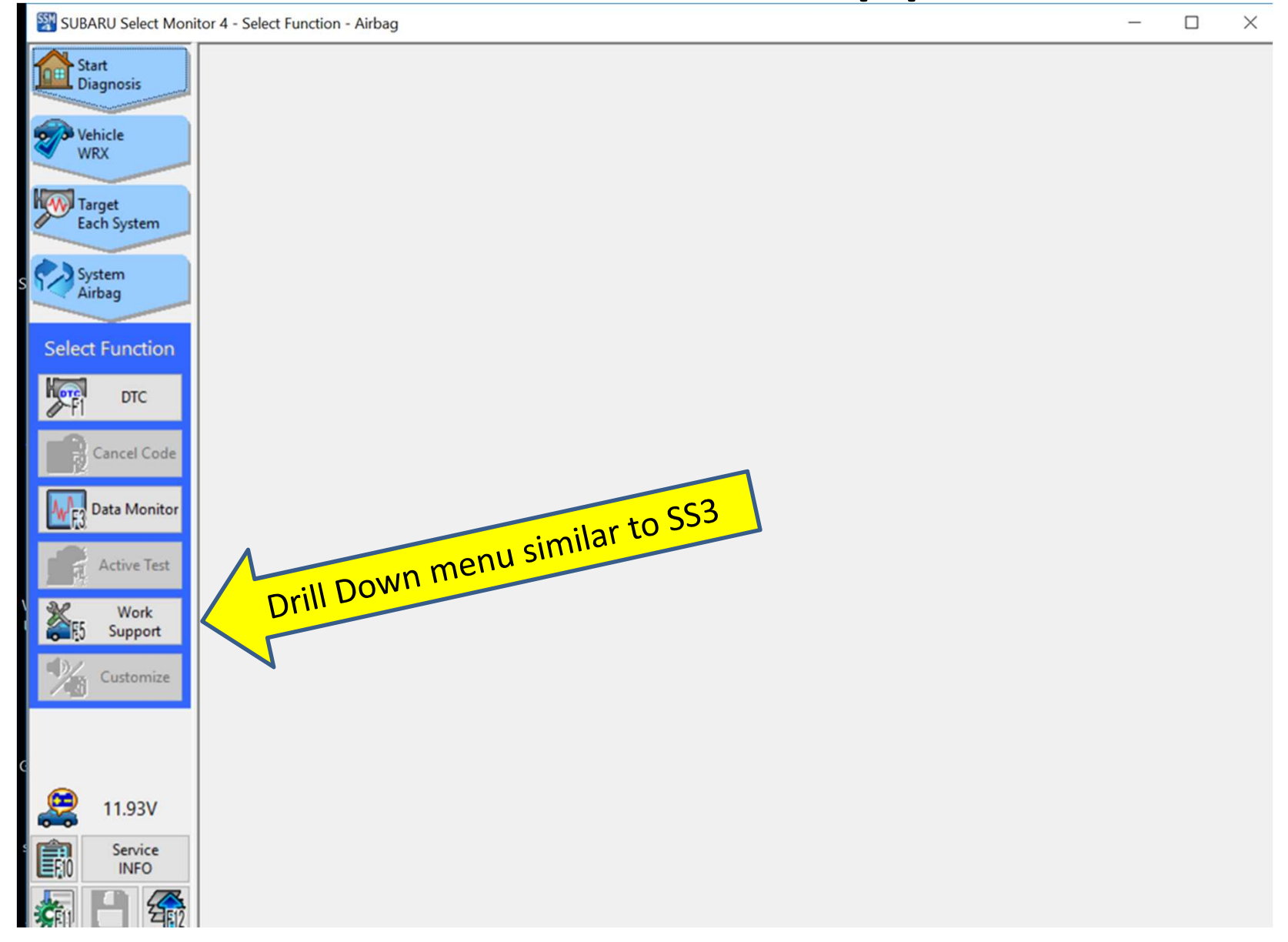

## Acknowlege Privacy Caution

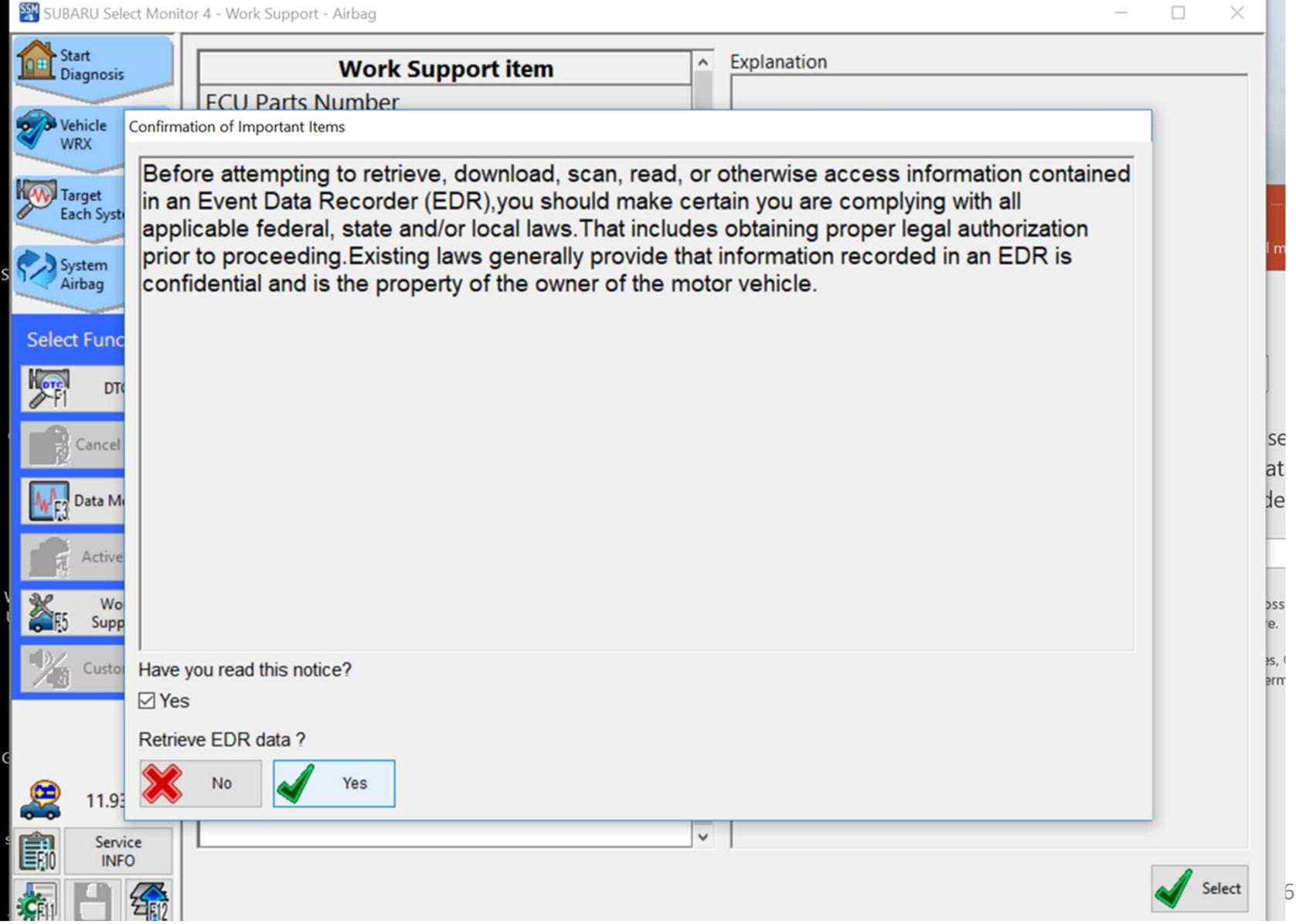

# Select Batch Save and acknowlege

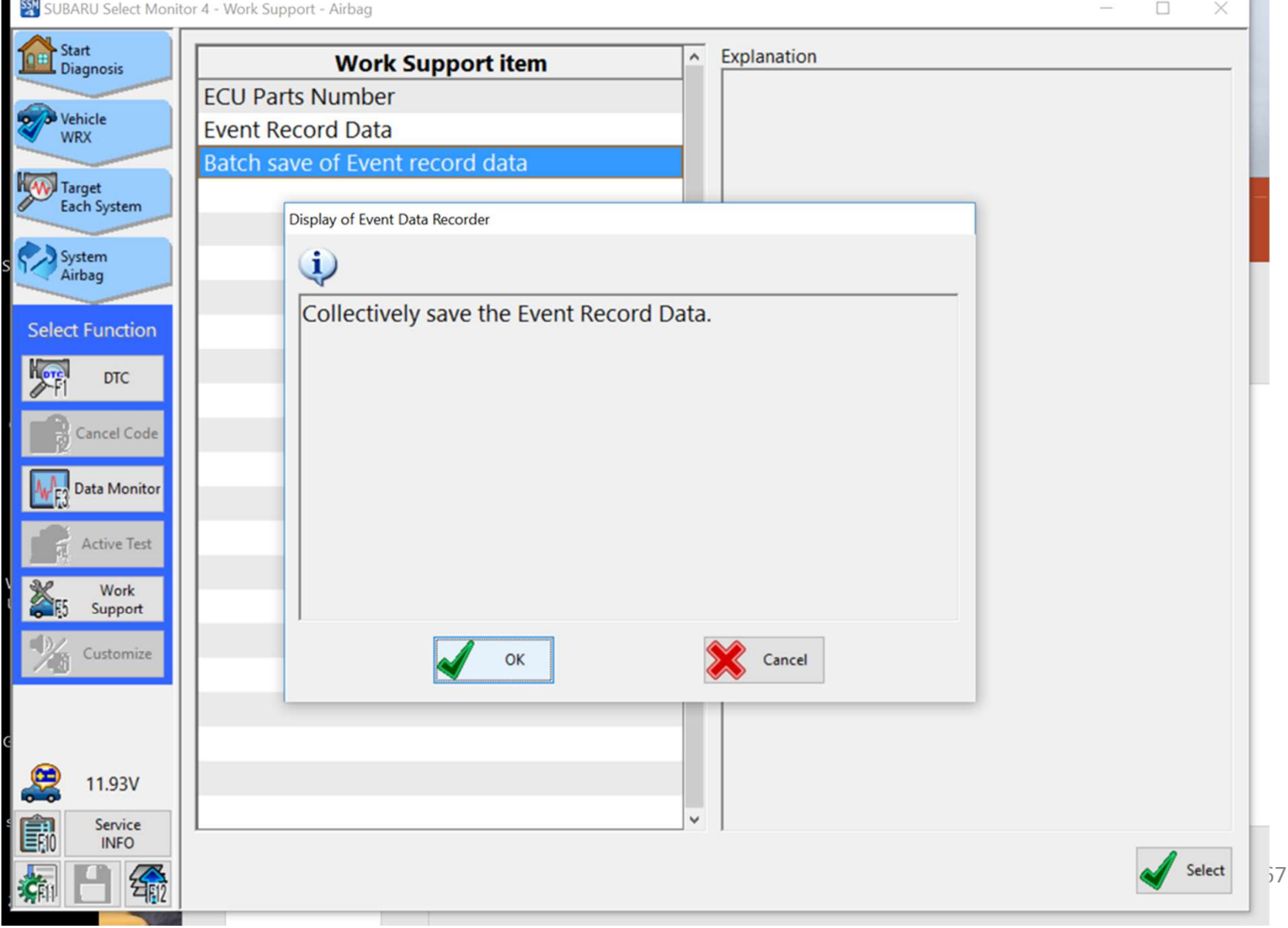

# Choose save location and file name

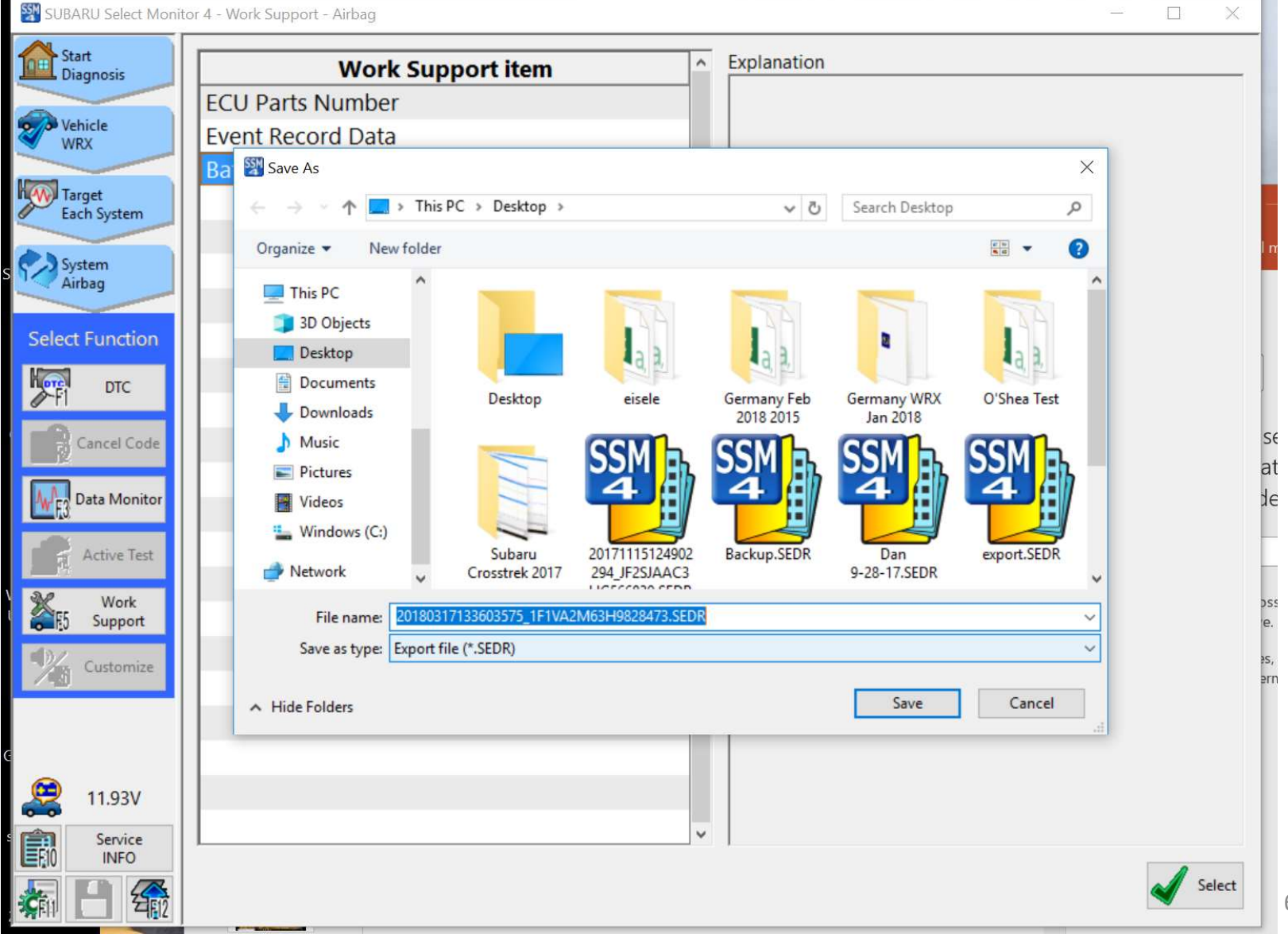

### OK the list of events to be saved

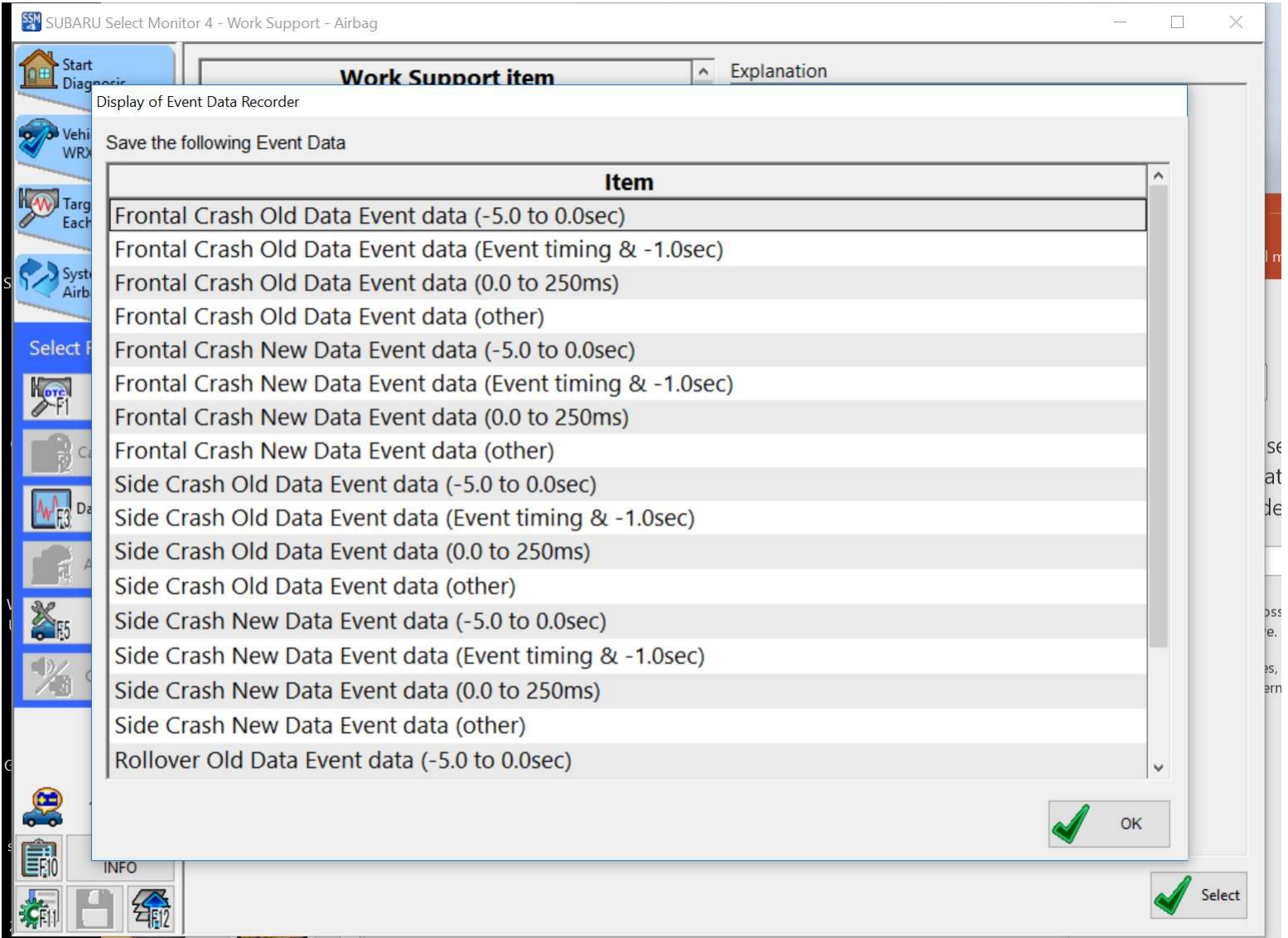

#### Now go back to review data

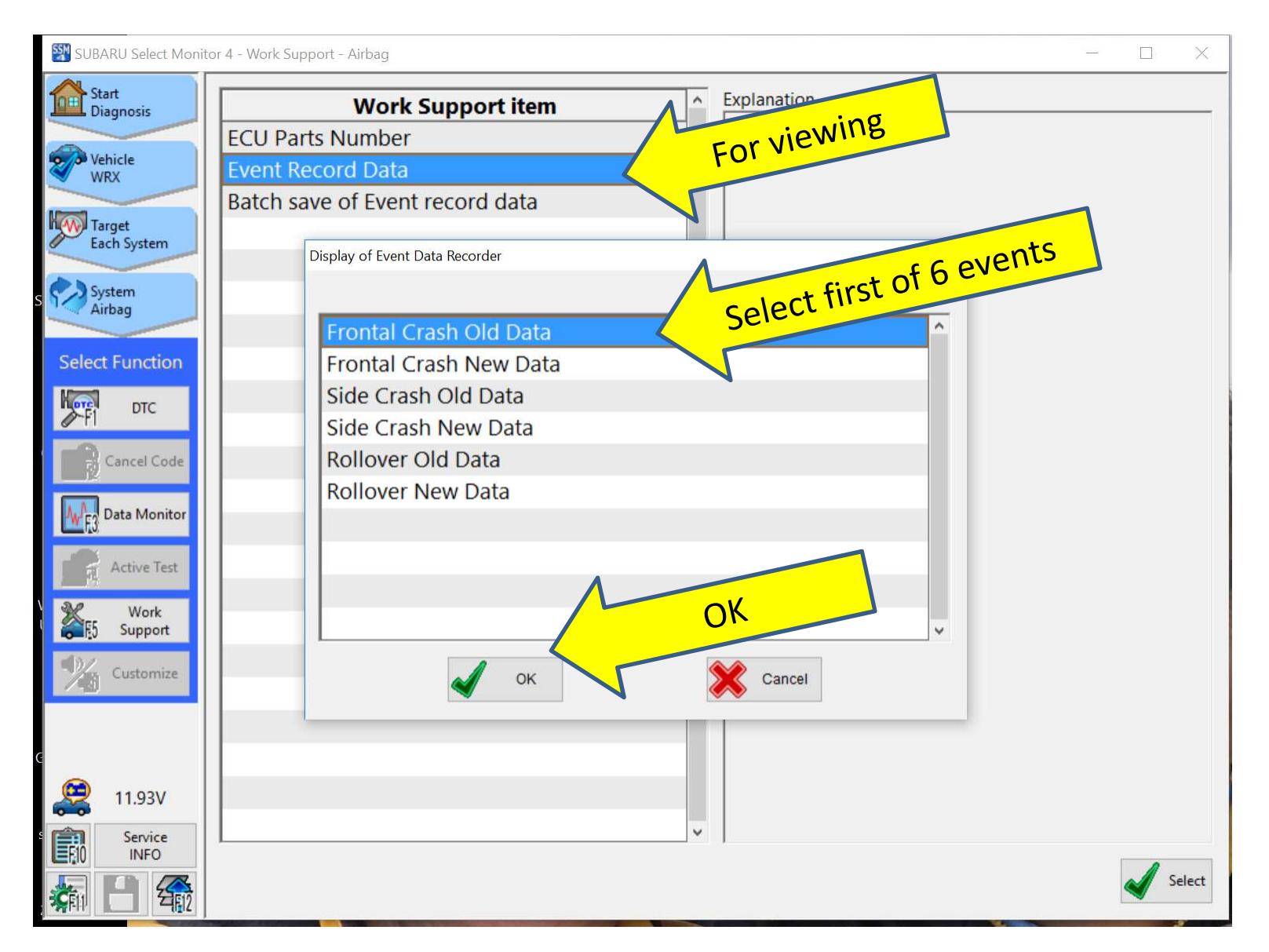

#### Select area of data to review

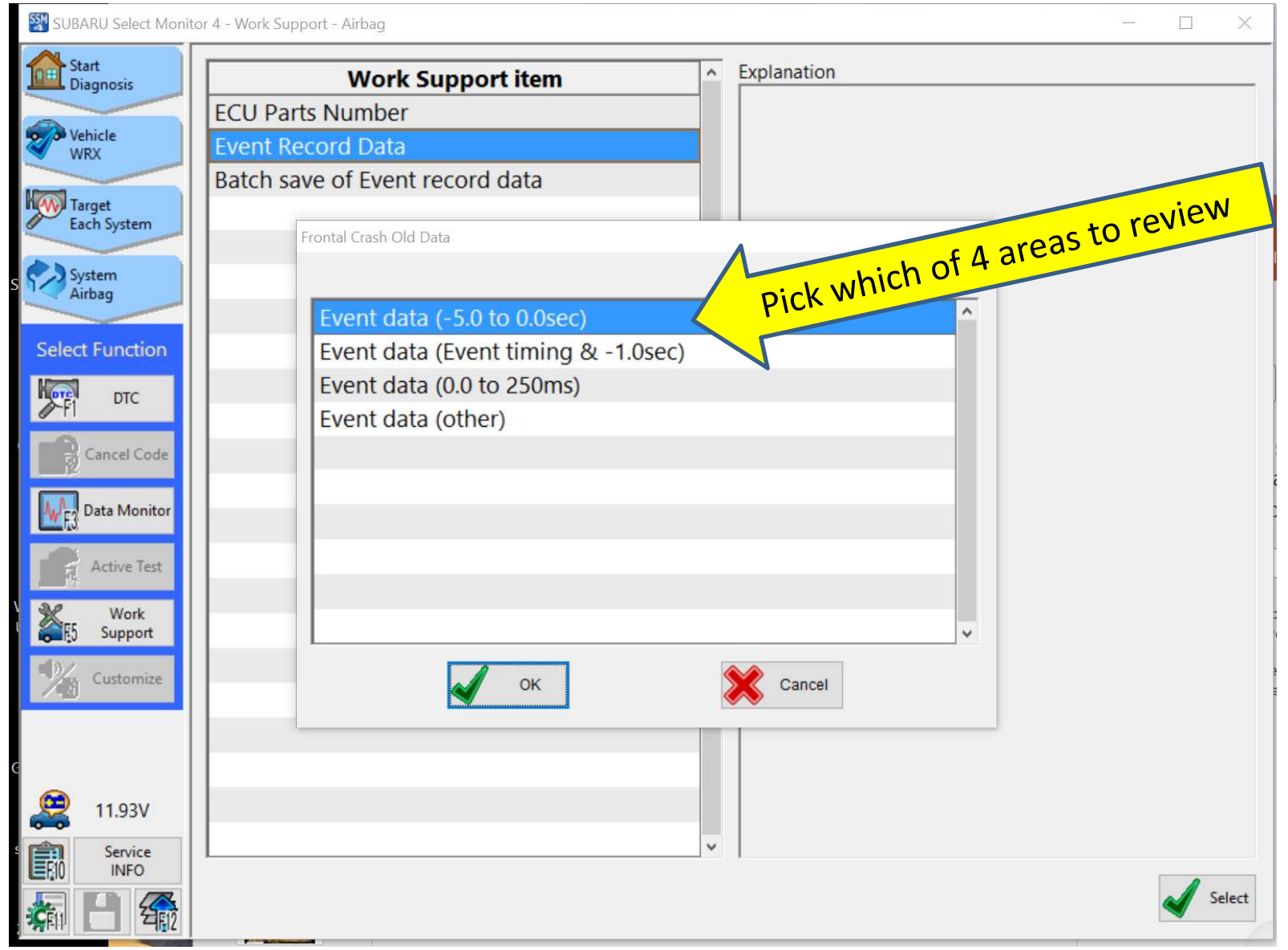

#### Scary choice makes no difference -

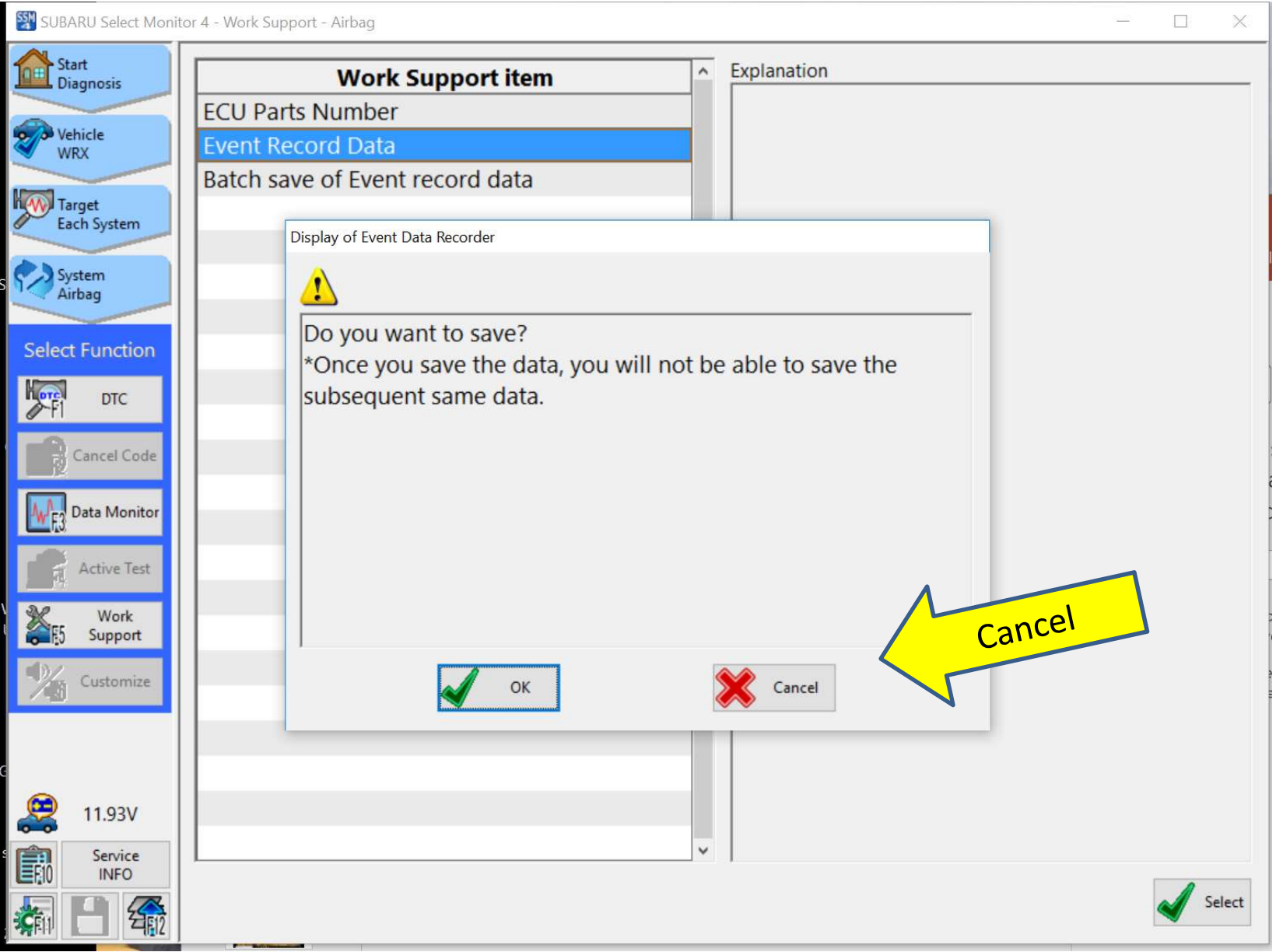
# Acknowledge to move on

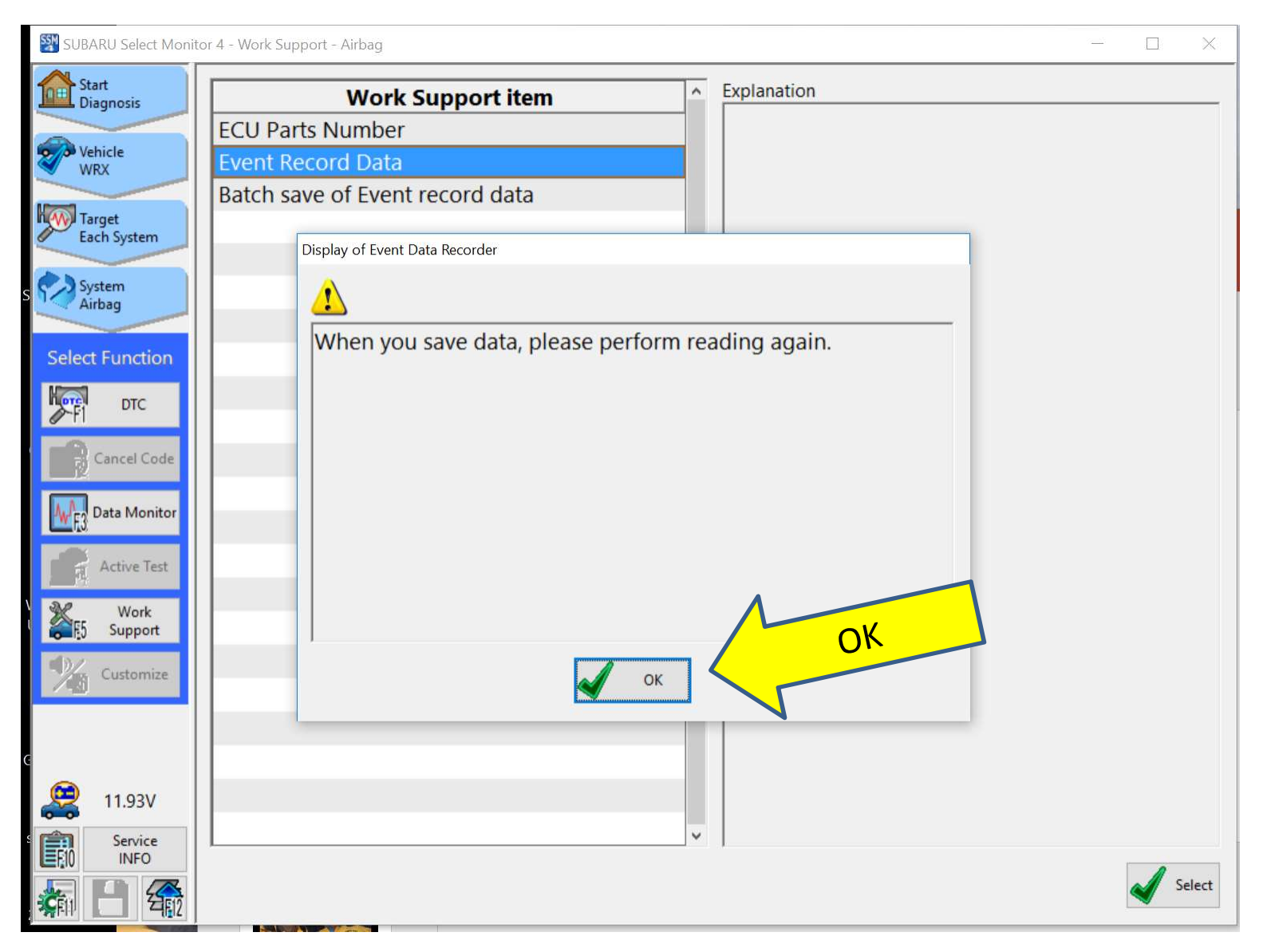

### Data is displayed one time sample at a time – use arrows to see other time samples

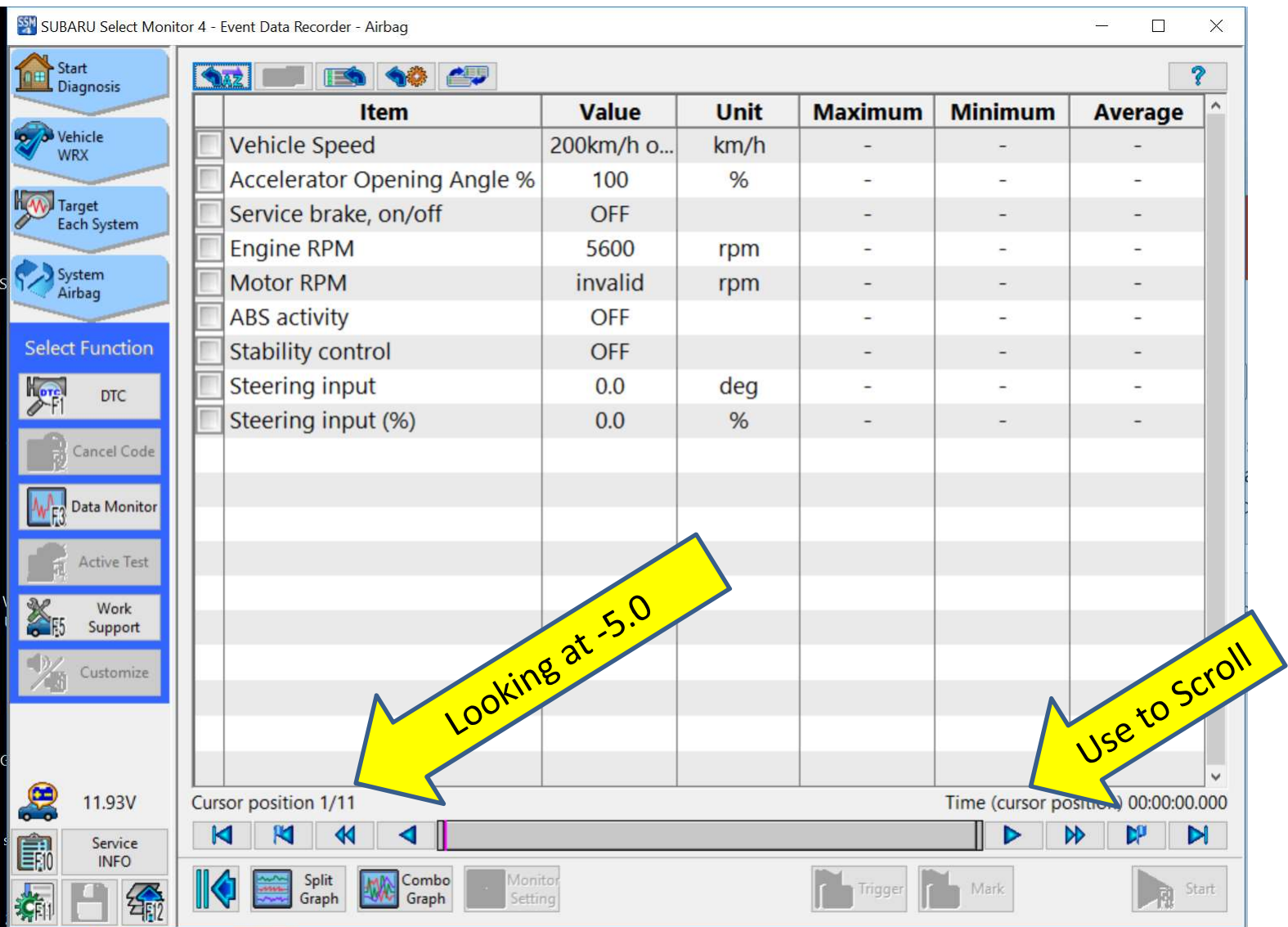

## SSM4 Software Documentation

- What we do know is after saving as SSM4 files, that Subaru has DELIBERATELY DISABLED the convert to CSV file menu pick (grayed out).
- You can reopen and see the SSM4 files later, but to send data to someone else you must either summarize it yourself or screenshot it.
- If you have 6 events with 28 files, you may have to take hundreds of screen shots.

### How to capture screen shot

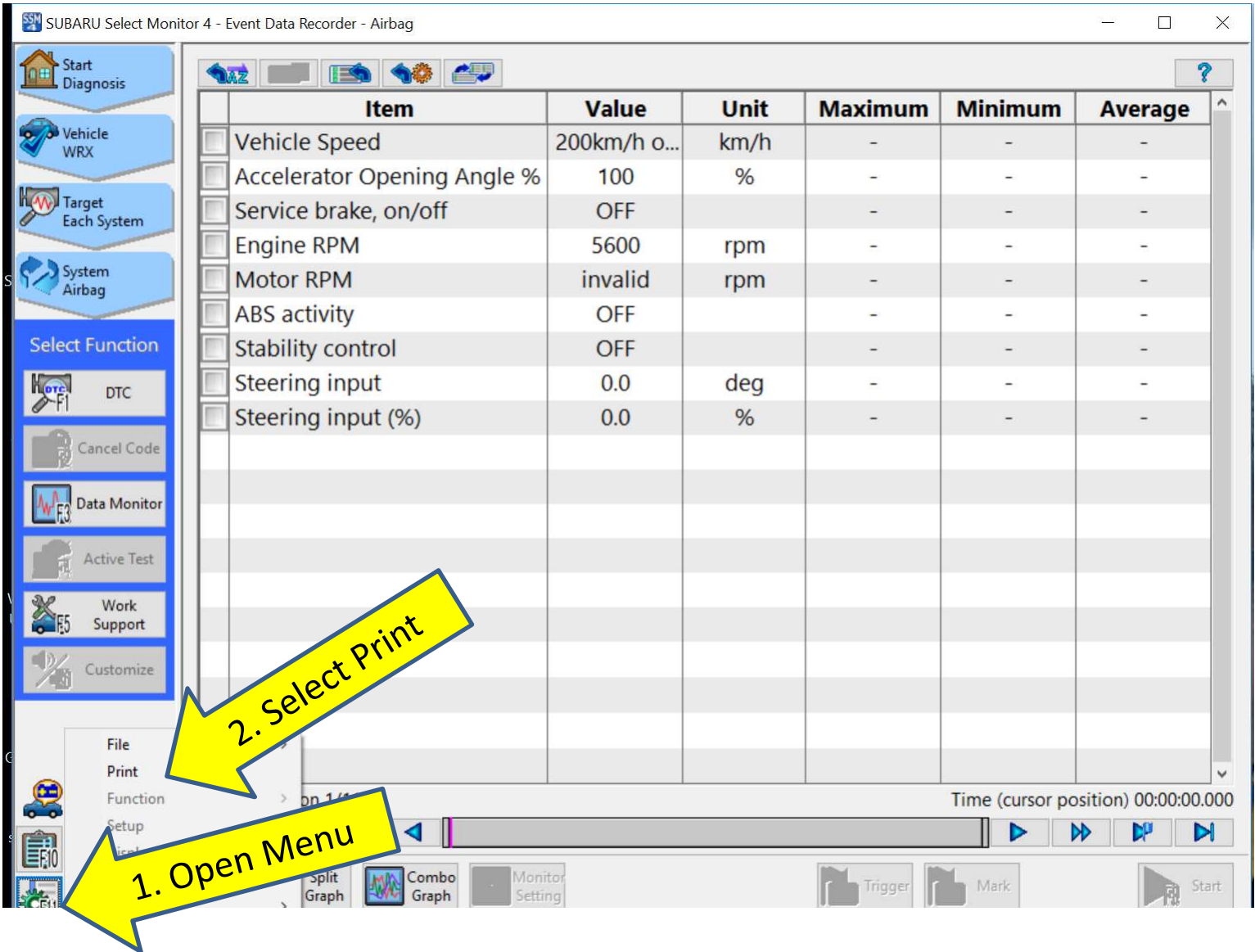

### OK this useless screen

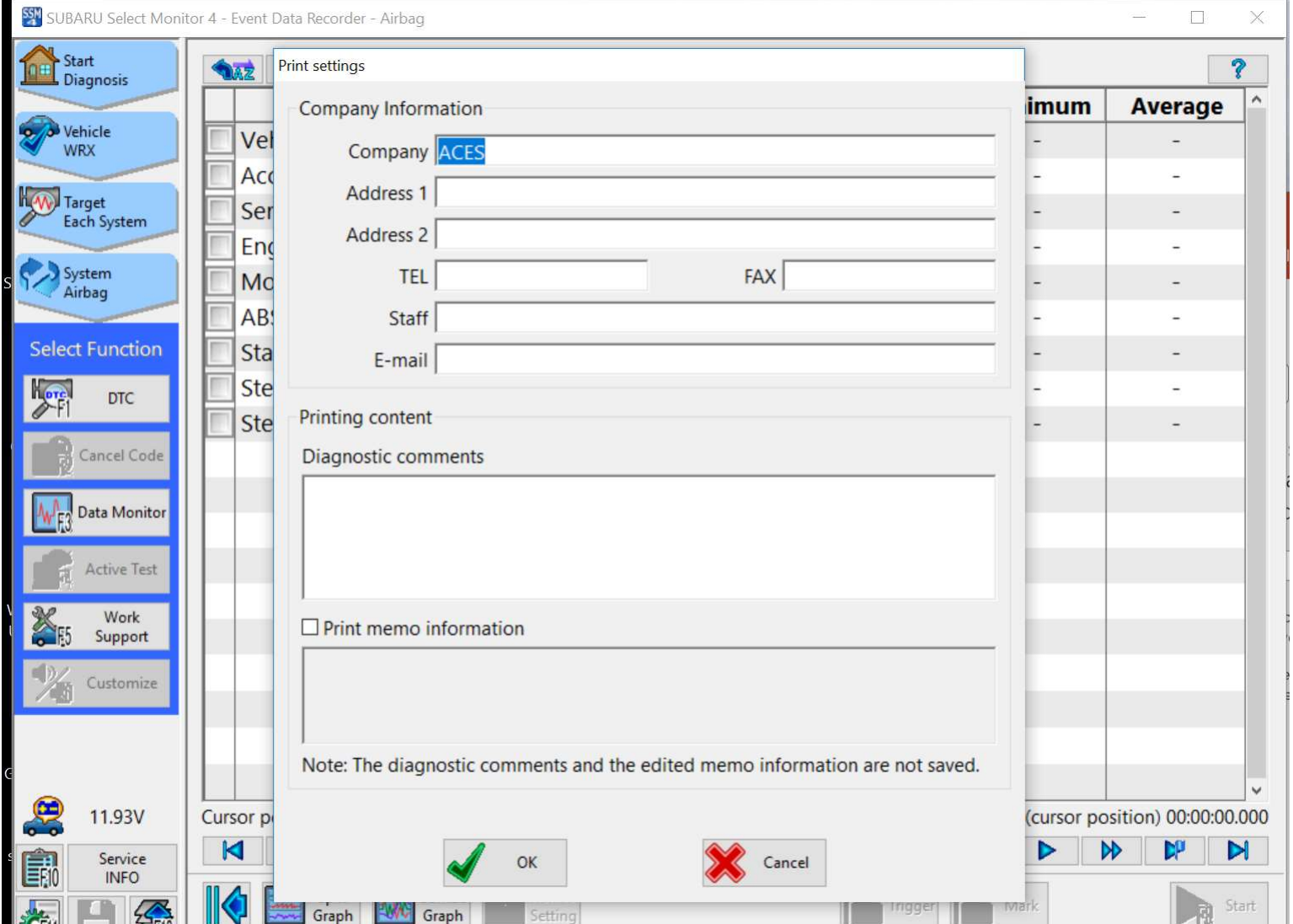

77

# Preview of Save is shown

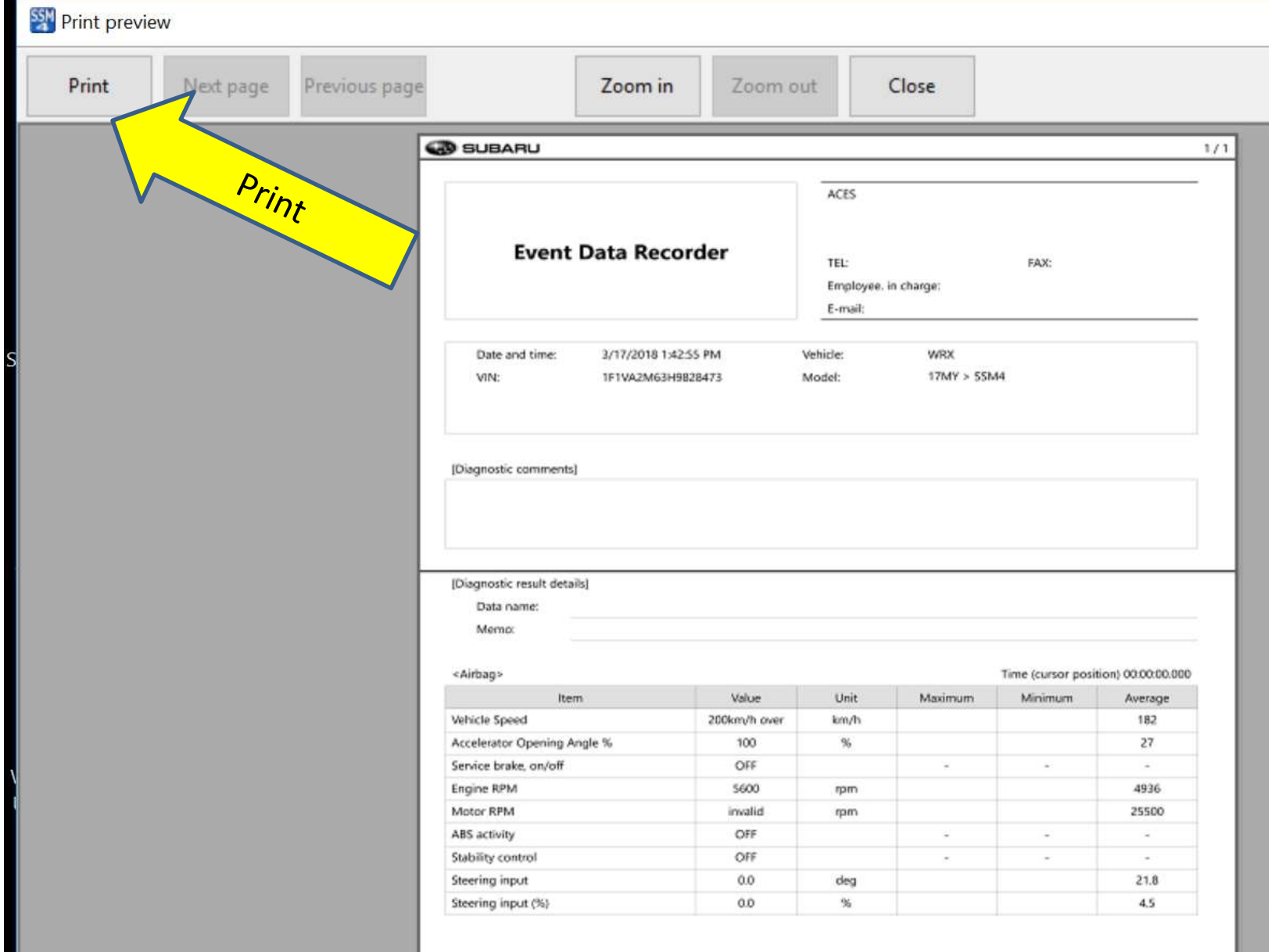

### Print to PDF

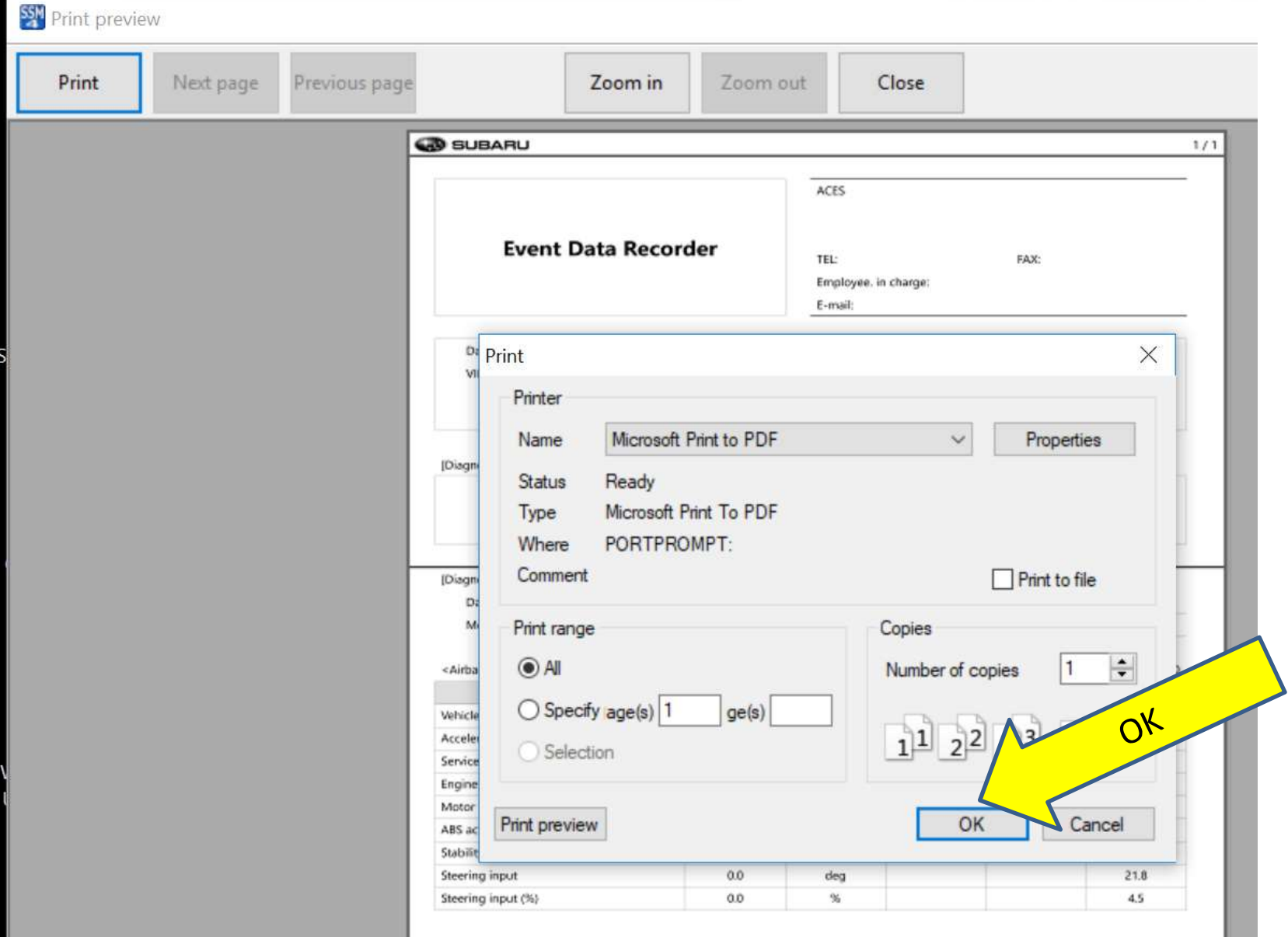

79

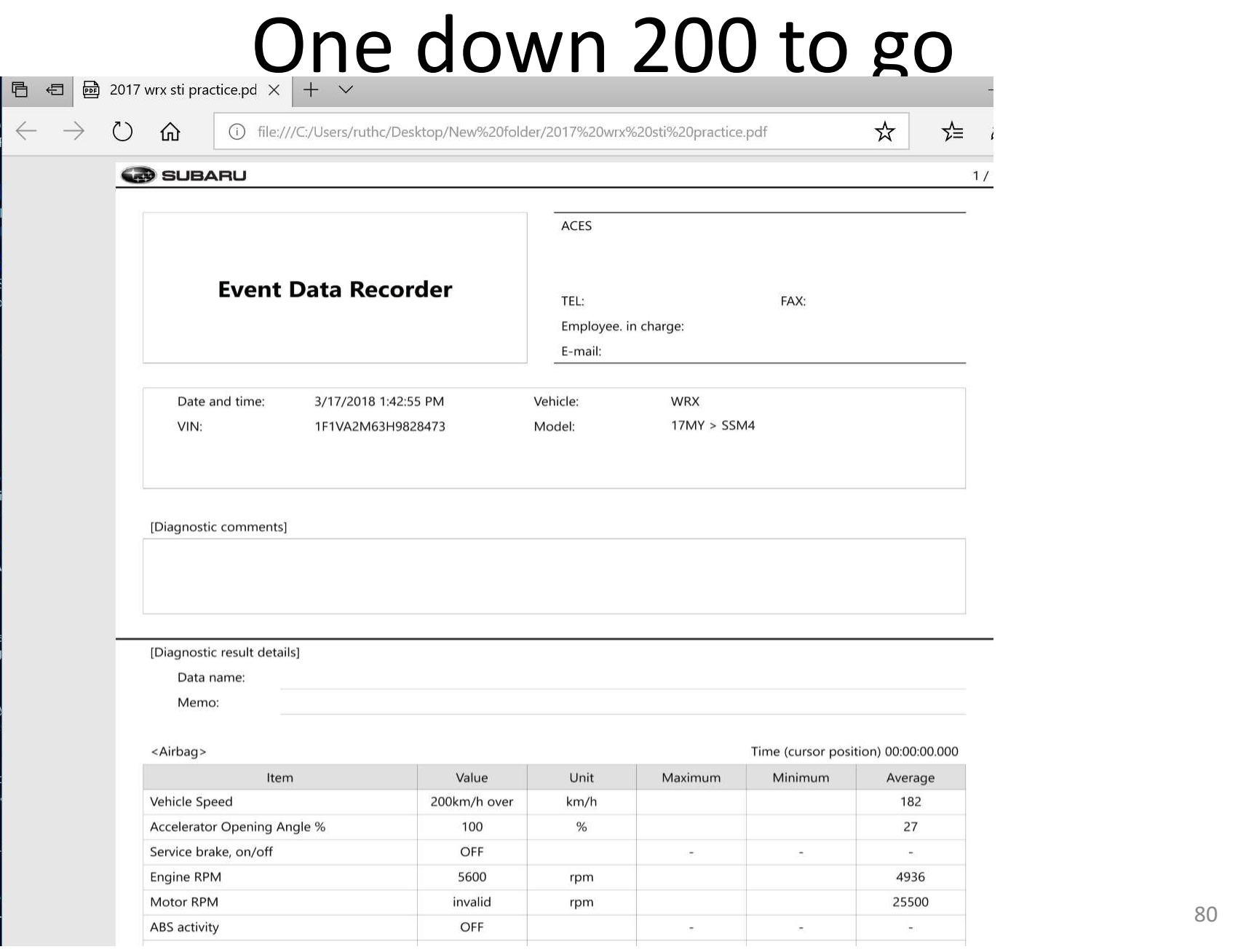

80

# Reopening .SEDR File

Reopen .SEDR File by double clicking on it - SSM program will open

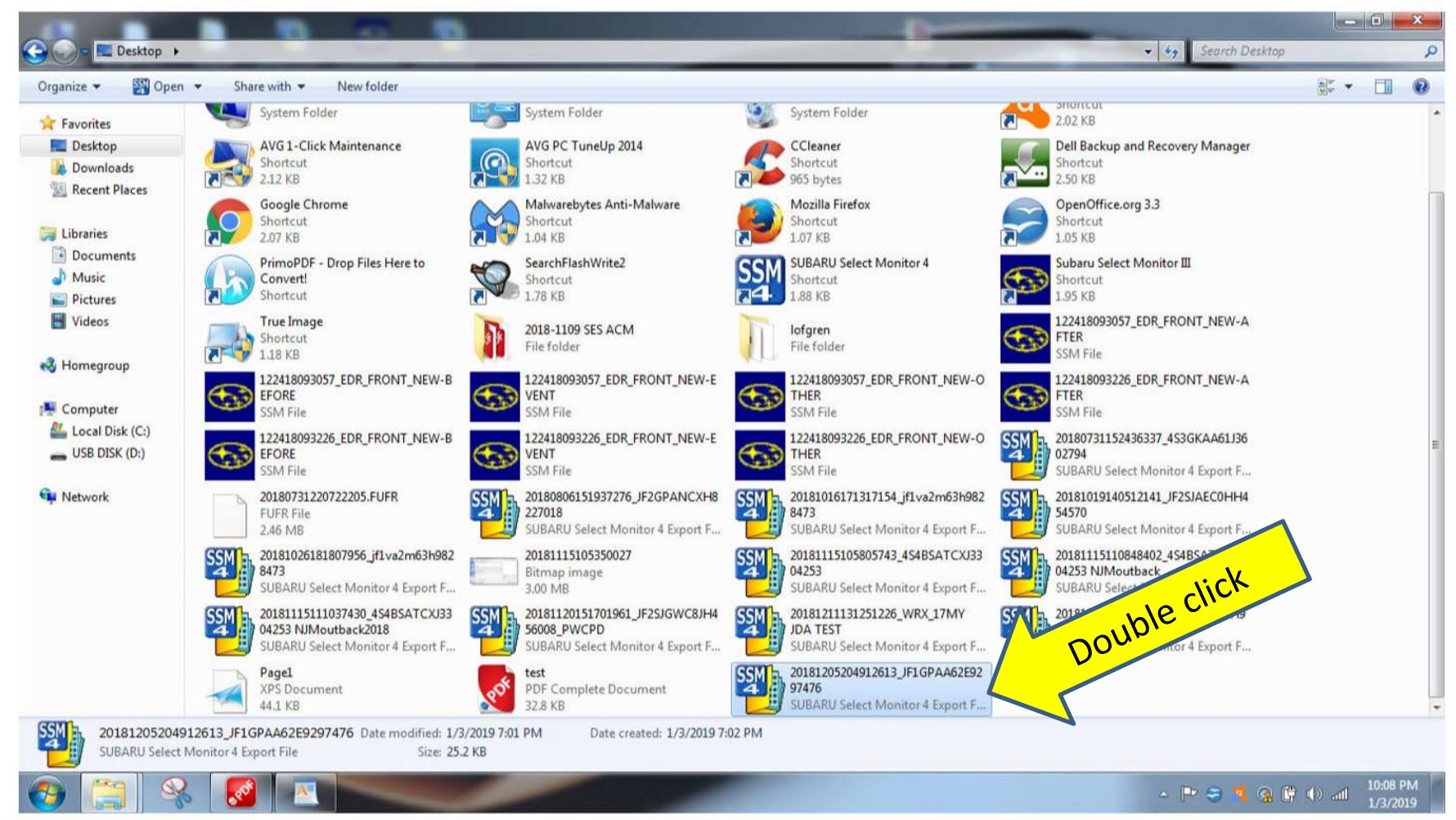

# OK Privacy Screen

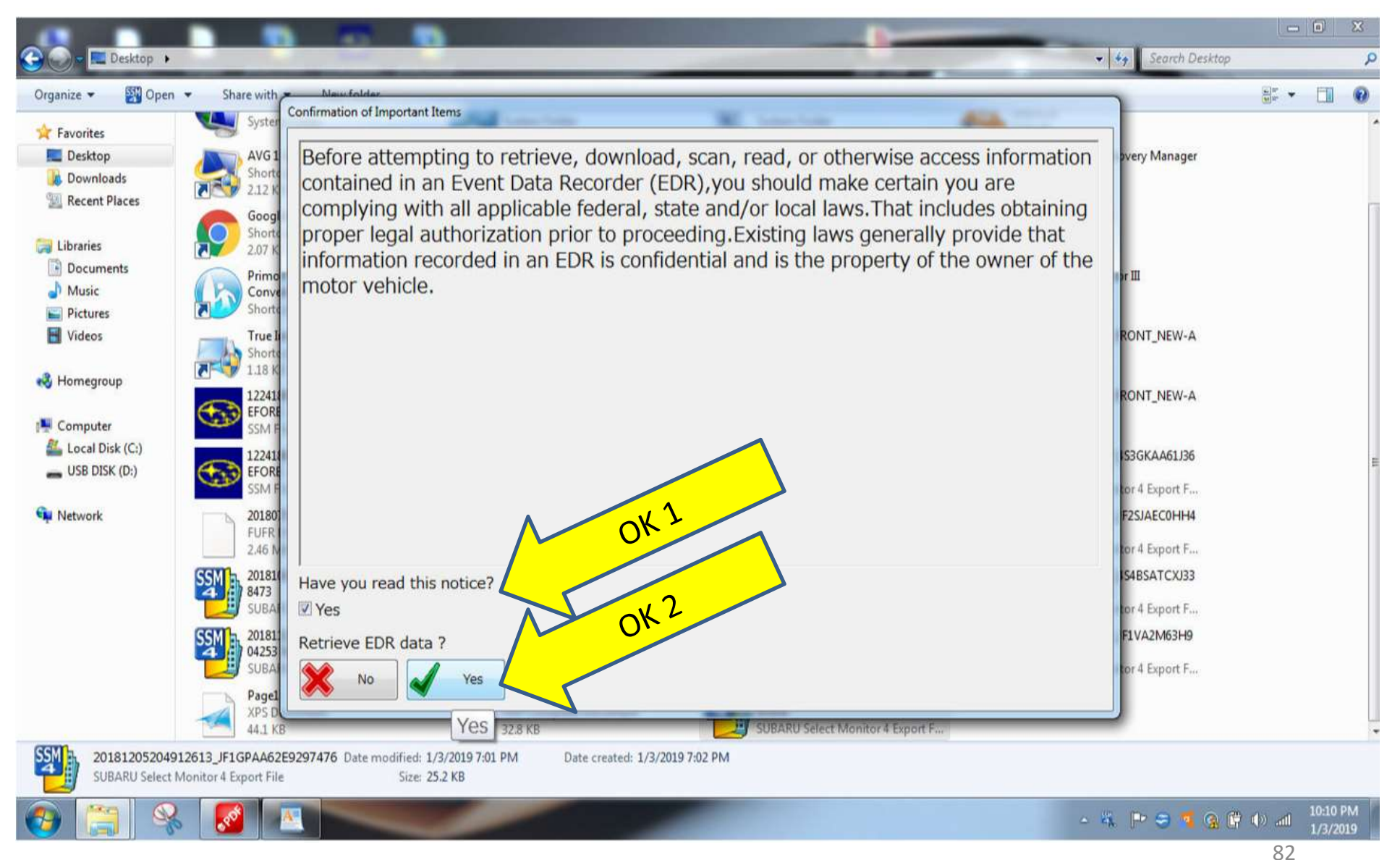

# Hit Cancel

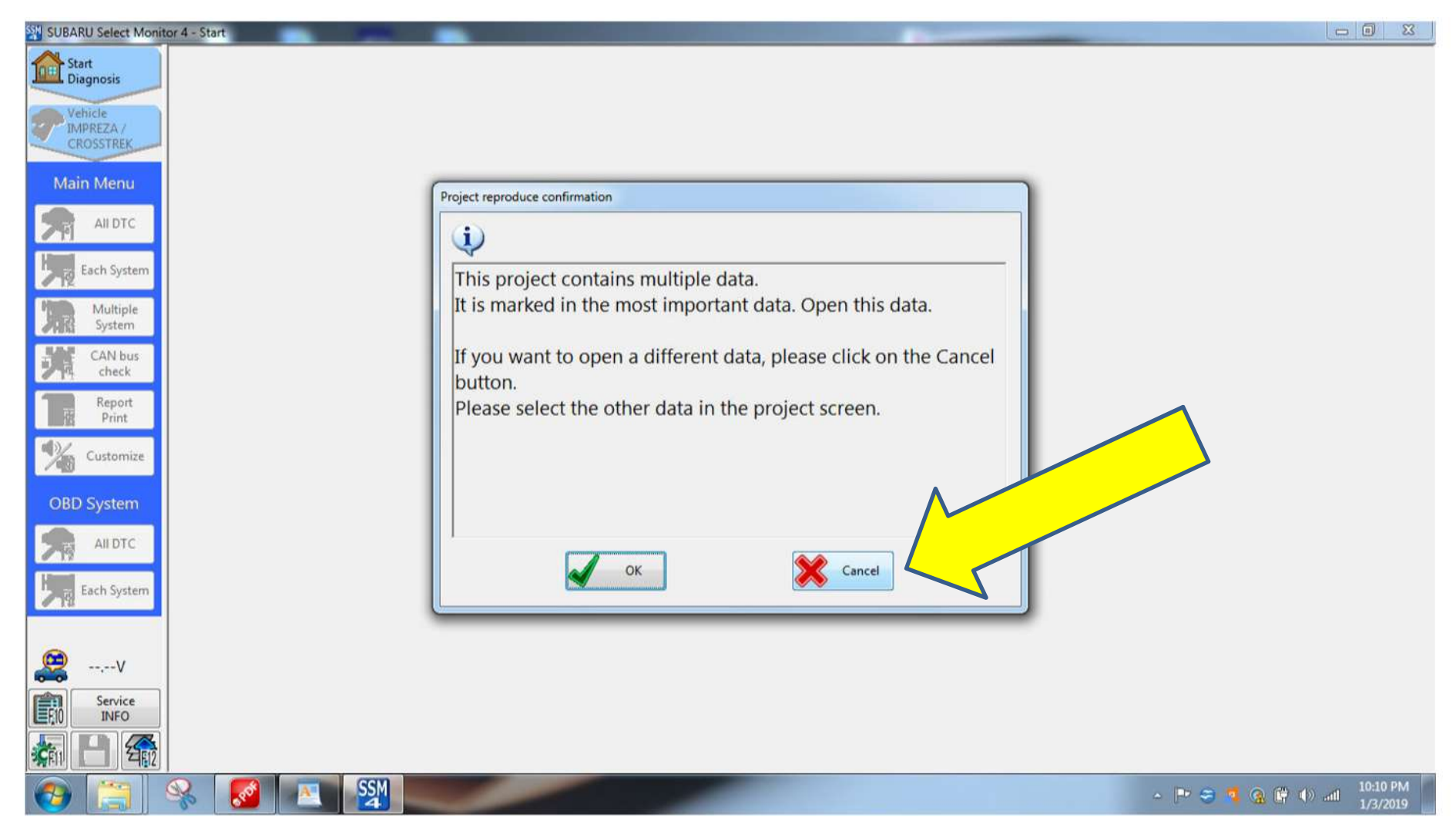

### Select file to be viewed in right box Note you had to have opened it before to reopen it

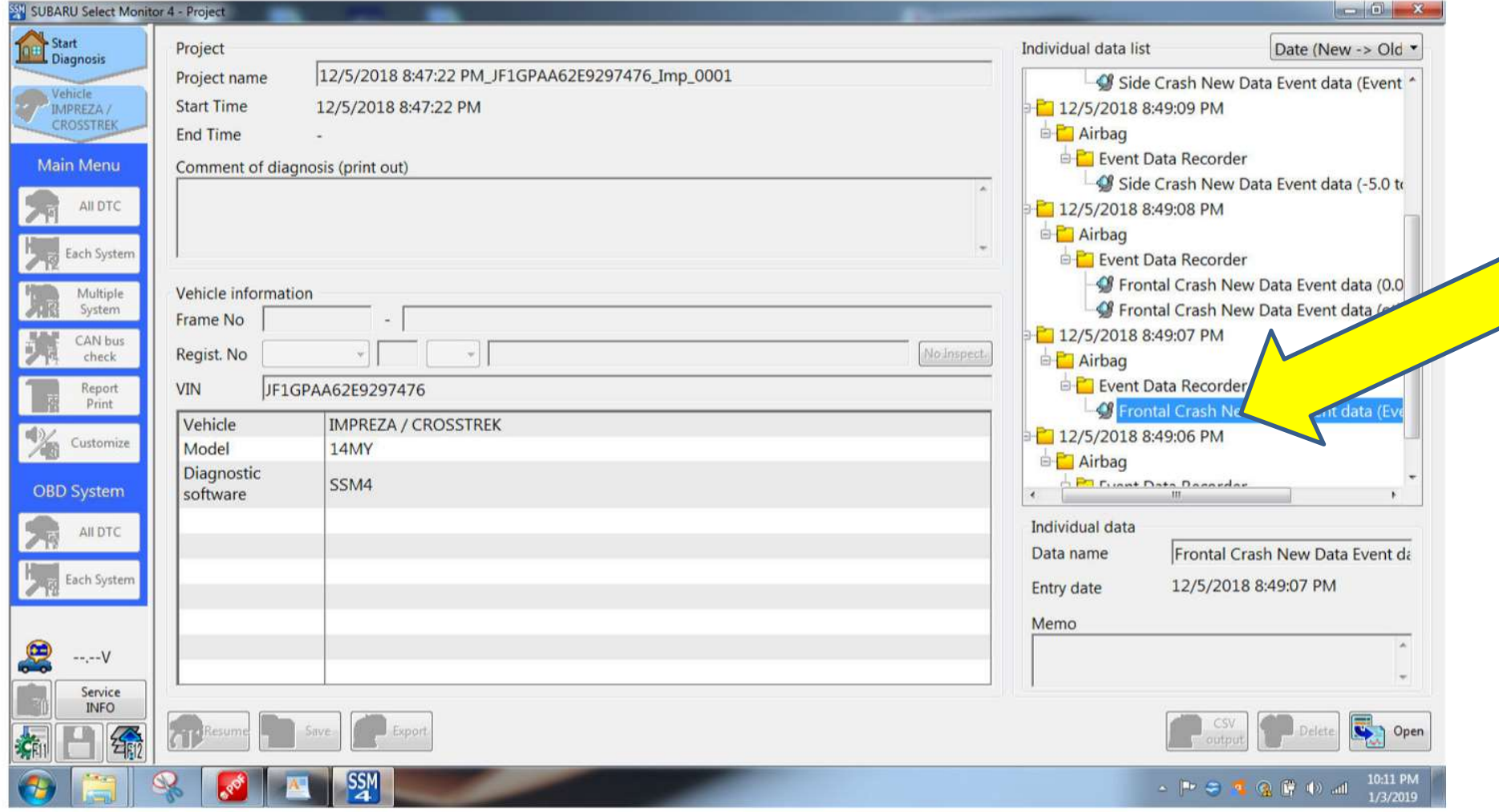

## F10 key takes you to nav screen

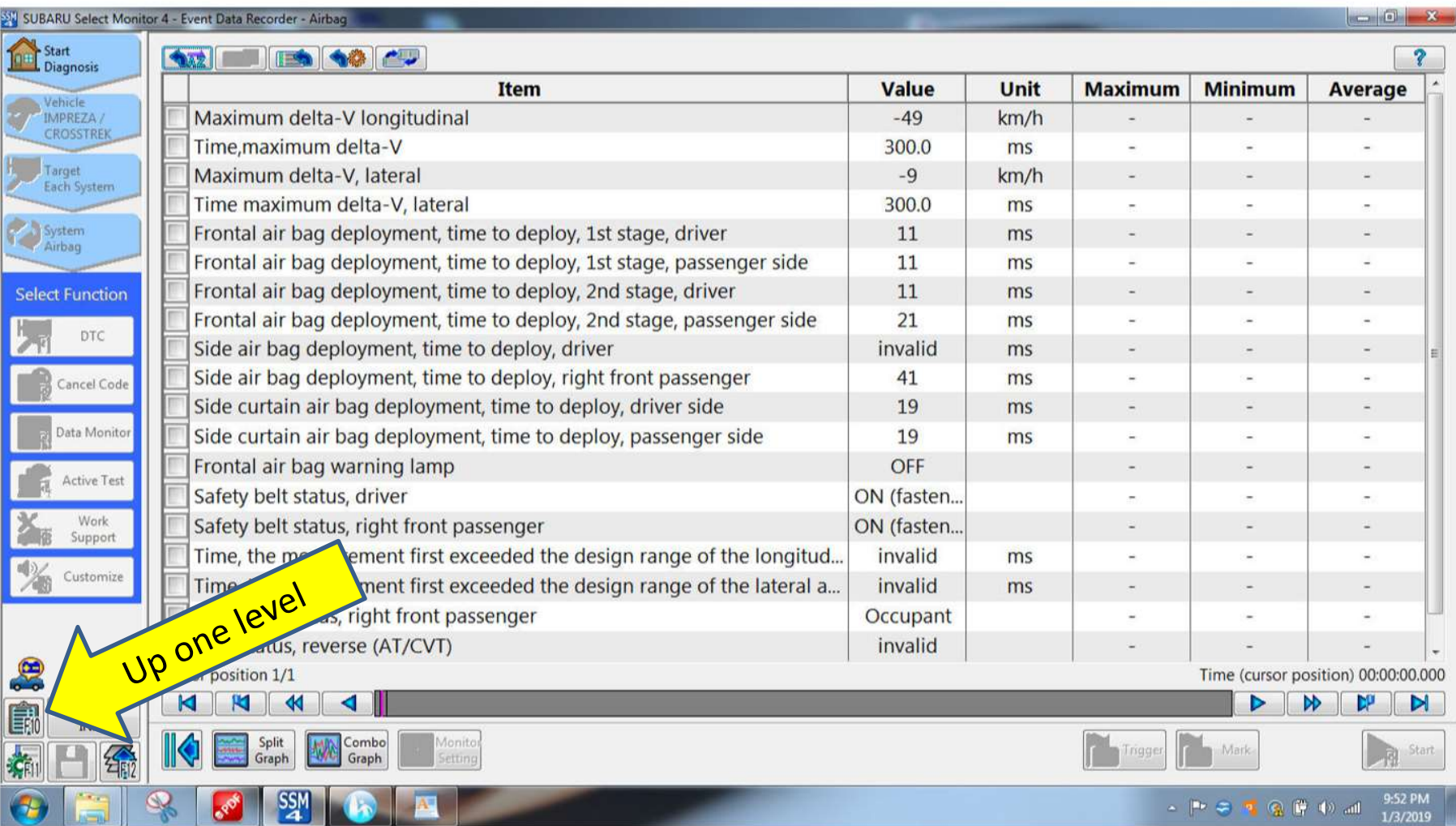

# Other ways to capture SSM4

- Use the open office feature and open a text document file Other ways to capture SSM4<br>• Use the open office feature and open a text<br>document file<br>• Use the Function-F11 key to do a screen<br>capture • Use the open office feature and open a te<br>document file<br>• Use the Function-F11 key to do a screen<br>capture<br>• Paste into open document<br>• Be sure to hit return between pastes. If y
- capture
- 
- Be sure to hit return between pastes. If you Soo the open ontoe require and open a text<br>document file<br>Use the Function-F11 key to do a screen<br>capture<br>Paste into open document<br>Be sure to hit return between pastes. If you<br>don't, it may just overwrite former paste

# If no communication with ACM, you will get this error message

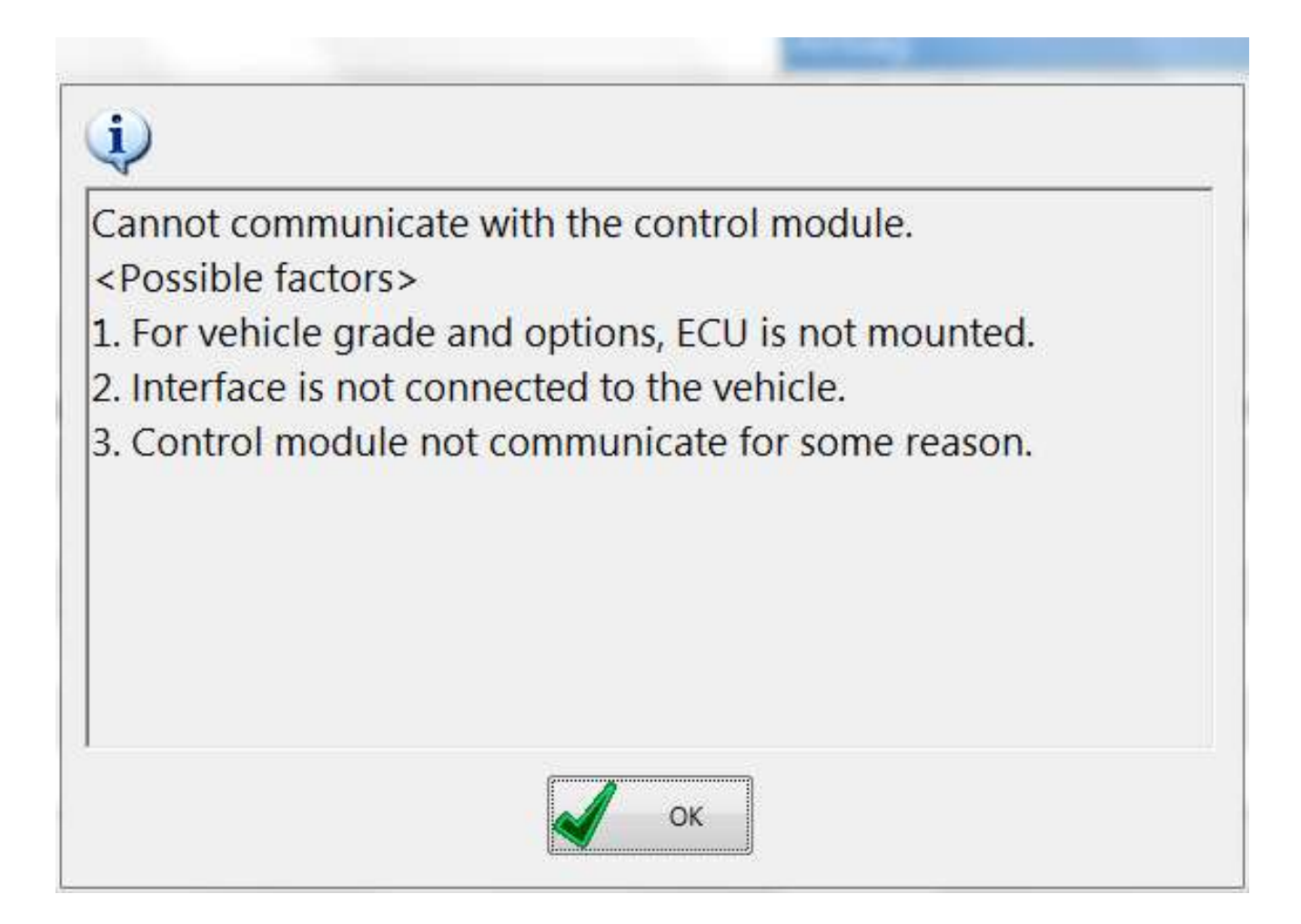

# After a severe crash the DLC plug may not be powered. You may have to back power DLC fuse and ACM fuse to get data.

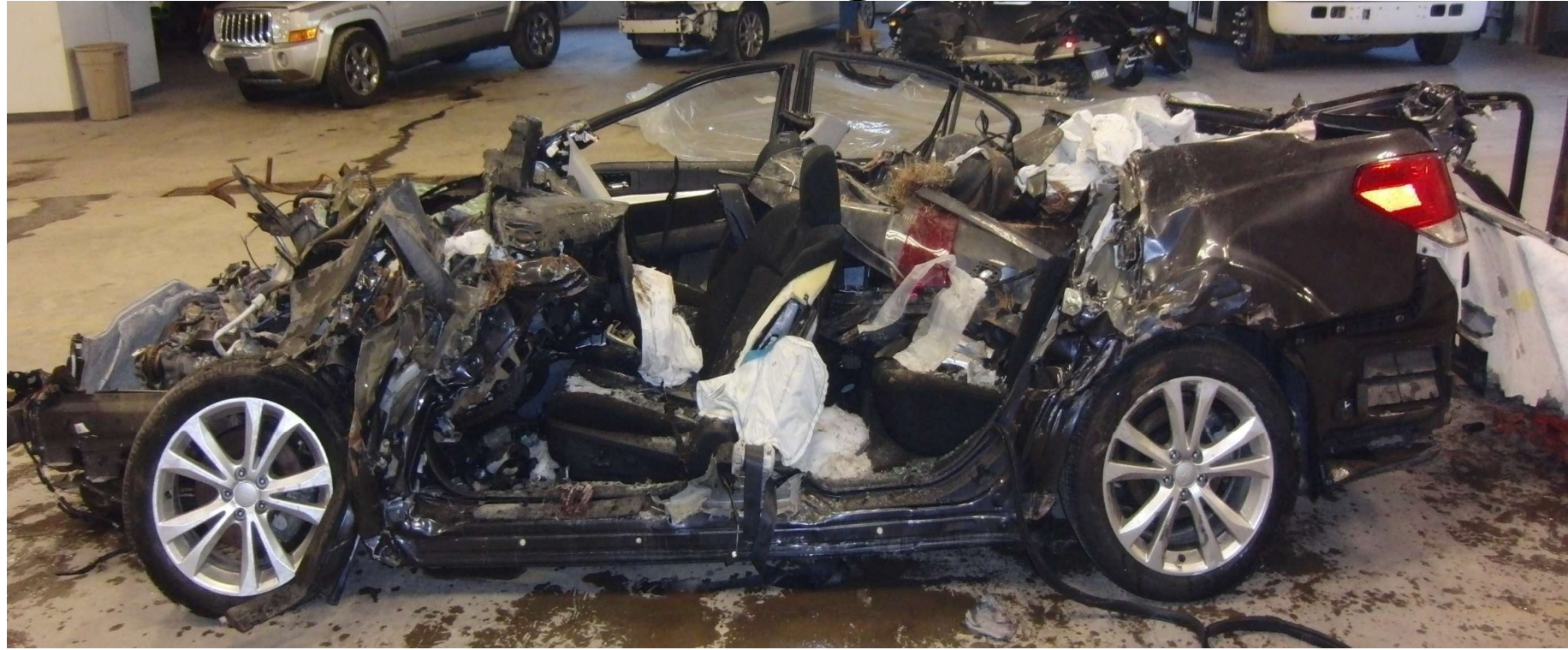

# Scroll to next point in time. Repeat.

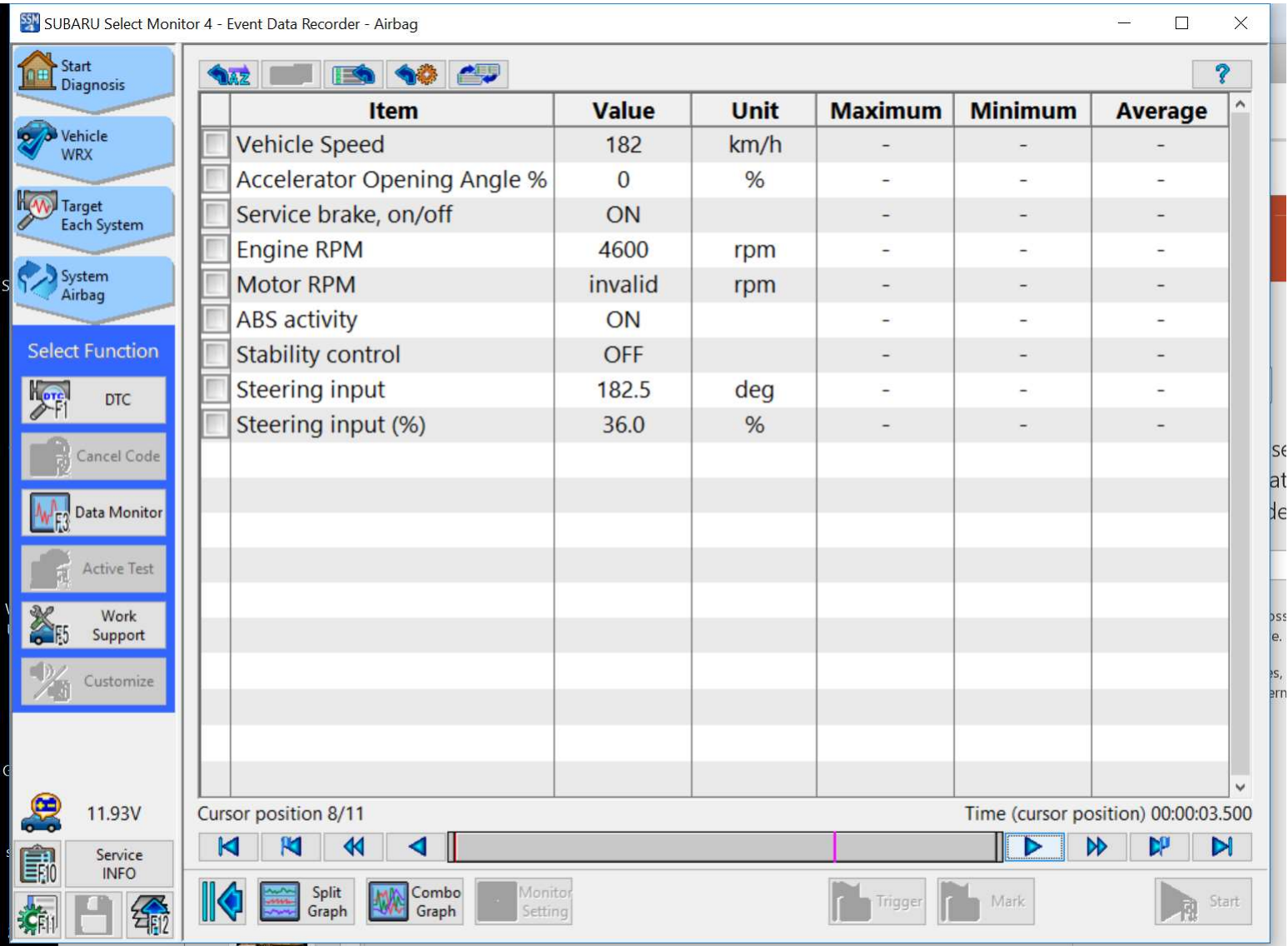

# When finished with 11 precrash, go on to next section of data

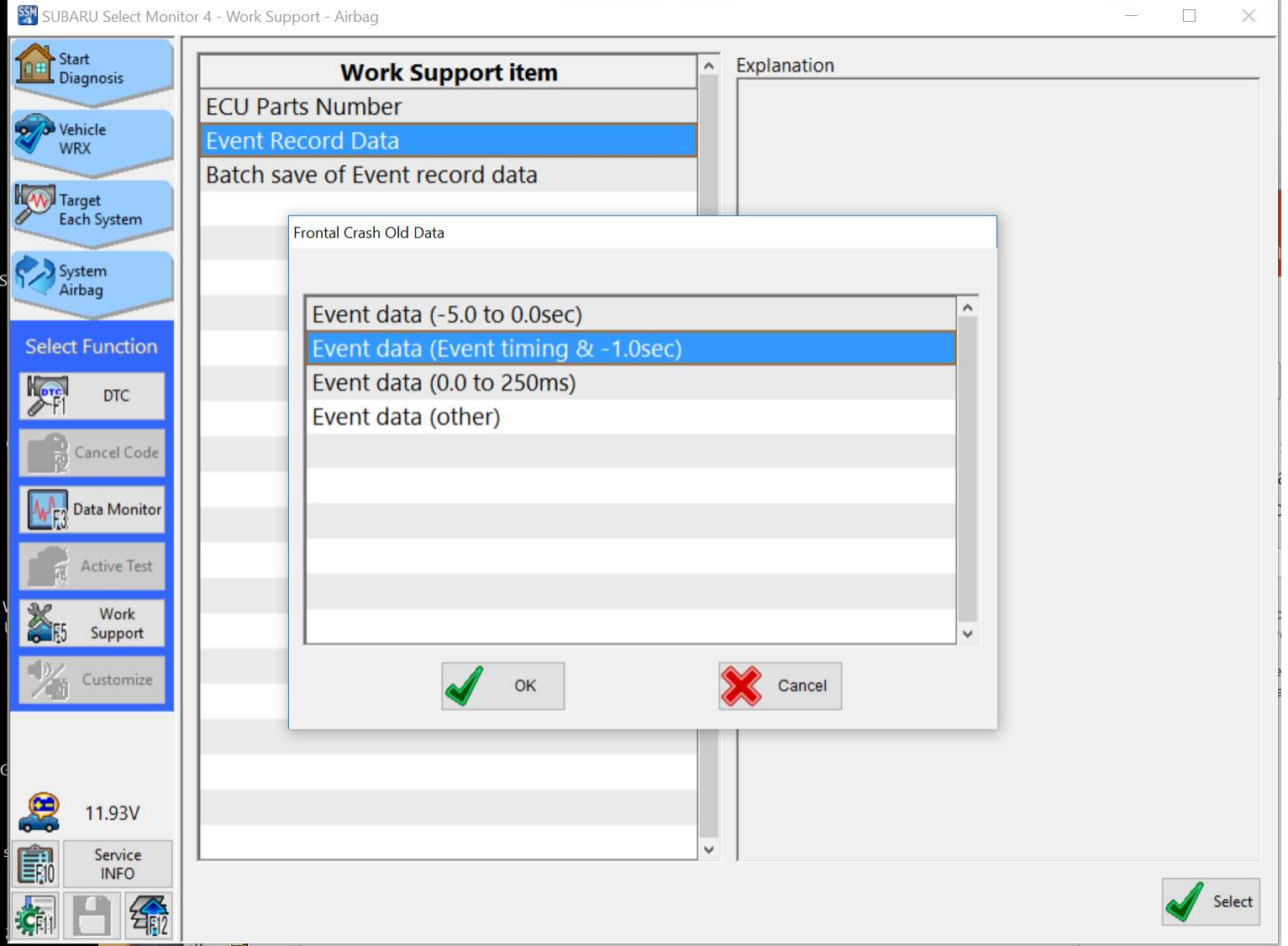

# Go thru same save procedure. Only one screen in this section to save.

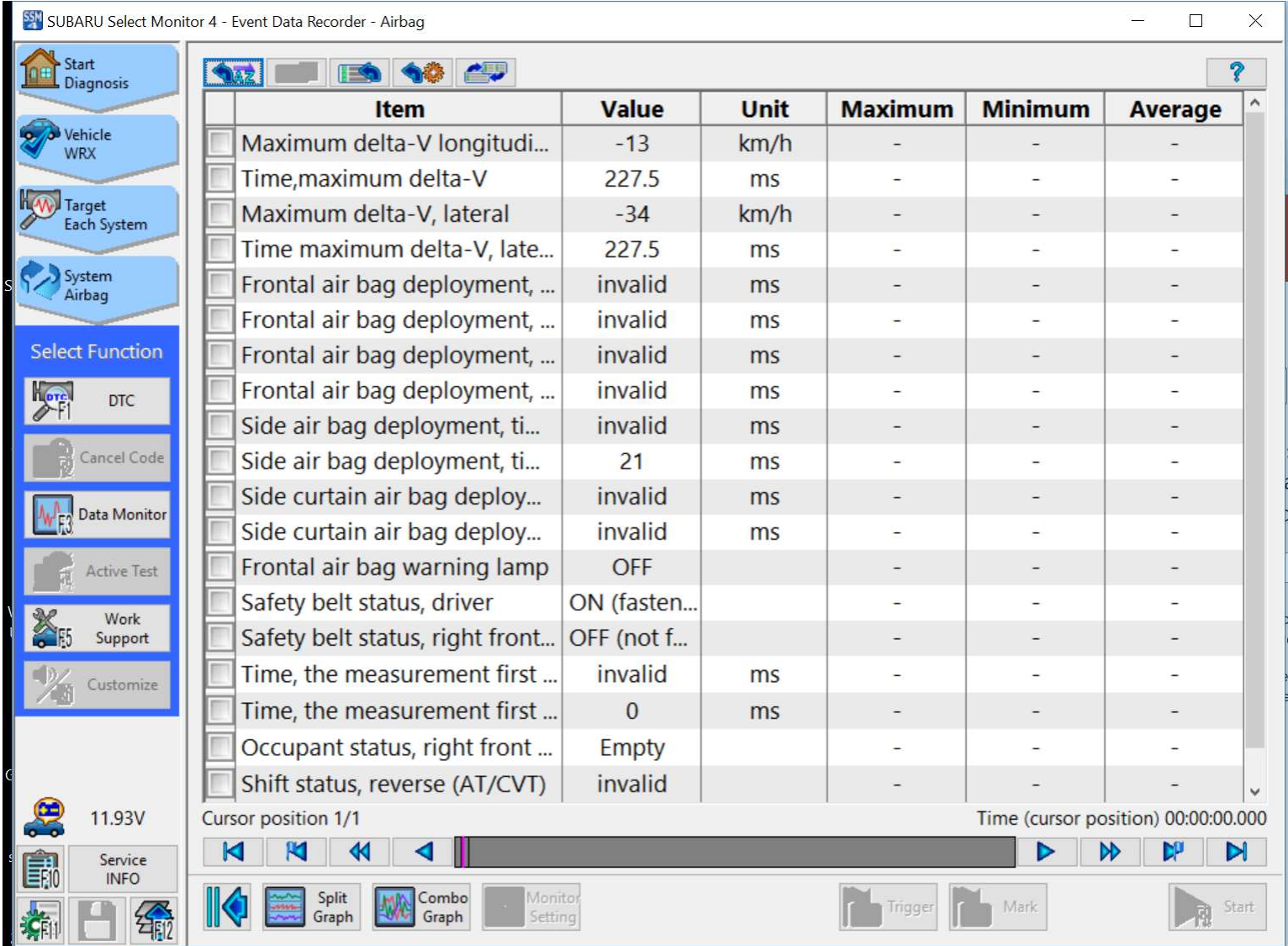

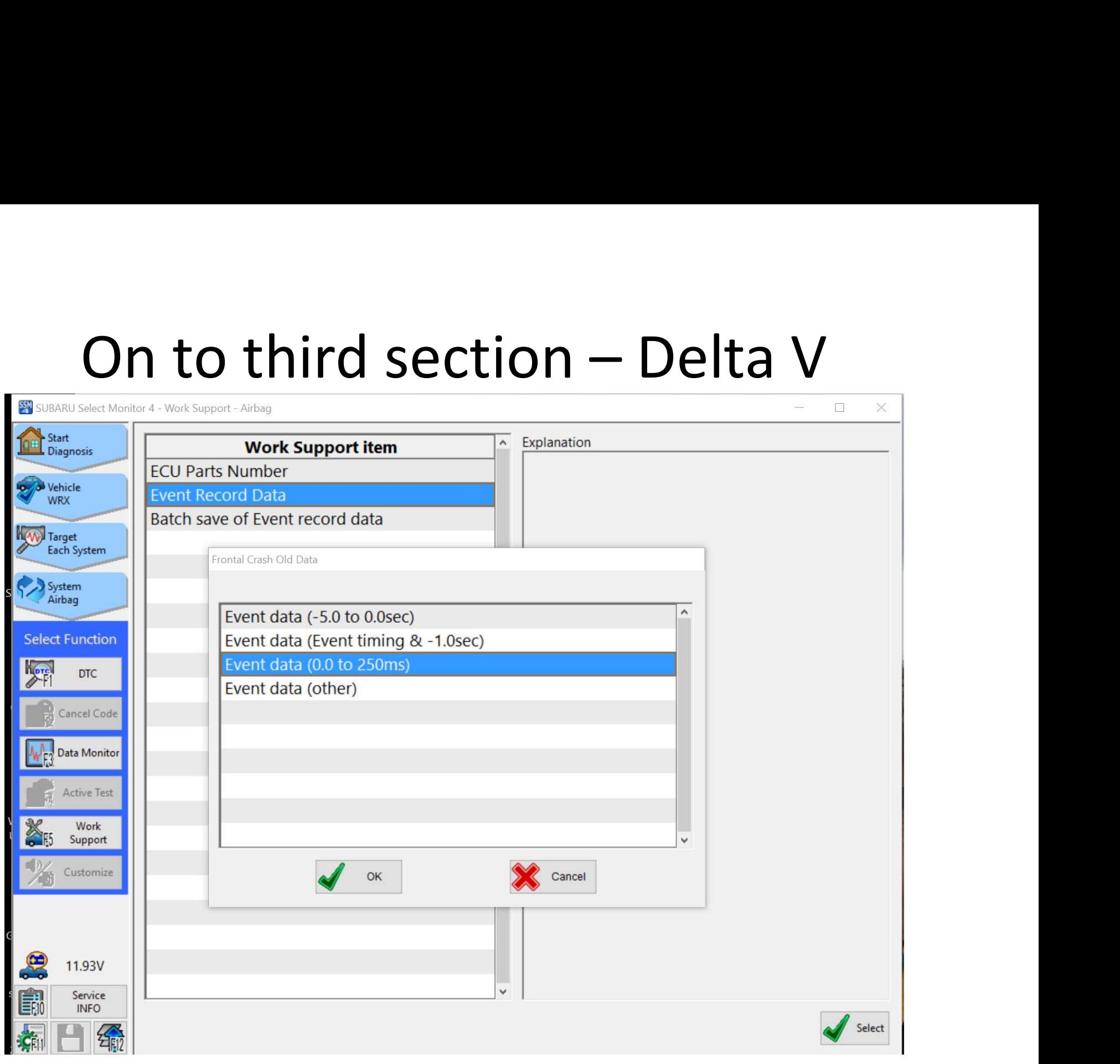

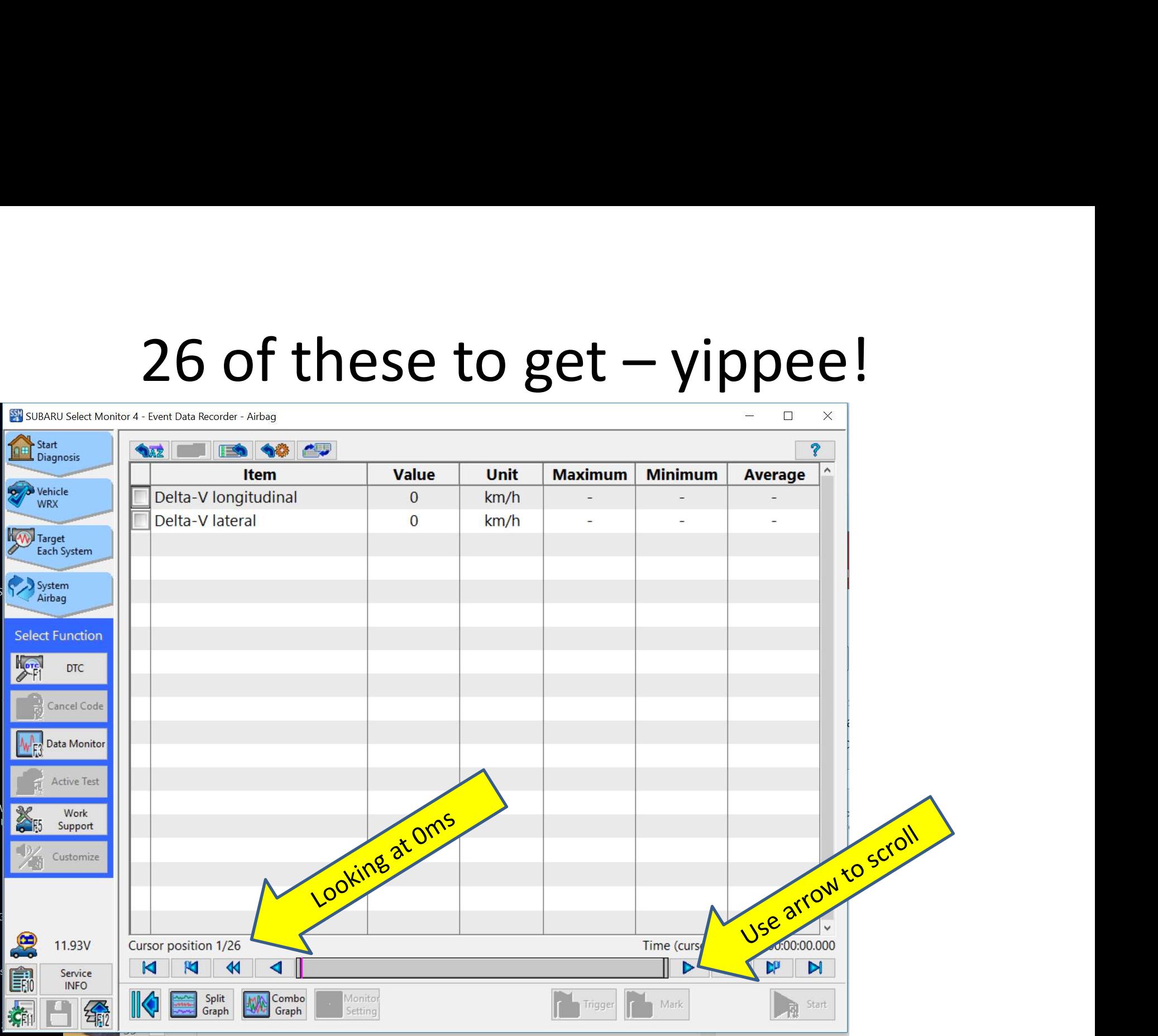

### One section to go

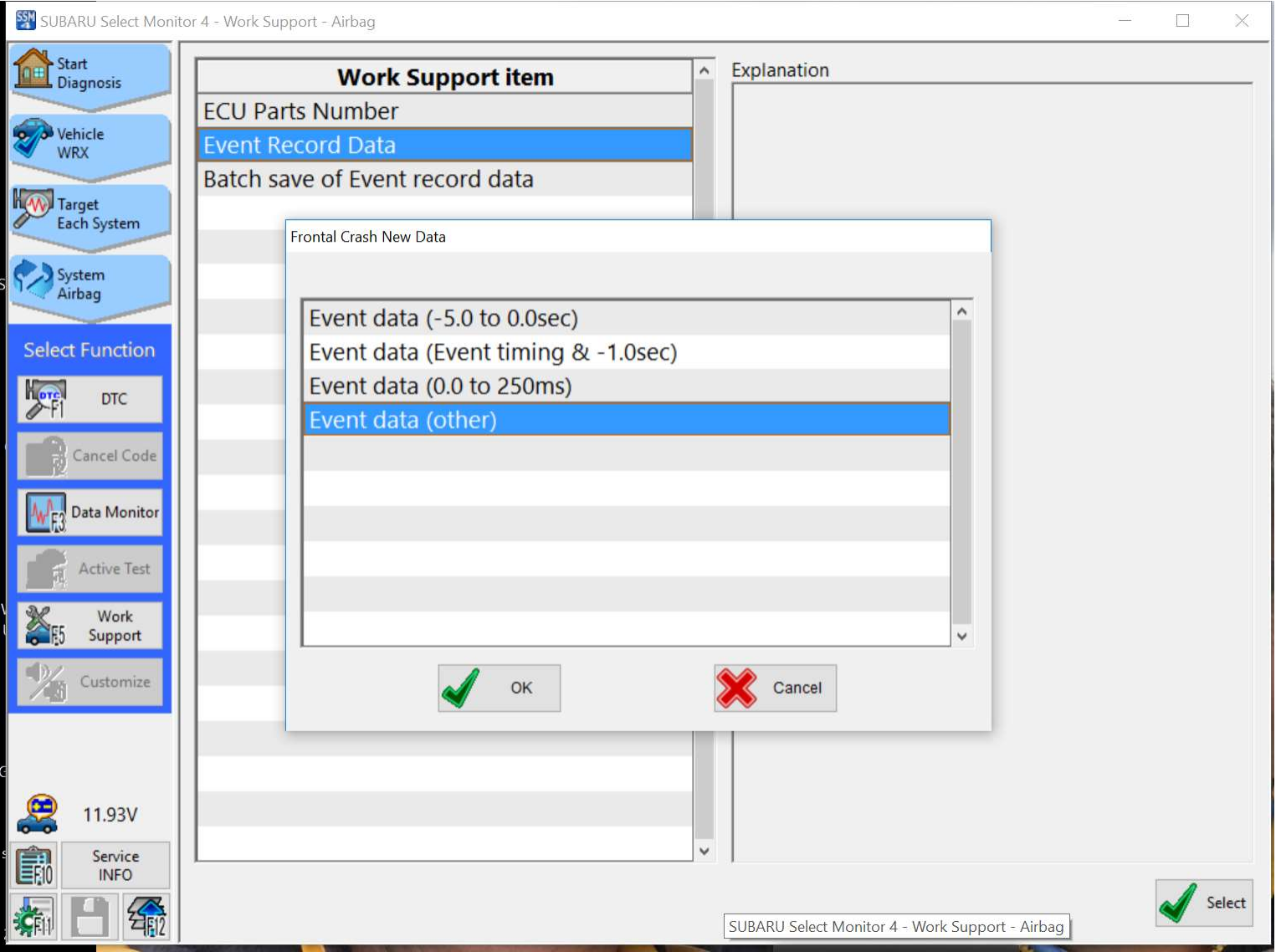

# Just one screen in this section

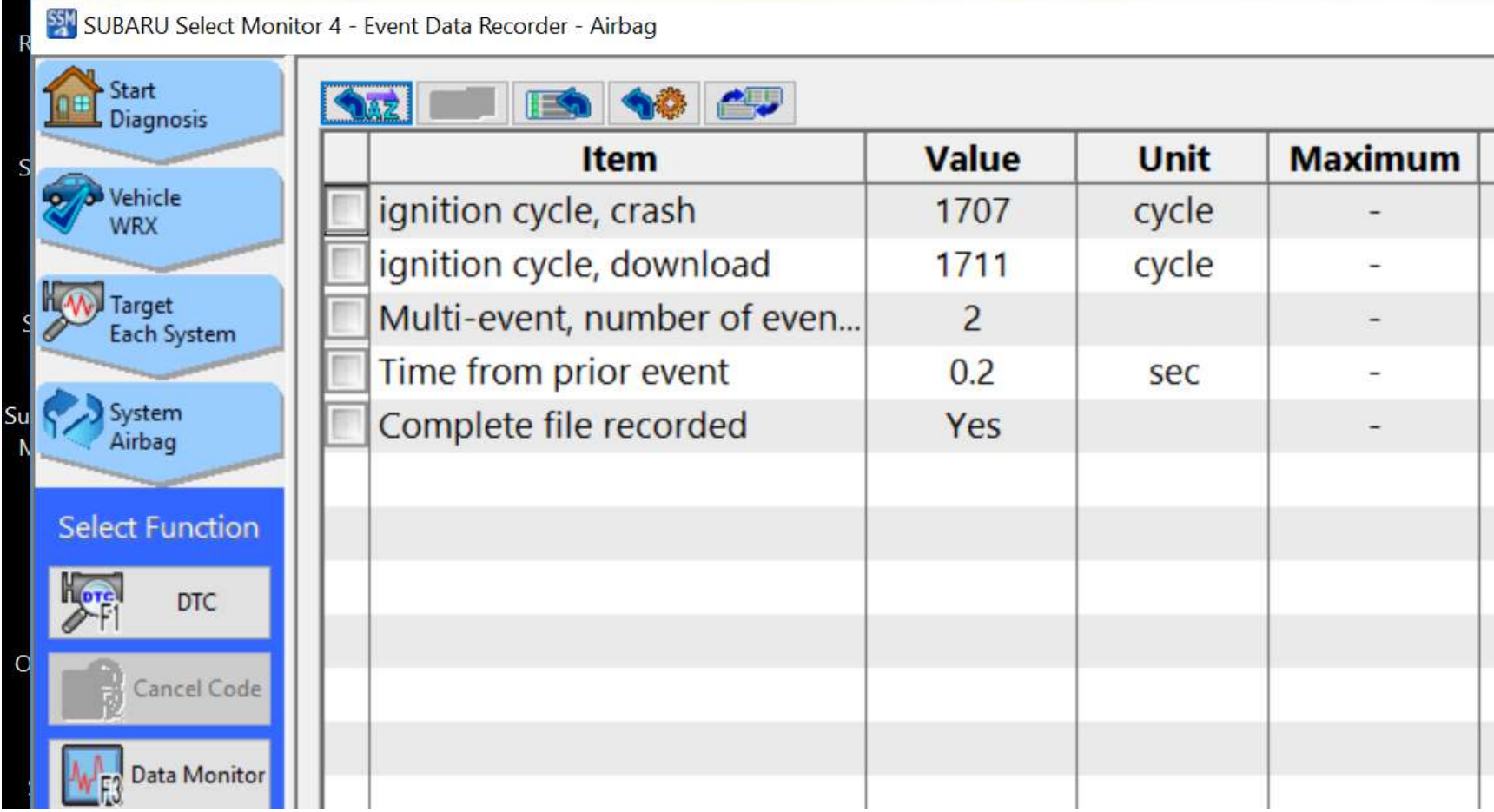

# One event done

• Now repeat for your Front New, Side Old, Side New, Rollover Old, and Rollover New (if present in your module). Pray for a small number of events.

# ACM Locations

- Most ACM's are located under the center stack.
- The Legacy/Outback is under the center console between the seats

# Three different DTM Connectors Needed to Do All! Connectors similar to Toyota CDR 613 & 615.

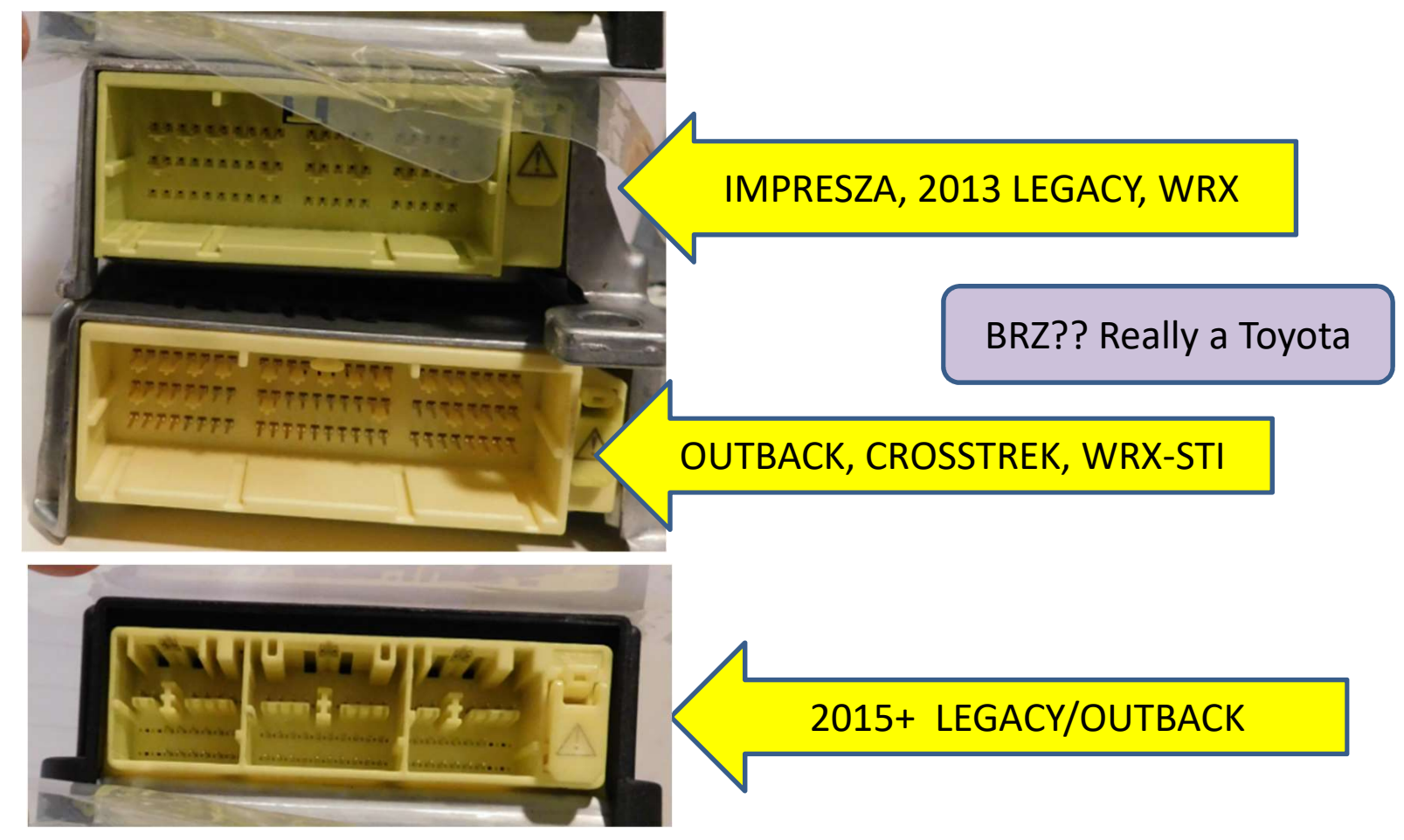

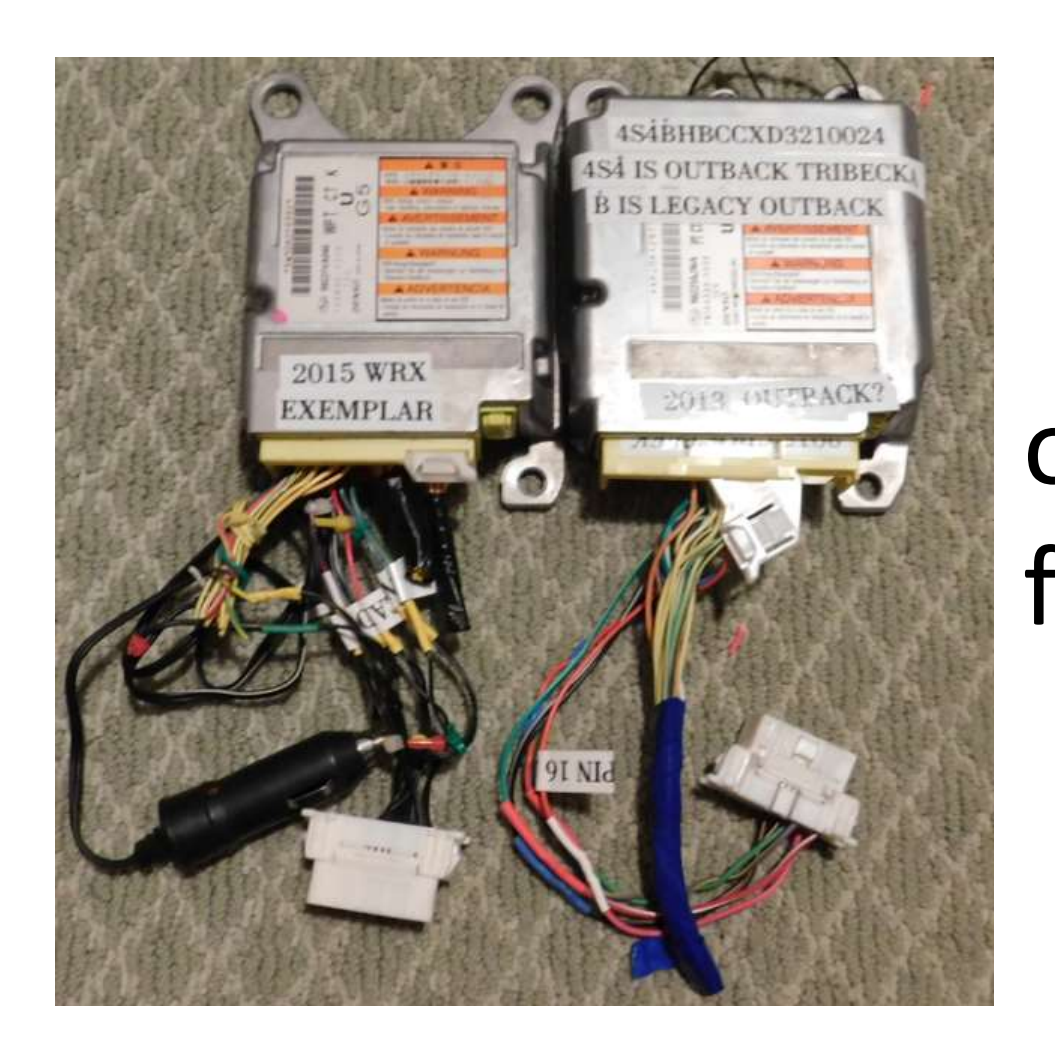

DTM Cables. Build your own or buy from Bosch SPX Kent Moore. \$1100 & \$2800.

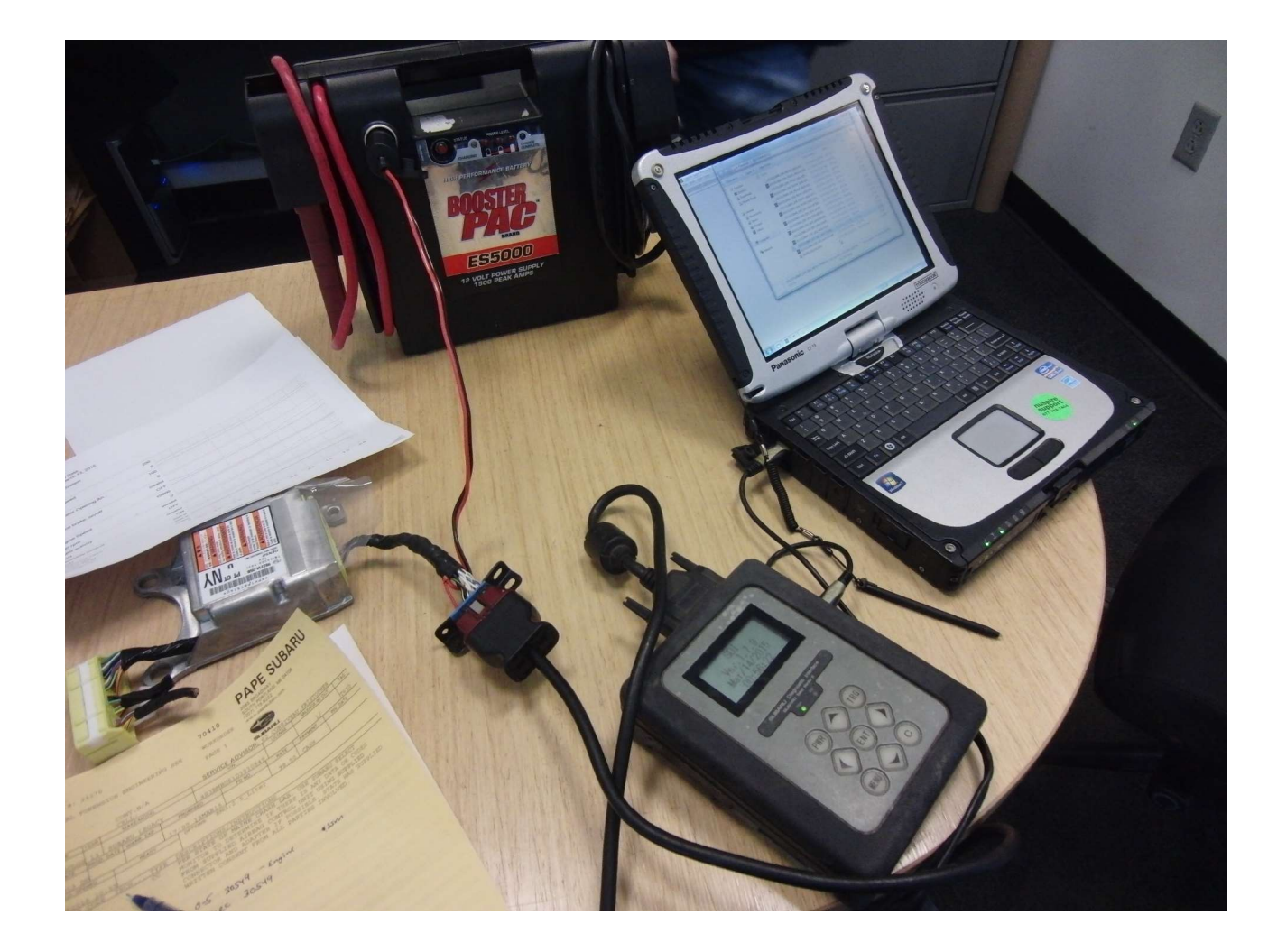

Yes, DTM can be Yes, DTM<br>can be<br>done – so<br>far no far no gateway module issues

# Data Analysis

- Holds two events per crash type Frt/Side/Roll
- Longitudinal and Lateral Delta V in all modes
- Recording threshold 8km/h (5mph) over 150ms
- Deployments lock data for that crash mode but other crash modes are not locked
- Nondeployments can be overwritten, based on limited cases it appears to retain the most recent two events (like Toyota). • Nondeployments can be overwritten, based on<br>limited cases it appears to retain the most<br>recent two events (like Toyota).<br>• Analyze this data in the same manner you<br>would any other manufacturer's.<br>• Steering - positive is
- Analyze this data in the same manner you would any other manufacturer's.
- 

### Data Analysis

- Max speed it can show is 200 kph
- Max steering is 252.5 degrees

# Reopen SSM3 .ssm file

- Under file menu, select "converting sampling" data to csv".
- File name will mirror .ssm file, only extension is different
- CSV file for precrash will have 11 rows for times and 8 columns for data, all displayed together in summary fashion (unlike the other screens that only showed one data point at a time).

# Column headings and time label need adjustment as shown below

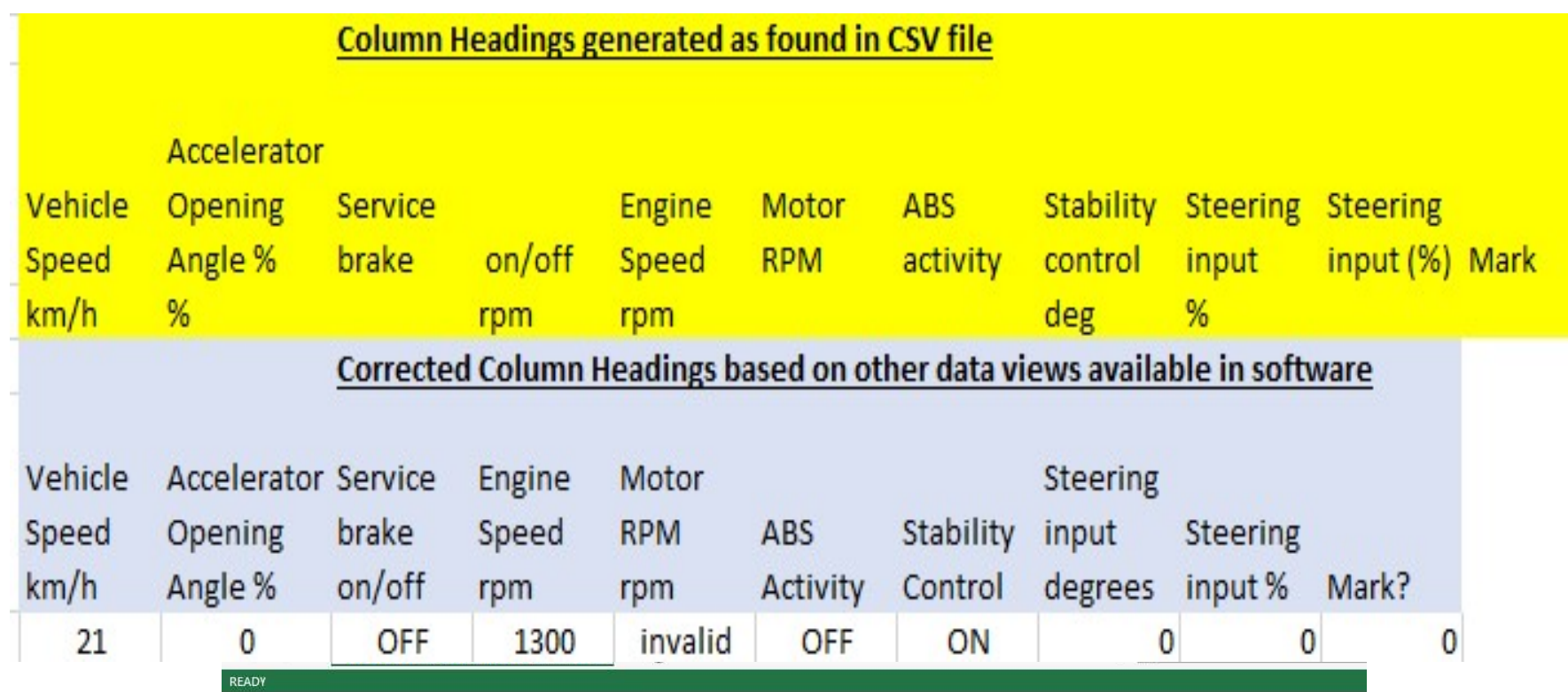

# Number of Data Columns will vary by model

• It's hard to make a template to fix it!

# Subaru BRZ

- Subaru BRZ is a rebadged Toyota Scion FS-R
- The EDR is a Toyota EDR
- The Subaru software will still talk to the FS-R, but the data display screens are all different than the other Subaru EDR's.
- DiTallo reported at the 2018 EDR Summit that the Subaru software worked on the 2015 BRZ. In May 2018 a user tried to use it on a 2017 and got some good and some possibly bad values.

# Subaru BRZ

- Bosch CDR software supports the Toyota FS-R
- A user successfully input a 2017 Subaru BRZ vin into CDR and used the CDR kit on the ACM. The VIN has structure like a Toyota.
- The CDR program yielded logical results. The Subaru tool retrieved good speed data, but the Delta V was different than CDR and appeared implausible. Steering data was not shown in the Subaru program but was visible in CDR.
- If you have a BRZ test the VIN in CDR, if it takes you should use the CDR software.

# Sampling Time Label Adjustment

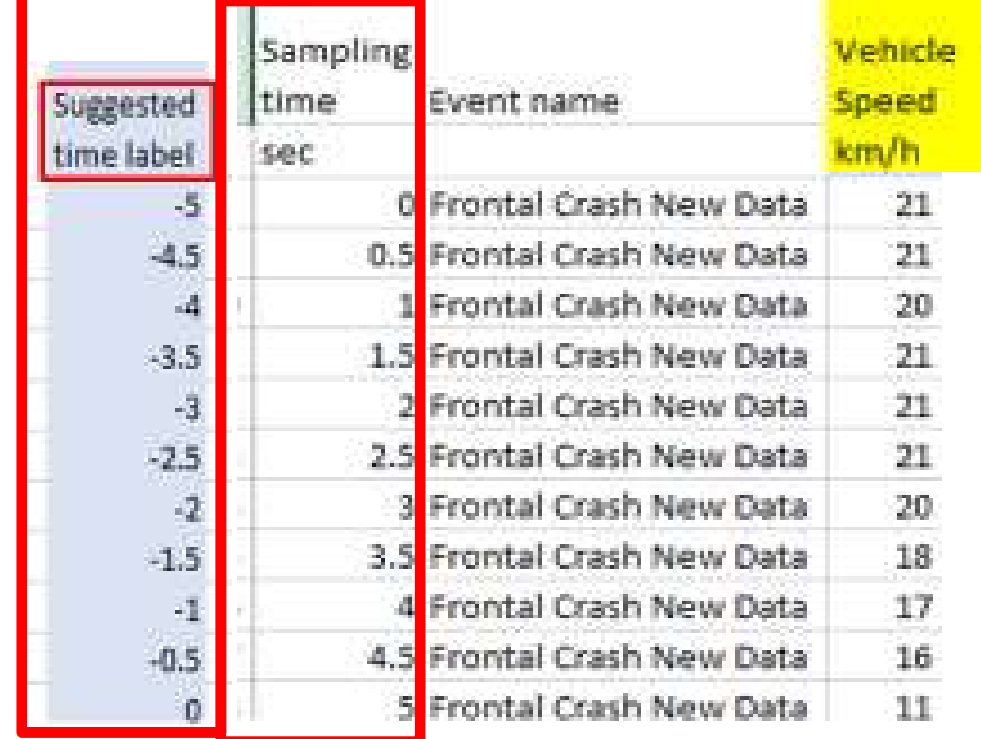
## Technical Resources

- Subaru Technical Information System(STIS) www.subarutechinfo.com/stis/#/login
- \$34.95 for 3 days access

There is an excellent presentation by Shawn Subaru Technical Information System(STIS)<br>
<u>www.subarutechinfo.com/stis/#/login</u><br>
S34.95 for 3 days access<br>
There is an excellent presentation by Shawn<br>
Gyorke and Mike Ditallo from the 2018 CDR<br>
User's Conference with add User's Conference with additional detail on the BRZ and case studies.

## 2014+ Subaru Eyesight System (optional)

- Has two cameras in the rear view mirror
- In one case, Subaru factory rep plugged into rear view mirror with special software, download ONE B&W picture from when crash avoidance algorithm activated.

Subaru Eyesight System - What it is and how it works.

## Subaru EyeSight. The highest-rated front crash prevention system by IIHS.

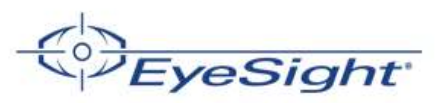

Add confidence to your drive with new Subaru technology that monitors your safety-whether your eyes are on the road or not.

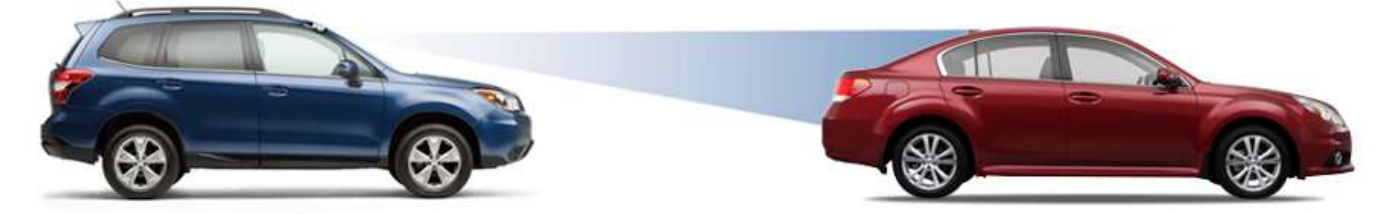

## Subaru EyeSight<sup>®</sup>

Subaru takes a look into the future with EyeSight®. Two cameras are mounted by the rearview mirror to monitor traffic and react to conditions even before you do. Basically, EyeSight® sees the problems and initiates action to help avoid the trouble. Eyesight® will also sound an alert and flash a visual warning if there's danger of a collision and will apply the brakes automatically if you don't. It can also optimize cruise control and warn drivers when they're straying outside their lane.

Available on select 2015 **Subaru Outbacks, Legacys** Foresters, Imprezas and Crosstreks.

**View New Inventory**